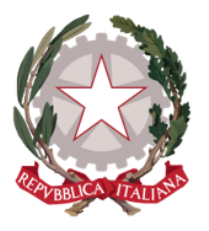

Ministero della Giustizia

Dipartimento per la transizione digitale, analisi statistica e politiche di coesione Direzione Generale per i Sistemi Informativi Automatizzati

# Portale Deposito atti Penali

Manuale Utente

Versione 4.0.5 del 16/01/2023

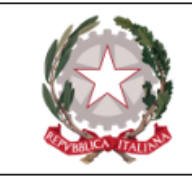

### <span id="page-1-0"></span>Indice

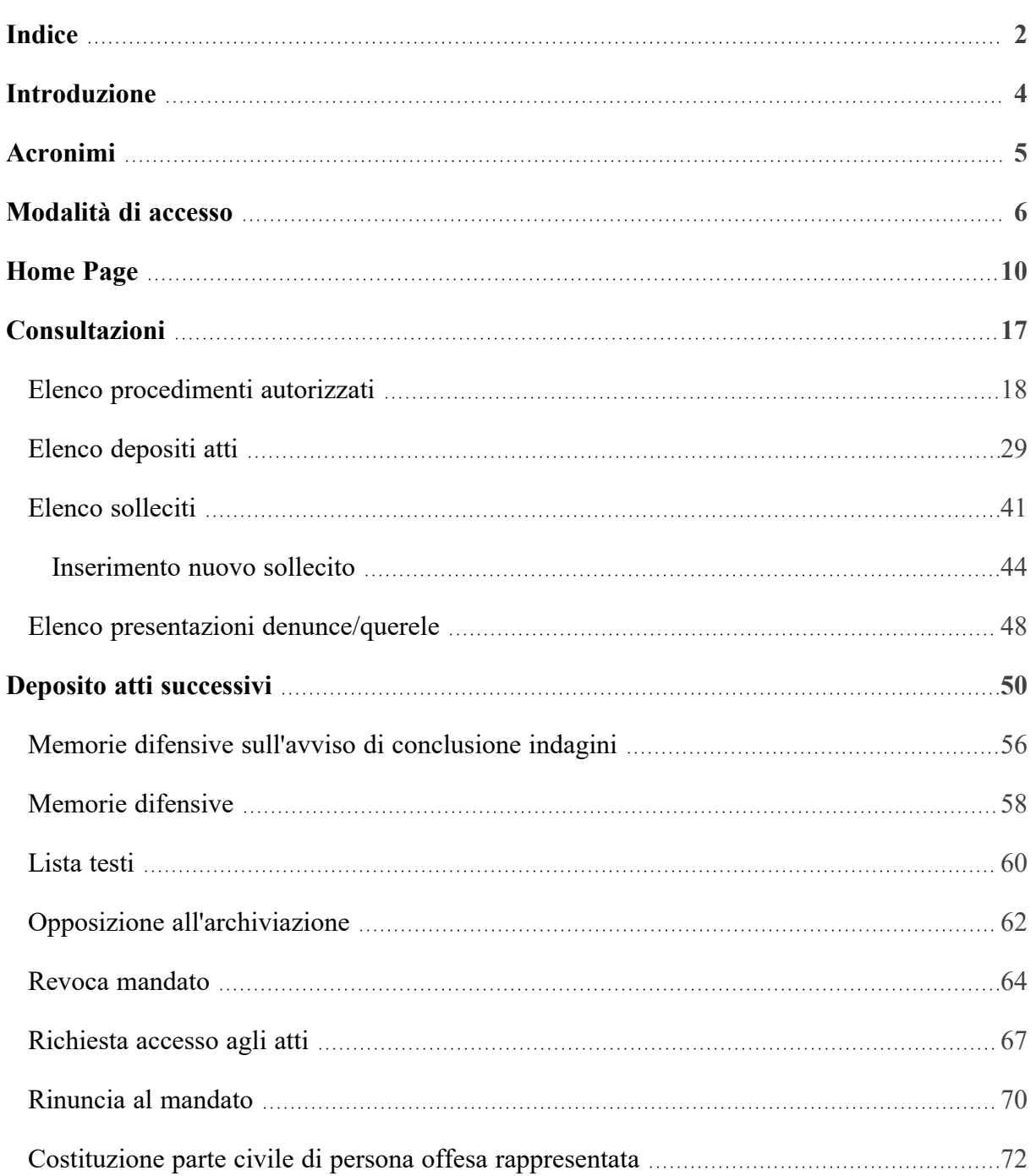

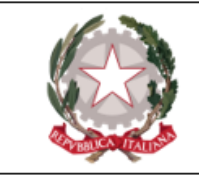

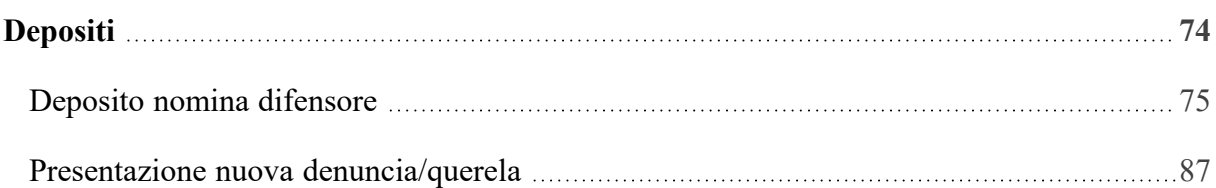

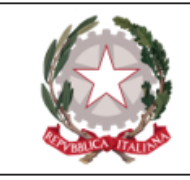

## <span id="page-3-0"></span>Introduzione

Nel presente documento sono illustrate le funzionalità messe a disposizione degli avvocati dal **Portale Deposito atti Penali (PDP)** nell'ambito del Processo Penale Telematico.

Il Portale consente la trasmissione telematica agli Uffici Giudiziari (appositamente selezionabili) di atti, documenti e istanze da parte dei soggetti abilitati esterni in primis i difensori. Consente altresì la consultazione, ai soli difensori già costituiti, di informazioni di registro e degli atti dei fascicoli informatici quando presenti.

Il difensore potrà verificare le varie fasi dell'invio telematico dell'atto, della sua ricezione e dell'esito delle verifiche effettuate dagli operatori degli UU.GG..

**N.B.** *Fatti e persone riportate come esempi nel presente manuale sono fittizi; ogni riferimento a persone o fatti realmente esistenti/accaduti è puramente casuale.*

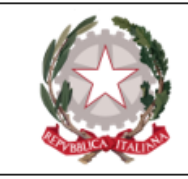

# <span id="page-4-0"></span>Acronimi

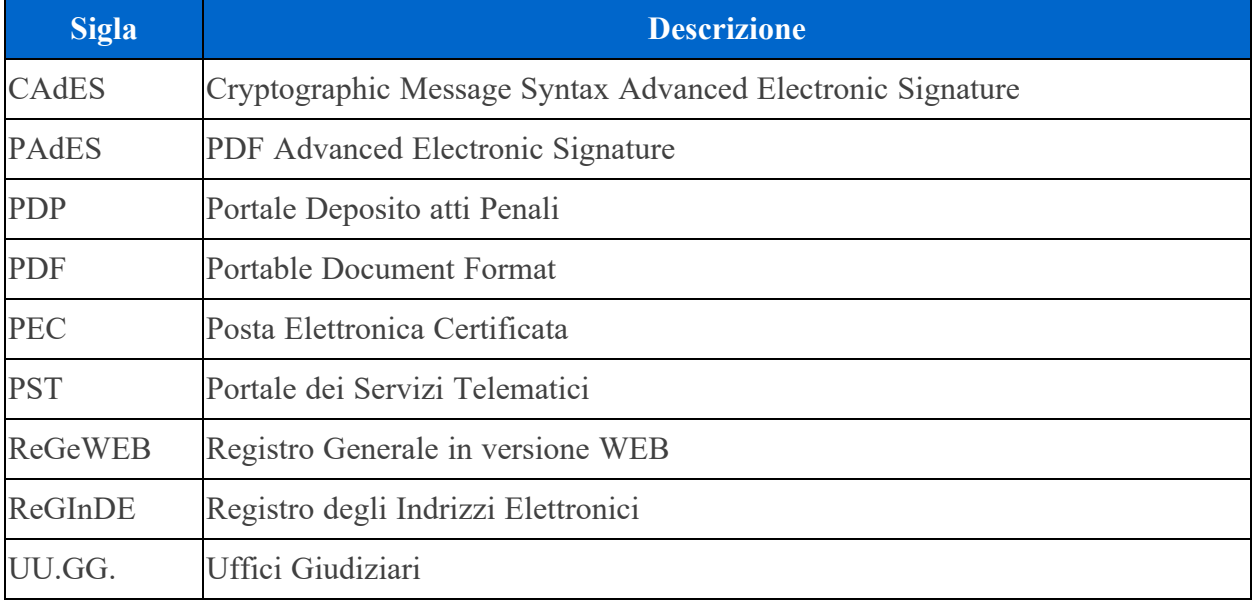

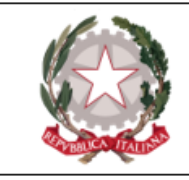

### <span id="page-5-0"></span>Modalità di accesso

L'avvocato, dopo essersi autenticato con smartcard sul **Portale dei Servizi Telematici** all'indirizzo http://pst.giustizia.it, come avviene attualmente per una serie di altri servizi offerti dal PST, accede all'area riservata e, cliccando sul tasto **"Accedi"** in corrispondenza della voce "Portale deposito atti Penali – deposito con modalità telematica di atti penali", entra nelle Home Page del PDP e può usufruire delle funzionalità elencate nel presente manuale.

| <b>Area Riservata</b><br>8                                    | <b>Uffici giudiziari</b>               | Punti di accesso                            | Consultazione pubblica dei<br>registri                                                                                                    |
|---------------------------------------------------------------|----------------------------------------|---------------------------------------------|----------------------------------------------------------------------------------------------------|
| <b>ACCEDI</b>                                                 | <b>ACCEDI</b>                          | <b>ACCEDI</b>                               | <b>ACCEDI</b>                                                                                                    |
| Consultazione pubblica registri<br><b>Corte di Cassazione</b> | Servizio online giudice di pace        | Portale procedure concorsuali               | <b>Piattaforma e-learning</b>                                                                                                    |
| <b>ACCEDI</b>                                                 | <b>ACCEDI</b>                          | <b>ACCEDI</b>                               | <b>ACCEDI</b>                                                                                                    |
| Portale liquidazione spese di<br>giustizia                    | <b>Class Action - Azioni di Classe</b> | Pagamenti pagoPA - utenti non<br>registrati | Registro nazionale degli incarichi<br>di curatore, commissario<br>giudiziale e liquidatore giudiziale<br>(art. 28, comma 5, R.D. 16 marzo<br>1942, n. 267) |
| <b>ACCEDI</b>                                                 | <b>ACCEDI</b>                          | <b>ACCEDI</b>                               | <b>ACCEDI</b>                                                                                                    |
| <b>Tribunale Online</b>                                       |                                        |                                             |                                                                                                    |
| <b>ACCEDI</b>                                                 |                                        |                                             |                                                                                                    |

*Figura 1 - Accesso PST*

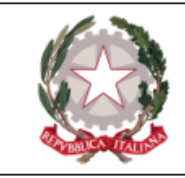

Ministero della Giustizia

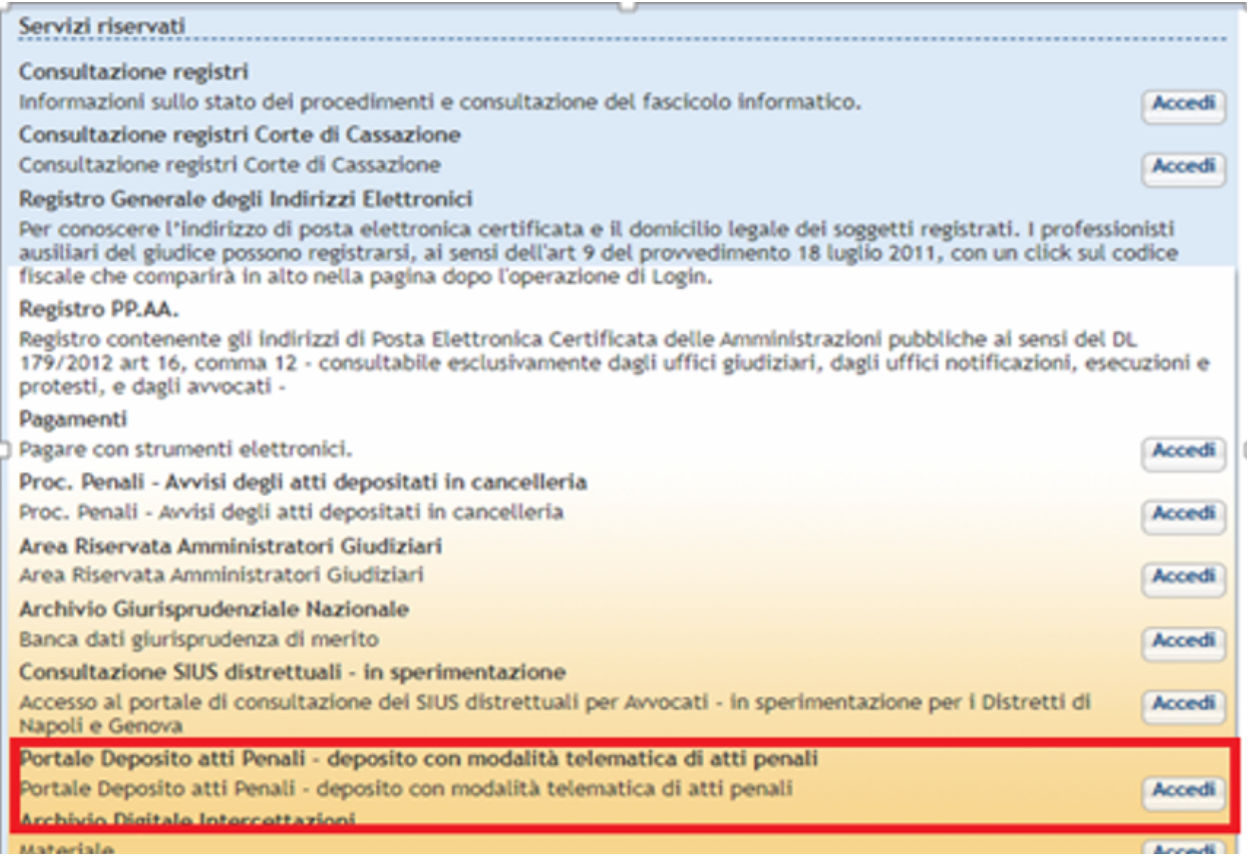

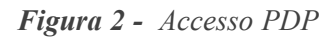

L'accesso all'area riservata "Portale Deposito atti Penali" è consentito esclusivamente ai soggetti iscritti nel Registro degli Indirizzi Elettronici (ReGInDE) con ruolo di avvocato o di praticante abilitato. Nel caso in cui l'utente non sia in possesso dei diritti necessari per entrare nel PDP, a fronte di un tentativo di accesso fallito visualizzerà la seguente schermata:

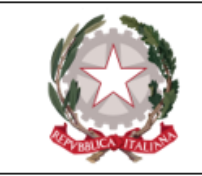

#### **ATTENZIONE**

Si è verificato un problema di accesso per la sua utenza. Si chiede di inviare una mail alla casella PEO: info-ppt@giustizia.it per segnalare la problematica.

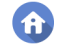

*Figura 3 - Accesso fallito al PDP*

Il bottone **fi** presente nella schermata rimanda direttamente all'Home page del PST (https://pst.giustizia.it/PST/).

Di seguito l'immagine della Home Page del PDP:

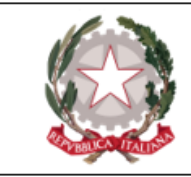

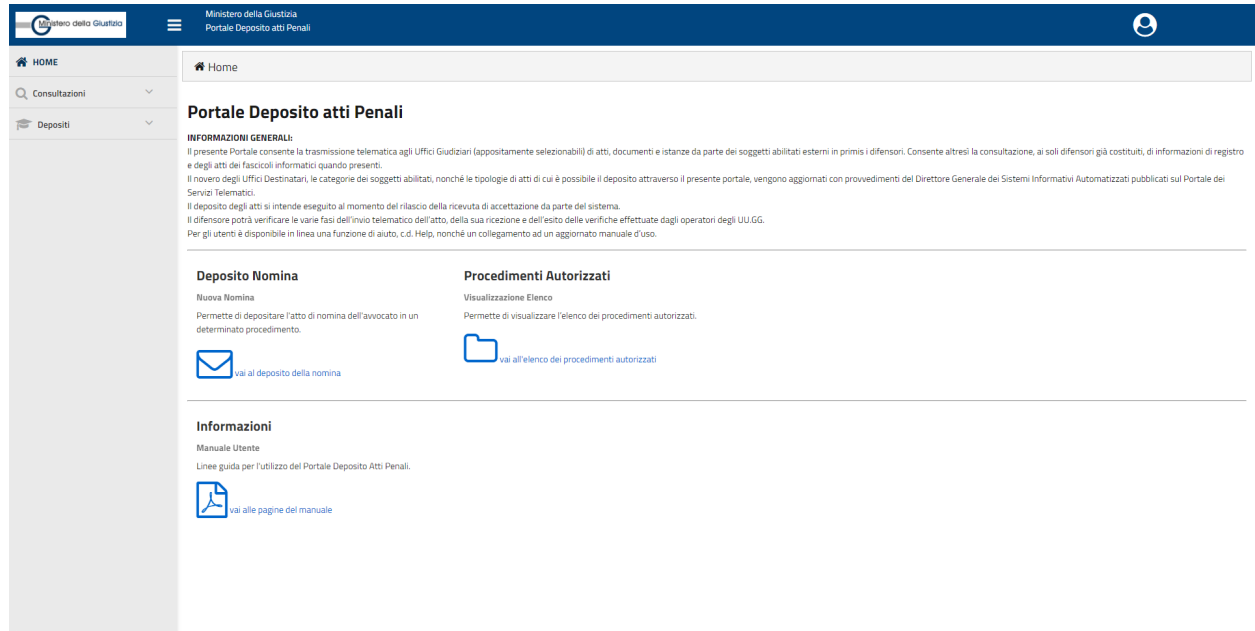

*Figura 4 - Home Page PDP*

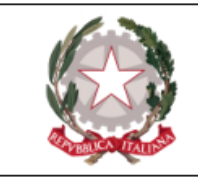

## <span id="page-9-0"></span>Home Page

Questa è l**'Home Page** del Portale Depositi atti Penali:

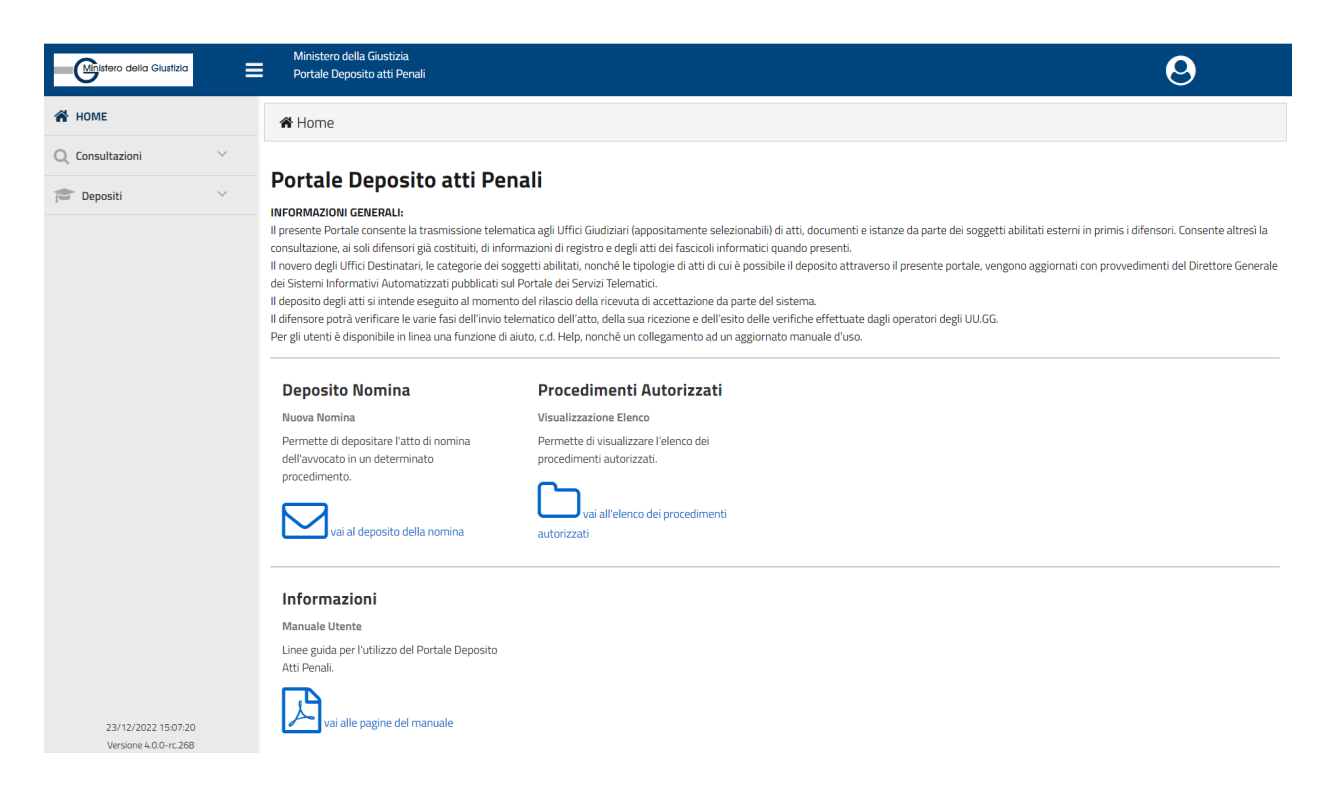

*Figura 5 - Home Page Portale Deposito atti Penali*

Nell'Home Page, cliccando in corrispondenza del nome dell'avvocato in alto a destra, viene visualizzato il seguente menu, relativo al profilo utente:

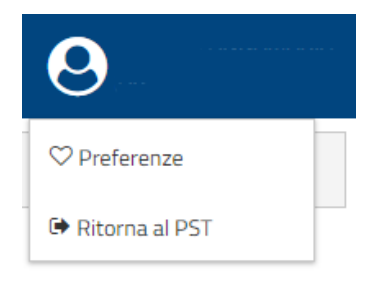

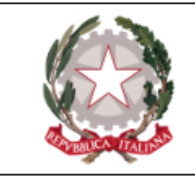

*Figura 6 - Menu funzionalità avvocato*

Cliccando sulla voce "**Preferenze**" viene visualizzata la seguente schermata, attraverso la quale è possibile gestire le preferenze per quello che riguarda l'ufficio di destinazione proposto di default dal PDP.

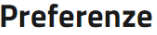

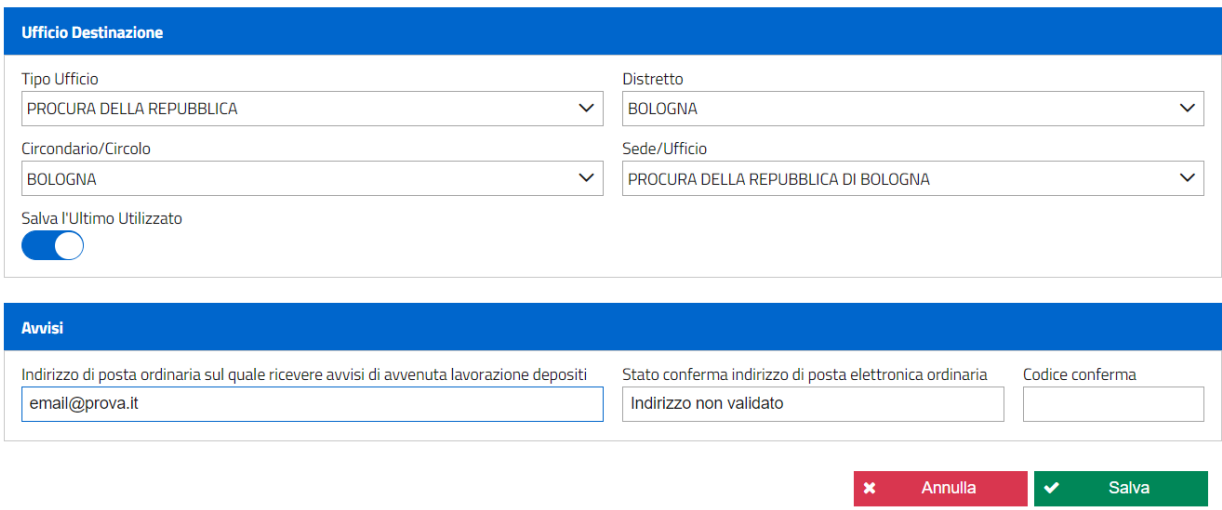

*Figura 7 - Schermata "Preferenze"*

Nella sezione "Ufficio destinazione" l'avvocato può impostare la combinazione che più preferisce come impostazione di default proposta dal PDP. Sarà sufficiente valorizzare i campi proposti in base alle proprie esigenze e premere il bottone  $\sim$  salva per rendere effettive le modifiche. I valori impostati verranno visualizzati di default, ad esempio, nel momento in cui l'avvocato voglia depositare un atto di nomina.

Una seconda possibilità è rappresentata dall'interruttore "Salva l'ultimo utilizzo": se questa opzione viene attivata, infatti, il PDP proporrà come ufficio destinazione l'ultimo ufficio -

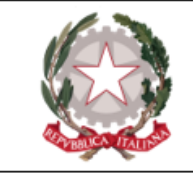

cronologicamente parlando - verso il quale è stato effettuato un deposito. Le modifiche apportate nella sezione "Ufficio destinazione" restano valide sino a nuova modifica.

Nella sezione "Avvisi" l'avvocato ha la possibilità di inserire un indirizzo mail *ordinario* sul quale ricevere comunicazioni relative allo stato di lavorazione dei depositi effettuati. Dopo aver inserito la mail ordinaria, l'avvocato deve premere il bottone "Salva"; il PDP torna alla schermata precedente e un apposito alert avverte della riuscita dell'operazione. Accedendo nuovamente alla sezione "Preferenze", in "Avvisi" viene aggiunta la sezione "codice conferma" all'interno della quale inserire l'apposito codice ricevuto all'indirizzo inserito. Una volta verificato il codice, l'indirizzo risulterà validato.

Cliccando sulla voce "**Ritorna al PST**", l'utente viene re-indirizzato all'home page del Portale dei Servizi Telematici (PST).

La **Home Page** espone un menù nella parte sinistra ed una sezione centrale. In particolare il **menù di sinistra** presenta due voci di primo livello (o MACROAREE): **Consultazioni** e **Depositi**; queste contengono al loro interno la possibilità di attivare menù di secondo e terzo livello con relative funzionalità.

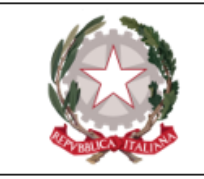

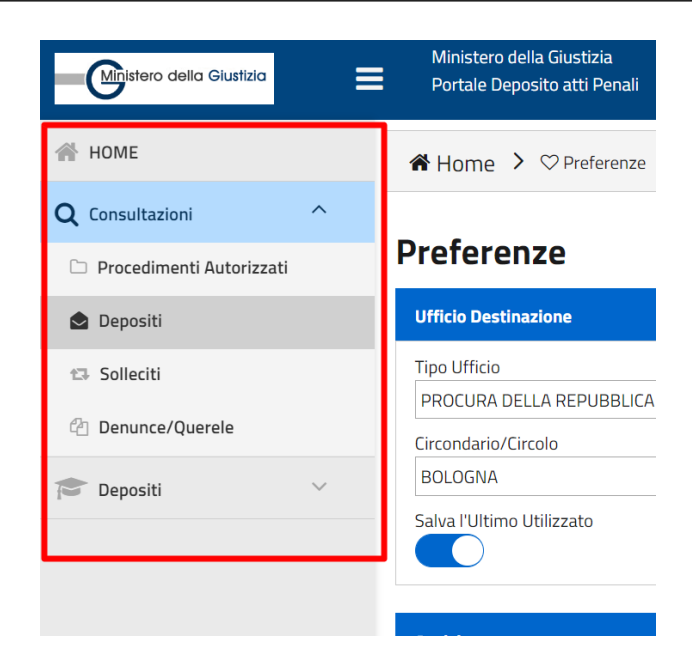

*Figura 8 - Menù PDP*

La selezione delle funzionalità è vincolata alla selezione di un oggetto su una maschera di primo livello. Ad esempio, selezionando un procedimento autorizzato e premendo il pulsante che apre la maschera di ricerca dell'elenco dei depositi effettuati, questa viene attivata con il criterio di ricerca già impostato, mostrando, quindi, i depositi relativi al procedimento autorizzato selezionato. Se, invece, si arriva alla maschera tramite menù, l'utente deve impostare il criterio di ricerca.

Si è ritenuto opportuno posizionare come primo menù quello relativo alle "Consultazioni" piuttosto che quello dei "Depositi", al fine di accordare una sorta di "priorità ideale" operativa alla verifica delle operazioni fatte *prima* di procedere con nuovi depositi, in modo da ridurre i casi di eventuale riproposizione di un atto di nomina già depositato ma non ancora accettato, ed evidenziare immediatamente i c.d. procedimenti autorizzati, ossia quelli per i quali è possibile il deposito di atti successivi in quanto l'avvocato è costituito nel procedimento.

Di seguito si evidenziano alcune caratteristiche generali per la navigazione del sistema PDP.

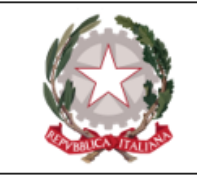

Il menù a tendina presente a sinistra consente di navigare rapidamente tra le funzionalità messe a disposizione dal Portale. Attraverso l'icona è possibile espandere o ridurre le voci di menù.

Viene evidenziata in celeste la macro-area nella quale l'avvocato sta lavorando, mentre risulta più marcata - in una tonalità più scura di grigio - la pagina specifica all'interno della quale si trova l'Utente.

Come visibile nella figura sopra riportata, viene evidenziata in celeste la macro-area nella quale l'avvocato sta lavorando, mentre risulta più marcata - in una tonalità più scura di grigio - la pagina specifica all'interno della quale si trova l'utente.

Premendo il bottone **"HOME"**, indipendentemente da dove l'avvocato si trovi, si ritorna sull'Home Page del PDP.

In base alla tipologia di funzionalità si attiveranno gli opportuni tasti che permettono di procedere ad un nuovo deposito, a una ricerca o all'elenco dei depositi effettuati. Per l'inoltro di un deposito è necessario preventivamente selezionare l'ufficio di destinazione, attraverso l'indicazione dei dati relativi a distretto, circondario e sede.

Il menù può essere visualizzato in diversi modi. Premendo, infatti, il bottone , posto in alto nell'intestazione del Portale viene cambiata la modalità di visualizzazione. L'avvocato può scegliere tra la modalità *classica* (impostata di default, riportata nella schermata di esempio in alto), una modalità *compressa* (utile per monitor di dimensione ridotte), e la *totale sparizione* del menù stesso, nel qual caso l'avvocato navigherà partendo dai comandi presenti nella sezione centrale.

Nella **sezione centrale della Home Page** vengono replicati i comandi principali del PDP, cioè risultano presenti dei bottoni che rimandano direttamente al **deposito di una nomina**e alla visualizzazione dell**'elenco dei procedimenti autorizzati**.

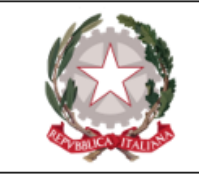

Un ulteriore bottone rimanda infine all' Help-on-line, a partire dal quale è possibile anche scaricare il Manuale Utente.

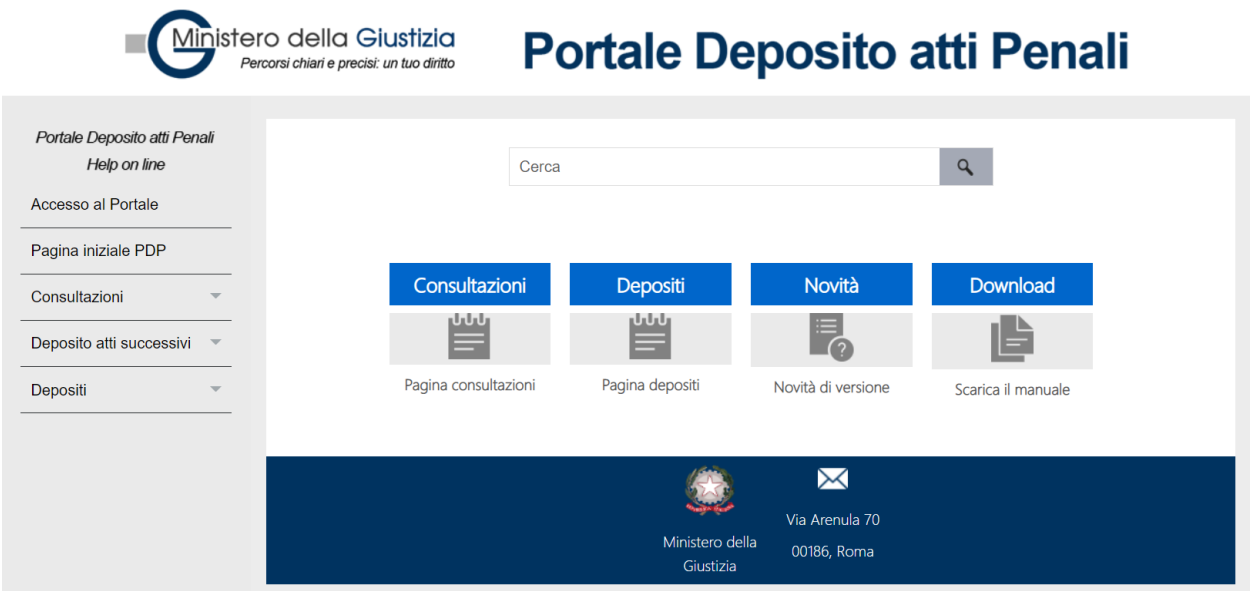

*Figura 9 - Help on line e manuale utente*

All'interno dell'**Help-on-line** è possibile, attraverso l'utilizzo degli omonimi bottoni, visualizzare la descrizione delle modalità di utilizzo e di compilazione delle relative maschere del sistema, anche al fine di ottenere una ricerca mirata e contestuale. A seconda dell'attivazione della voce si presenterà, infatti, una maschera con la descrizione della stessa e i relativi link, che rendono più facile la navigazione e la ricerca.

|                                                                                                    | Ministero della Giustizia<br>Dipartimento per la transixione digitale, analisi statistica e politiche di coesione<br>Direxione Generale Sistemi Informativi Automatizzati                                                                                                    |                                                                                                    |
|----------------------------------------------------------------------------------------------------|----------------------------------------------------------------------------------------------------|----------------------------------------------------------------------------------------------------|
|                                                                                                    | Ministero della Giustizia<br><b>Portale Deposito atti Penali</b><br>Percorsi chiari e precisi: un tuo diritto                                                                                                    | Cerca                                                                                                    |
| Portale Deposito atti Penali<br>Help on line<br>Accesso al Portale<br>Pagina iniziale PDP<br>Consultazioni<br>Deposito atti successivi<br>Depositi | Elenco procedimenti autorizzati<br>Attraverso questa funzionalità l'avvocato può ricercare i c.d. "procedimenti autorizzati", relativamente ai quali può<br>inviare telematicamente gli atti successivi all'accettazione della nomina/costituzione.<br>Il percorso per accedere a questa funzionalità è: Consultazioni → Procedimenti autorizzati.<br>La schermata di ricerca dei procedimenti autorizzati viene visualizzata come di seguito: | $\Theta \equiv$<br>Torna all'Home Page<br>Accesso al Portale<br>Pagina iniziale PDP<br>Consultazioni<br>Elenco procedimenti autorizzati<br>Elenco depositi atti<br>Elenco solleciti nomine<br>Elenco presentazioni denunce/querele<br>Elenco procedimenti autorizzati<br>Depositi<br>Nuovo deposito nomina difensore<br>Costituzione parte civile<br>Presentazione nuova denuncia/querela |
|                                                                                                    | Elenco Procedimenti Autorizzati<br><b>Ricerca Procedimenti</b>                                                                                                    |                                                                                                    |
|                                                                                                    | <b>Tipo Ufficio</b><br><b>Distretto</b><br>$\checkmark$<br>Circondario/Circolo<br>Sede/Ufficio<br>$\checkmark$<br><b>Lifficial Deglisher</b><br>Museuman<br>0.000                                                                                                    | $Q \times A$<br>$\checkmark$<br>$\checkmark$<br>Dominium                                                                                                    |

*Figura 10 - Esempio: descrizione della procedura di ricerca dei procedimenti autorizzati nell'help on*

*line*

L'icona **"Novità"** riporta gli aggiornamenti (versioni) del sistema, mentre l'icona relativa al **"Download"** consente di salvare in locale il manuale utente.

Nei paragrafi successivi si illustrano le funzionalità relative a **Consultazioni**e **Depositi**.

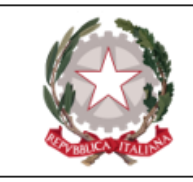

## <span id="page-16-0"></span>**Consultazioni**

All'Interno della macro- area **"Consultazioni"** , l'avvocato ha la possibilità di accedere e visualizzare:

- $\bullet$  l'elenco dei procedimenti autorizzati;
- l'elenco dei depositi effettuati;
- $\bullet$  l'elenco dei solleciti di nomina presentati;
- l'elenco delle denunce presentate.

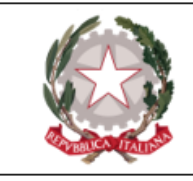

### <span id="page-17-0"></span>Elenco procedimenti autorizzati

Flanco Procedimenti Autorizzati

Attraverso questa funzionalità l'avvocato può ricercare i c.d. **"procedimenti autorizzati"** , relativamente ai quali può inviare telematicamente gli atti successivi all'accettazione della nomina/costituzione.

Il percorso per accedere a questa funzionalità è: **Consultazioni → Procedimenti autorizzati**.

La schermata di ricerca dei procedimenti autorizzati viene visualizzata come di seguito:

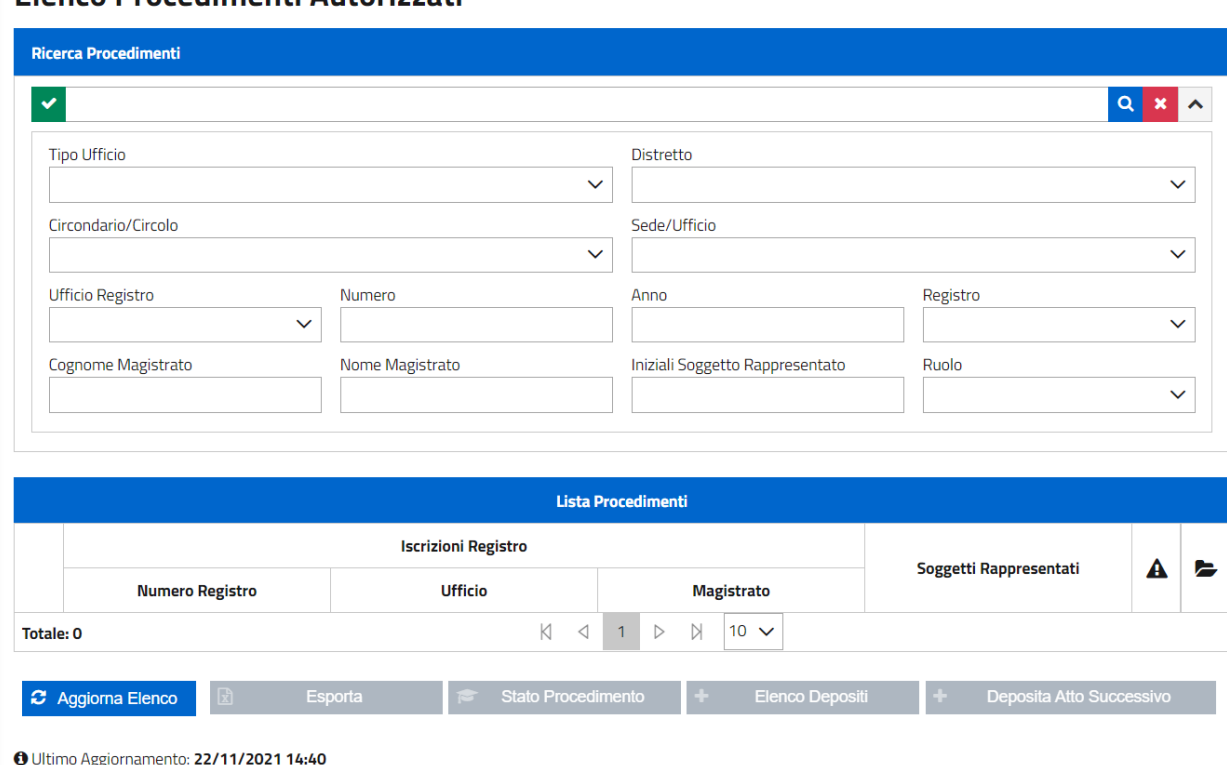

*Figura 11 - Elenco procedimenti autorizzati*

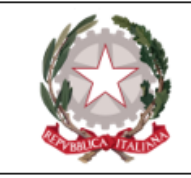

Il pulsante "**Aggiorna elenco**" va utilizzato al primo accesso, al fine di aggiornare l'elenco dei procedimenti autorizzati in relazione a quelli per i quali il deposito della nomina del difensore *non* sia avvenuto tramite il PDP. L'azione di questo pulsante, infatti, permette al PDP di leggere i dati dei difensori (siano essi di fiducia o d'ufficio) caricati *manualmente* dagli operatori degli UU.GG. nel registro informatico (ReGeWEB), a fronte di nomine depositate *prima* dell'avvio del Portale o intervenute *d'ufficio*.

In seguito alla pressione del bottone, compare una maschera all'interno della quale selezionare il/i distretto/i di proprio interesse che si vuole aggiornare.

Nei casi di nomine depositate invece *tramite* il PDP, i procedimenti a cui le stesse si riferiscono compariranno *automaticamente* nell'elenco dei procedimenti autorizzati nel momento in cui, accettate le stesse da parte dell'Ufficio Giudiziario, lo stato del deposito diventerà "Accolto". Non vi sarà pertanto la necessità di utilizzare il tasto "Aggiorna elenco".

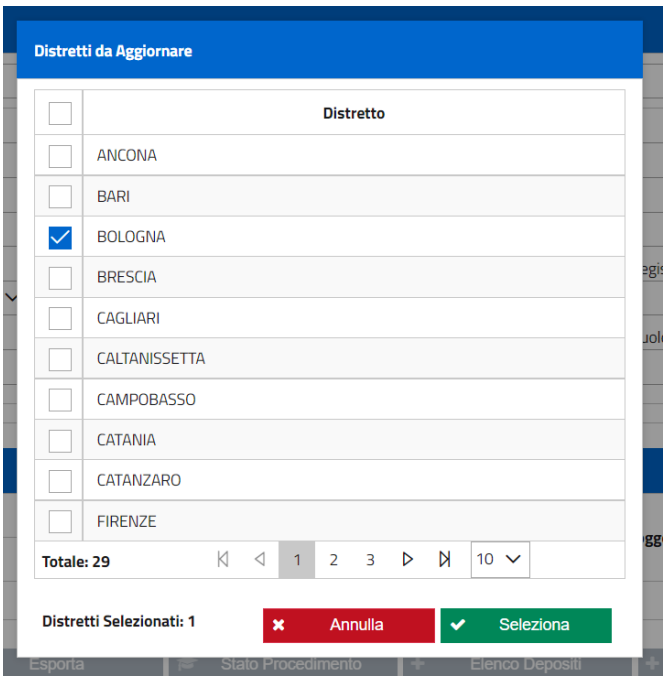

*Figura 12 - Selezione distretto*

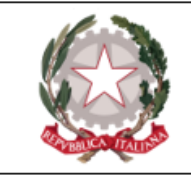

Dopo la selezione del distretto (pressione del tasto **"Seleziona"**), il sistema invia una richiesta all'applicazione Re.Ge.WEB (che gestisce i Registri Informatici delle segreterie/cancellerie) degli uffici di quel distretto, trasmettendo il codice fiscale dell'avvocato e ottenendo in risposta la situazione aggiornata. Poiché la risposta è asincrona, nel caso sia stata già inviata una richiesta e non sia stata ancora ricevuta la risposta, il sistema impedisce l'inoltro di una nuova richiesta e mostra lo stato della richiesta in corso.

In ogni caso, quando il pulsante "Aggiorna elenco" risulta attivo, è necessario lanciare una nuova ricerca dei procedimenti autorizzati (al fine di ottenere risultati aggiornati).

La pagina evidenzia data ed ora dell'ultimo aggiornamento.

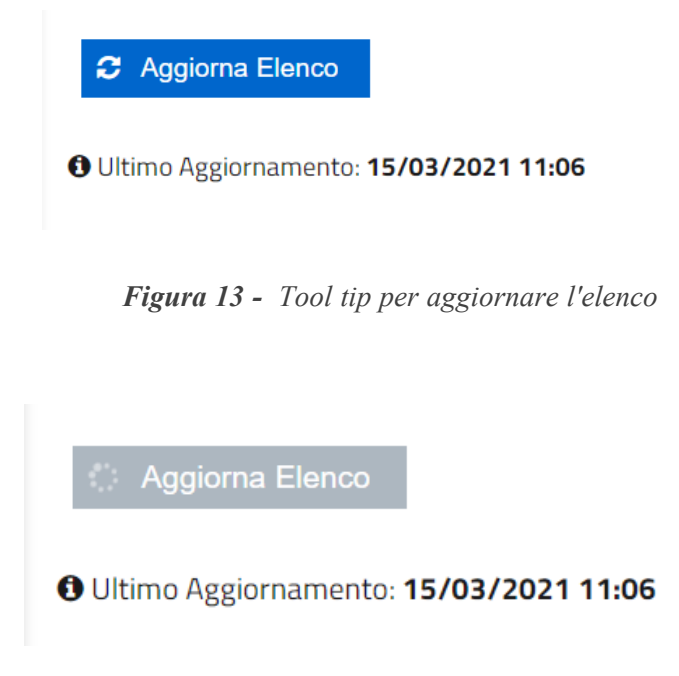

*Figura 14 - Ultimo aggiornamento elenco*

Oltre che al primo accesso, ogni qualvolta l'avvocato non trovi nel predetto elenco un procedimento che, per quanto a lui noto, dovrebbe essere presente, deve innanzitutto aver cura di utilizzare la funzione **Aggiorna Elenco**.

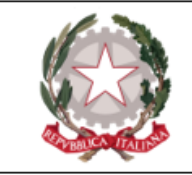

In sostanza, la pressione del bottone **Aggiorna Elenco** si rende utile *sia* per far comparire nella lista dei procedimenti autorizzati quelli per cui le nomine sono state inserite d'ufficio o in maniera non telematica, *sia* per allineare i procedimenti autorizzati ad eventuali modifiche apportate sugli stessi in Re.Ge.WEB. **Si suggerisce quindi di premere il bottone** *Aggiorna Elenco* **prima di intraprendere qualsivoglia operazione all'interno della sezione "Elenco procedimenti autorizzati" del PDP, al fine di mantenere sempre aggiornati i dati relativi ai fascicoli mostrati in tale elenco.**

Per quello che riguarda la **ricerca**, sono disponibili diverse modalità: una **ricerca semplice**, una **ricerca full text** ed una **ricerca avanzata** con una serie di filtri di ricerca.

La **ricerca semplice** può essere effettuata senza impostare alcun filtro di selezione: in questo caso è sufficiente premere l'apposito bottone **Q** 

La ricerca **full text**, che richiede almeno la selezione dell'ufficio, può essere effettuata impostando una stringa filtro. La ricerca testuale lavora sui campi "numero procedimento", "tipo atto", "stato pratica" e "nominativo magistrato".

La **ricerca avanzata** può essere effettuata solo dopo aver selezionato il tasto di visualizzazione dei filtri di selezione avanzata  $\vee$ . Vengono visualizzate le sottoelencate voci di ricerca:

- Tipo ufficio;
- Distretto:
- Circondario/Circolo;
- Sede/Ufficio:
- Ufficio registro;
- Numero:
- $•$  Anno:

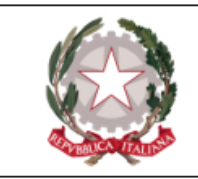

- Registro;
- Cognome Magistrato;
- Nome Magistrato;
- Iniziali soggetto rappresentato;
- $\cdot$  Ruolo:

Dopo aver valorizzato i campi desiderati, premendo l'apposito bottone  $\begin{bmatrix} \mathbf{Q} \\ \mathbf{Q} \end{bmatrix}$ , l'applicazione visualizza in elenco la lista dei procedimenti che corrispondono ai criteri di ricerca impostati. Il risultato della ricerca è paginato.

**N.B.** La maschera è unica e consente di ricercare sia procedimenti nei quali l'avvocato riveste il ruolo di un difensore di un imputato, sia quelli in cui rappresenta un'altra parte. Se si passa con il mouse sulle iniziali dei soggetti rappresentati, tramite tool tip si ha evidenza della tipologia di soggetto (persona offesa, indagato/imputato/responsabile amm.tivo, parte civile, responsabile civile e civilmente obbligato).

|                   | <b>Numero Registro JF</b>  |                                               | <b>Lista Procedimenti</b>                                   |                        |   |    |
|-------------------|----------------------------|-----------------------------------------------|-------------------------------------------------------------|------------------------|---|----|
|                   |                            | <b>Iscrizioni Registro</b>                    |                                                             |                        |   |    |
|                   | Numero Registro↓F          | Ufficio 1                                     | Magistrato 1                                                | Soggetti Rappresentati | A | r. |
|                   | PM: N2021/0350221          | PROCURA DELLA REPUBBLICA DI<br><b>BOLOGNA</b> | <b>MAGISTRATO UNO</b>                                       | O. M.                  |   |    |
|                   | PM(GDP): N2021/0350221     | PROCURA DELLA REPUBBLICA DI<br><b>BOLOGNA</b> | <b>GIUDICE VERDI</b>                                        |                        |   |    |
|                   | DIB(APPGDP): N2021/0350220 | <b>TRIBUNALE DI BOLOGNA</b>                   | <b>MAGISTRATO PAOLO</b>                                     | S. L. P. P.            |   |    |
|                   | GP(GDP): N2021/0000008     | <b>GIUDICE DI PACE DI BOLOGNA</b>             | <b>MAGISTRATO PIETRO</b>                                    |                        |   |    |
|                   | PM: N2021/0350203          | PROCURA DELLA REPUBBLICA DI<br><b>BOLOGNA</b> | <b>GIUDICE CARLO</b>                                        | T.A.                   |   |    |
|                   | PM: N2021/0350201          | PROCURA DELLA REPUBBLICA DI<br><b>BOLOGNA</b> | <b>MAGISTRATO TEST</b>                                      | T.E.                   |   |    |
|                   | PM: N2021/0350190          | PROCURA DELLA REPUBBLICA DI<br><b>BOLOGNA</b> | <b>MAGISTRATO PUCCINI</b>                                   | R. G. N. B.            |   |    |
| <b>Totale: 72</b> |                            | К<br>◁<br>$\overline{3}$<br>$\overline{4}$    | N<br>5 <sup>1</sup><br>$5 \vee$<br>D<br>6<br>$\overline{7}$ |                        |   |    |

*Figura 15 - Risultato ricerca procedimenti autorizzati*

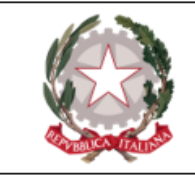

La griglia dei risultati della ricerca riporta le informazioni relative a: ufficio e numero del procedimento (nella forma numero e anno), la descrizione estesa dell'ufficio, il cognome e nome del magistrato a cui è associato il procedimento, le iniziali del soggetto rappresentato (o più gruppi di iniziali, nel caso in cui i soggetti rappresentati siano più di uno).

Facendo click sulle iniziali di un soggetto *fisico* rappresentato (indipendentemente dal ruolo che questi assume nel procedimento) è possibile vederne il dettaglio:

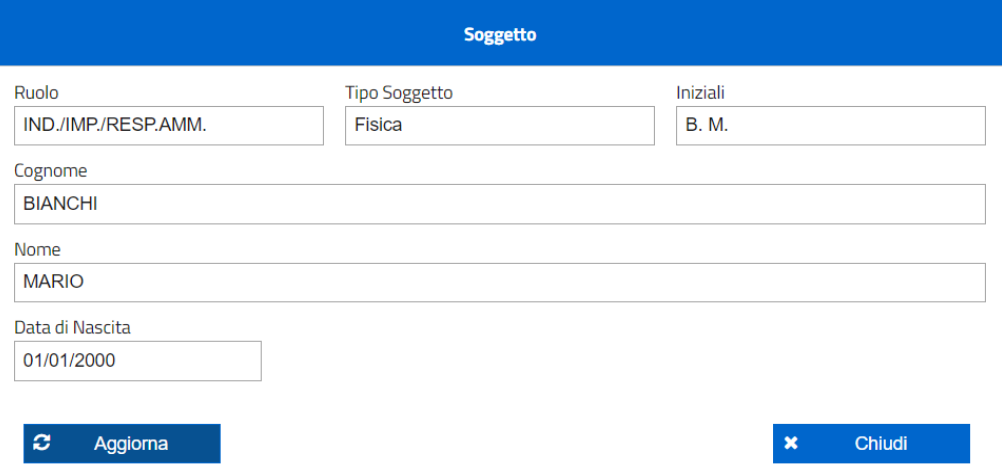

*Figura 16 - Maschera anagrafica soggetto fisico*

Nel caso in cui il soggetto rappresentato sia di tipo *giuridico*, viene visualizzata una maschera con le seguenti informazioni:

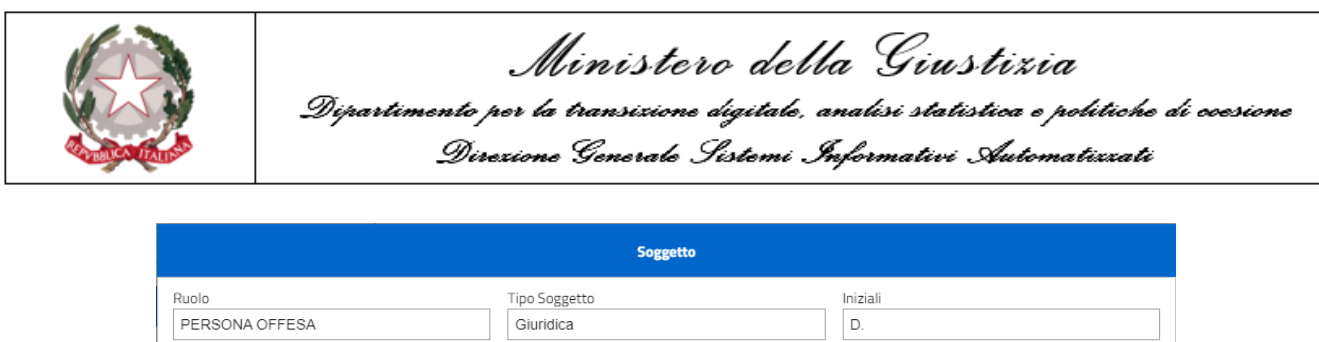

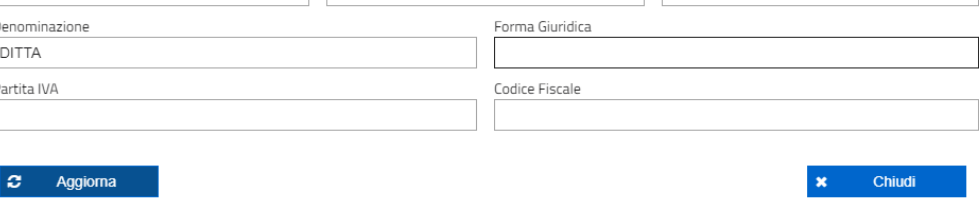

P

*Figura 17 - Maschera anagrafica soggetto giuridico*

Nell'ultima colonna della griglia, nel caso in cui l'avvocato abbia effettuato una *richiesta di accesso agli atti* del fascicolo e la richiesta sia stata autorizzata dall'ufficio destinatario, è visualizzabile l'icona  $\blacksquare$ .

Per ogni procedimento, dopo opportuna selezione, sono disponibili le seguenti funzionalità:

|                   | <b>Numero Registro JF</b>     |                                               | <b>Lista Procedimenti</b>                                     |                               |   |   |
|-------------------|-------------------------------|-----------------------------------------------|---------------------------------------------------------------|-------------------------------|---|---|
|                   |                               | <b>Iscrizioni Registro</b>                    |                                                               |                               |   |   |
|                   | Numero Registro JF            | Ufficio 1                                     | Magistrato 1                                                  | Soggetti Rappresentati        | Α | E |
|                   | PM: N2021/0350221             | PROCURA DELLA REPUBBLICA DI<br><b>BOLOGNA</b> | <b>MAGISTRATO UNO</b>                                         | O. M.                         |   |   |
|                   | PM(GDP): N2021/0350221        | PROCURA DELLA REPUBBLICA DI<br><b>BOLOGNA</b> | <b>GIUDICE VERDI</b>                                          |                               |   |   |
| O                 | DIB(APPGDP): N2021/0350220    | <b>TRIBUNALE DI BOLOGNA</b>                   | <b>MAGISTRATO PAOLO</b>                                       | S. L. P. P.                   |   |   |
|                   | GP(GDP): N2021/0000008        | <b>GIUDICE DI PACE DI BOLOGNA</b>             | <b>MAGISTRATO PIETRO</b>                                      |                               |   |   |
|                   | PM: N2021/0350203             | PROCURA DELLA REPUBBLICA DI<br><b>BOLOGNA</b> | <b>GIUDICE CARLO</b>                                          | T.A.                          |   |   |
|                   | M: N2021/0350201              | PROCURA DELLA REPUBBLICA DI<br><b>BOLOGNA</b> | <b>MAGISTRATO TEST</b>                                        | T.E.                          |   |   |
|                   | PM: N3021/0350190             | PROCURA DELLA REPUBBLICA DI<br><b>BOLOGNA</b> | <b>MAGISTRATO PUCCINI</b>                                     | R. G. N. B.                   |   |   |
| <b>Totale: 72</b> |                               | К<br>◁<br>$\overline{3}$<br>$\overline{4}$    | N<br>$5 \vee$<br>5<br>$\triangleright$<br>6<br>$\overline{7}$ |                               |   |   |
|                   | 図<br><b>C</b> Aggiorna Elenco | Esporta<br><b>Stato Procedimento</b><br>商     | ٠<br><b>Elenco Depositi</b>                                   | 4<br>Deposita Atto Successivo |   |   |

*Figura 18 - Funzionalità procedimento selezionato*

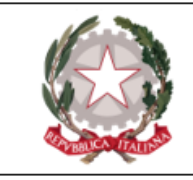

- <sup>l</sup> **Esporta**, che genera un file con estensione .xlsx leggibile con Microsoft Excel con l'elenco di tutti i risultati della ricerca;
- **Stato procedimento** descritto in dettaglio più avanti;
- <sup>l</sup> **Elenco depositi**, che apre la maschera dell'elenco dei depositi effettuati in relazione al procedimento selezionato;
- <sup>l</sup> **Deposita atto successivo**, a partire da dove è possibile depositare atti successivi nei confronti di un soggetto rappresentato.

Per quello che riguarda la funzionalità "**stato procedimento**", attraverso la pressione di questo bottone viene visualizzata una maschera come la seguente:

| Procedimento                            |                                                               |                            |                                                                                           |                       |                |                                                              |            |              |                         |                        |             |  |  |
|-----------------------------------------|---------------------------------------------------------------|----------------------------|-------------------------------------------------------------------------------------------|-----------------------|----------------|--------------------------------------------------------------|------------|--------------|-------------------------|------------------------|-------------|--|--|
|                                         |                                                               |                            | <b>Iscrizioni Registro</b>                                                                |                       |                |                                                              |            |              |                         | Soggetti Rappresentati |             |  |  |
|                                         | <b>Numero Registro</b>                                        |                            | <b>Ufficio</b>                                                                            | <b>Magistrato</b>     |                |                                                              |            |              |                         |                        |             |  |  |
|                                         | PM: N2021/0150115<br>DIB: N2021/0150106<br>CAP: N2021/0150101 |                            | PROCURA DELLA REPUBBLICA DI BOLOGNA<br>TRIBUNALE DI BOLOGNA<br>CORTE D'APPELLO DI BOLOGNA |                       |                | AUTOMOTIVE REGISTERS<br><b>BUT WAS IMPOUNDED</b><br>$( + 2)$ |            |              | 0. M.                   |                        |             |  |  |
| <b>Prossime Udienze</b>                 |                                                               |                            |                                                                                           |                       |                |                                                              |            |              |                         |                        |             |  |  |
| <b>Data</b>                             |                                                               | <b>Tipo Ufficio</b>        | Aula                                                                                      |                       | Luogo          |                                                              |            |              | <b>Causale</b>          |                        |             |  |  |
| <b>Dettaglio Stato del Procedimento</b> |                                                               |                            |                                                                                           |                       |                |                                                              |            |              |                         |                        |             |  |  |
|                                         | Imputato                                                      |                            |                                                                                           |                       |                |                                                              | Reato      |              |                         |                        |             |  |  |
| Nominativo/Denominazione                |                                                               | <b>Altre Informazioni</b>  |                                                                                           | <b>Qualificazione</b> |                | <b>Sentenza</b>                                              |            | Impugnazione |                         |                        |             |  |  |
|                                         |                                                               |                            |                                                                                           |                       | Grado          | <b>Numero</b>                                                | Data       | $\bullet$    | Parte                   | <b>Numero</b>          | <b>Data</b> |  |  |
|                                         |                                                               |                            |                                                                                           |                       | $\overline{1}$ | 2021/5                                                       | 26/03/2021 | $\bullet$    | PROCURATORE GENERALE    | 2021/22                | 26/03/2021  |  |  |
| <b>SECONDO LUCA</b>                     |                                                               |                            | CP art. 200                                                                               |                       | $\overline{2}$ | 2021/1                                                       | 29/03/2021 | $\bullet$    | PROCURATORE GENERALE    | 2021/14                | 29/03/2021  |  |  |
|                                         |                                                               |                            |                                                                                           |                       | $\overline{3}$ | 2021/255                                                     |            | $\mathbf 6$  |                         |                        |             |  |  |
|                                         |                                                               |                            |                                                                                           |                       | $\overline{1}$ | 2021/5                                                       | 26/03/2021 | $\bullet$    | PROCURATORE GENERALE    | 2021/22                | 26/03/2021  |  |  |
|                                         |                                                               | <b>GRUPPO EUROPEO DI</b>   |                                                                                           |                       |                |                                                              |            |              | PROCURATORE GENERALE    | 2021/14                | 29/03/2021  |  |  |
|                                         |                                                               | <b>INTERESSE ECONOMICO</b> | CP art. 500                                                                               |                       | $\overline{2}$ | 2021/1                                                       | 29/03/2021 | $\bullet$    | SCHWART FORMS FRESHMONE | 2021/15                | 29/03/2021  |  |  |
| AZIENDA ACME                            |                                                               |                            |                                                                                           |                       |                |                                                              |            | $\bullet$    |                         |                        |             |  |  |

*Figura 19 - Maschera stato del procedimento*

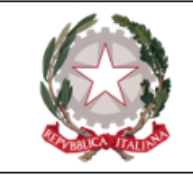

Tramite tale funzionalità l'avvocato può verificare lo stato del procedimento e visualizzarne i dettagli; inoltre, laddove prevista e non ancora svolta, l'avvocato può verificare i dati della prossima udienza fissata. Nella sezione "**dettaglio stato del procedimento**" vengono mostrati tutti i dettagli dell'iter processuale per ogni imputato presente all'interno del procedimento. Per ognuno di essi, oltre al nominativo/denominazione, viene mostrata la QGF per cui il procedimento è stato aperto, nonché eventuali ulteriori informazioni. Per ogni sentenza vengono mostrati il grado, il numero e la data della stessa; per ogni impugnazione, invece, sono visibili la parte impugnante, il numero e la data dell'impugnazione. Relativamente a ogni sentenza e impugnazione, premendo il corrispettivo tasto  $\bullet$  vengono mostrate informazioni specifiche riguardo la sentenza/impugnazione.

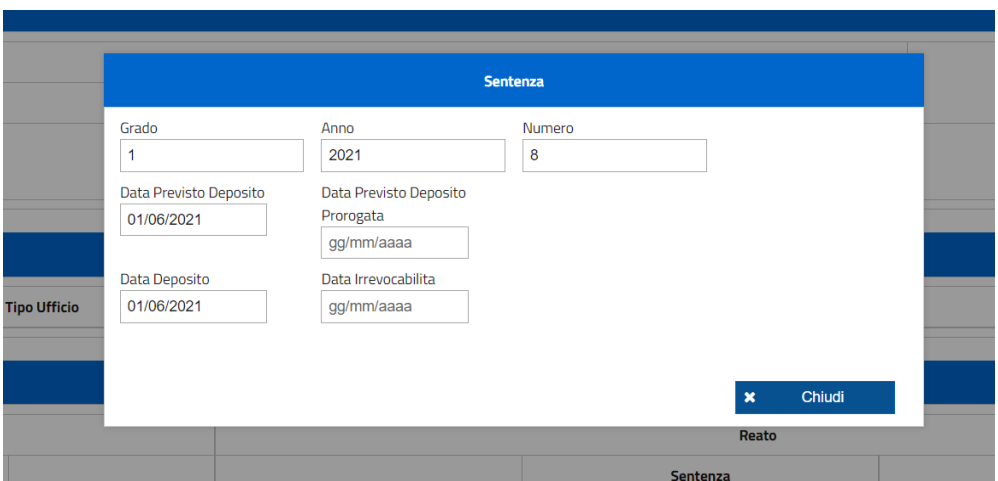

*Figura 20 - Maschera dettaglio sentenza*

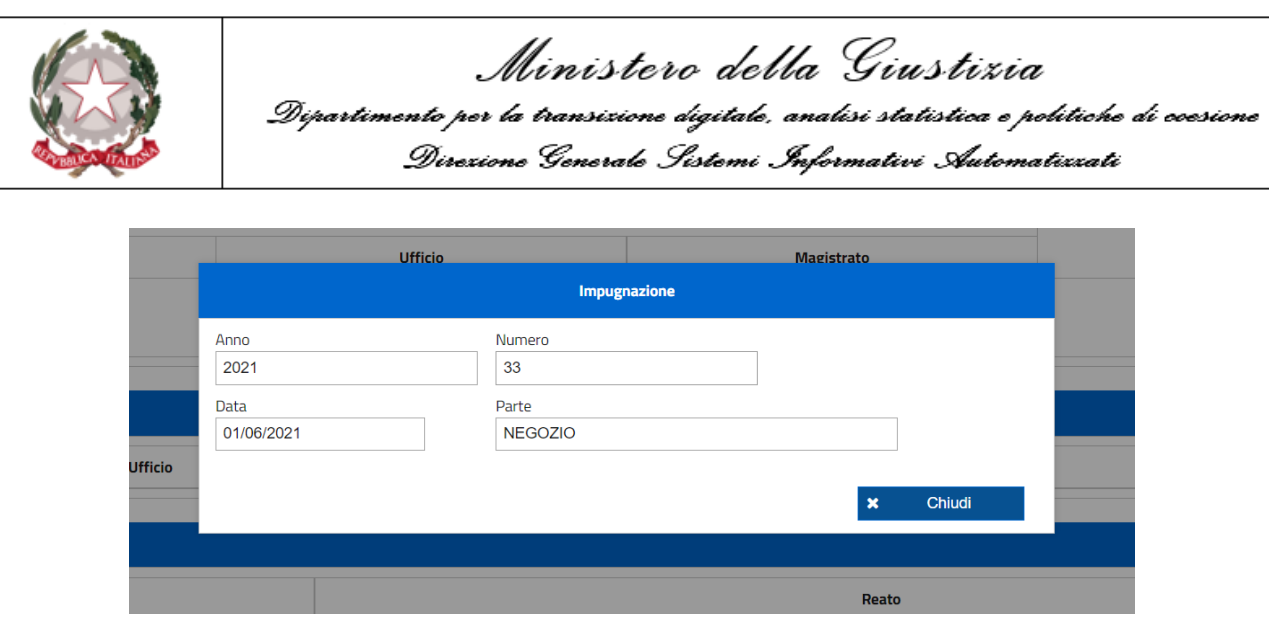

*Figura 21 - Maschera dettaglio impugnazione*

Anche all'interno dello stato procedimento, la pressione del tasto "**Esporta**" genera un file .xlsx consultabile tramite Microsoft Excel all'interno del quale vengono mostrate le informazioni visibili a schermo.

Attraverso la pressione del bottone "**Storico udienze**", invece, viene visualizzata una schermata che riepiloga le udienze relative al procedimento autorizzato (i cui dettagli sono sempre presente in un box nella parte alta della schermata), mostrando per ciascuna di esse:

- data e ora:
- tipo ufficio;
- aula;
- $\bullet$  luogo;
- causale.

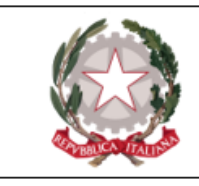

| <b>Storico Udienze</b> |                                        |                   |                                                   |                                                      |
|------------------------|----------------------------------------|-------------------|---------------------------------------------------|------------------------------------------------------|
| Data 1                 | <b>Tipo Ufficio 11</b>                 | Aula <sub>1</sub> | Luogo                                             | Causale 1                                            |
| 26/03/2021 17:31       | GIP PRESSO IL TRIBUNALE ORDINARIO      |                   | BOLOGNA - TRIB, SEGRETERIA GENERALE               | ESEGUITA ALLA DATA INDICATA E RINVIATA AD ALTRA DATA |
| 26/03/2021 17:40       | GIP PRESSO IL TRIBUNALE ORDINARIO      |                   | BOLOGNA - TRIB, SEGRETERIA GENERALE               | ESEGUITA ALLA DATA INDICATA E CONCLUSA               |
| 26/03/2021 18:24       | TRIBUNALE ORDINARIO                    |                   | BOLOGNA - TRIB, SEGRETERIA GENERALE               | ESEGUITA ALLA DATA INDICATA E RINVIATA AD ALTRA DATA |
| 26/03/2021 18:30       | TRIBUNALE ORDINARIO                    |                   | BOLOGNA - TRIB, SEGRETERIA GENERALE               | ESEGUITA ALLA DATA INDICATA E CONCLUSA               |
| 29/03/2021 11:45       | <b>CORTE D'APPELLO</b>                 |                   | BOLOGNA - I SEZIONE CAP                           | ESEGUITA ALLA DATA INDICATA E RINVIATA AD ALTRA DATA |
| 29/03/2021 11:46       | ESEGUITA ALLA DATA INDICATA E CONCLUSA |                   |                                                   |                                                      |
| Totale: 6              |                                        |                   | K<br>$\triangleright$<br>$10 \sqrt{ }$<br>⊲<br>D. |                                                      |

*Figura 22 - Elenco storico udienze*

Anche per lo storico delle udienze, è presente il bottone "**Esporta**", che assolve la medesima funzione descritta in precedenza.

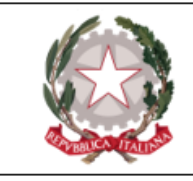

### <span id="page-28-0"></span>Elenco depositi atti

Attraverso questa funzionalità l'avvocato può consultare l' **elenco degli atti che ha già depositato** tramite il PDP ed il relativo **stato di lavorazione**.

Il percorso per accedere a questa funzionalità è: **Consultazioni → Depositi**.

La schermata dei depositi viene visualizzata come di seguito:

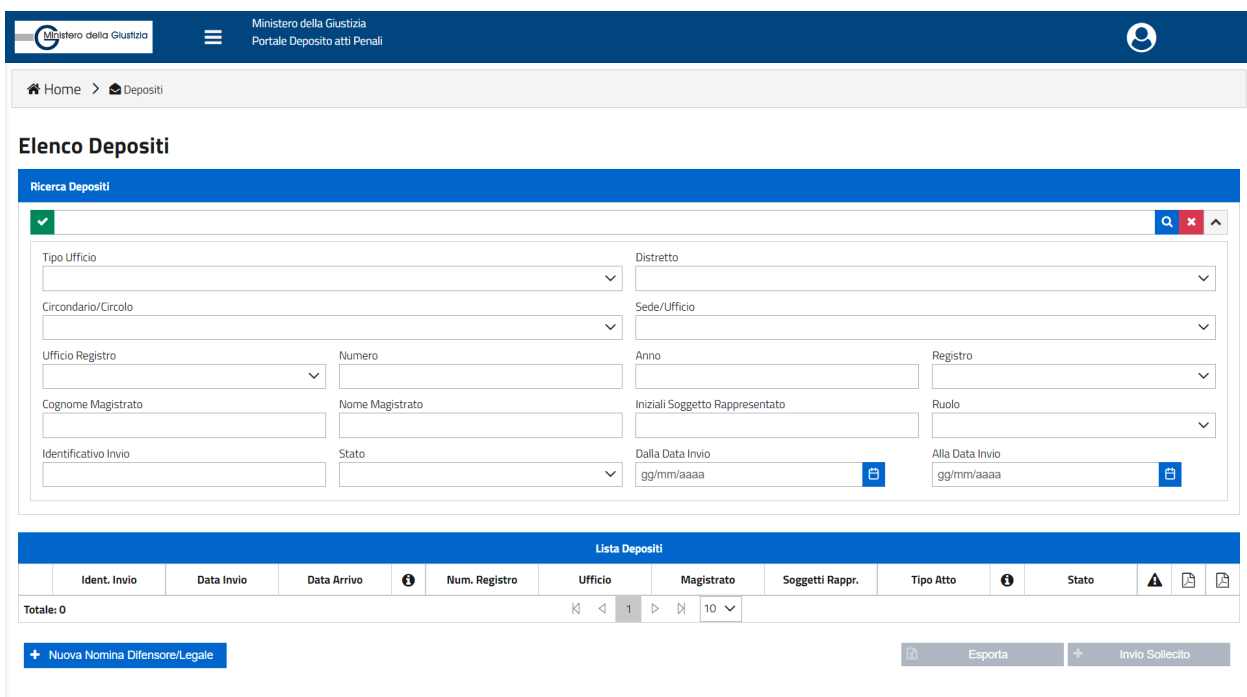

*Figura 23 - Maschera di ricerca elenco depositi (criteri di ricerca espansi)*

Come per tutte le ricerche, sono offerte diverse tipologie: **semplice** e **full text**, che però richiede almeno la selezione dell'ufficio. La ricerca **full text** può essere effettuata impostando una stringa filtro che sarà utilizzata come elemento di ricerca nei dati strutturati inseriti dall'utente.

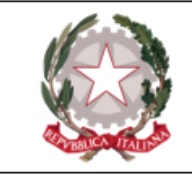

La ricerca testuale lavora sui campi "numero procedimento", "tipo atto", "stato pratica" e "nominativo magistrato".

L'Utente può effettuare anche una **ricerca avanzata** con ulteriori criteri di ricerca (i criteri di ricerca vengono visualizzati dopo aver espanso l'apposita sezione premendo il bottone v in alto a destra). I campi proposti sono:

- Tipo ufficio;
- Distretto;
- Circondario/Circolo;
- Sede/Ufficio:
- Ufficio registro;
- Numero:
- $\bullet$  Anno:
- Registro;
- Cognome Magistrato;
- Nome Magistrato;
- Iniziali soggetto rappresentato;
- Ruolo:
- Identificativo invio;
- Stato;
- Dalla data invio;
- Alla data invio.

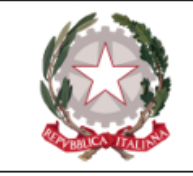

Nella maschera è disponibile altresì il tasto veloce **" + Nuova Nomina difensore/Legale "**, utile per richiamare la relativa funzione senza passare dal menu principale.

È disponibile inoltre il tasto "**Esporta**", premendo il quale viene creato un file scaricabile contenente la lista dei documenti depositati presenti nella maschera, e che riporta la data di produzione del documento.

Dopo aver valorizzato i campi desiderati, premendo l'apposito bottone di ricerca Q l'applicazione visualizza in elenco tutti i risultati corrispondenti:

| <b>Ricerca Depositi</b> |                  |                  |           |                      |                                                         |                                     |                                         |                                                              |           |                     |                  | $Q$ x $V$    |
|-------------------------|------------------|------------------|-----------|----------------------|---------------------------------------------------------|-------------------------------------|-----------------------------------------|--------------------------------------------------------------|-----------|---------------------|------------------|--------------|
| Identificativo Invio LF |                  |                  |           |                      | <b>Lista Depositi</b>                                   |                                     |                                         |                                                              |           |                     |                  |              |
| Ident. Invio LF         | Data Invio 1     | Data Arrivo 1    | $\bullet$ | Num. Registro   L    | <b>Ufficio</b> ↑↓                                       | Magistrato 1                        | Soggetti Rappr.                         | Tipo Atto [ ]                                                | $\bullet$ | <b>Stato</b>        | $\blacktriangle$ | $\mathbb{R}$ |
| 2022/0494077            | 29/03/2022 12:37 |                  |           | PM:<br>N2022/494037  | PROCURA DELLA<br><b>REPUBBLICA DI</b><br><b>BOLOGNA</b> | <b>MAGISTRATO</b><br><b>TEST</b>    | P.T.                                    | Nomina (artt. 96.<br>100 e succ. cpp)                        |           | In Transito         |                  | 図            |
| 2022/0494076            | 29/03/2022 12:21 | 29/03/2022 12:22 |           | DIB:<br>N2022/494011 | <b>TRIBUNALE DI</b><br><b>BOLOGNA</b>                   | <b>MAGISTRATO</b><br><b>PROVA</b>   | P.T.                                    | Nomina (artt. 96,<br>100 e succ. cpp)                        |           | In fase di verifica |                  | 因            |
| 2022/0494075            | 29/03/2022 12:03 | 29/03/2022 12:04 |           | DIB:<br>N2022/494010 | <b>TRIBUNALE DI</b><br><b>BOLOGNA</b>                   | <b>MAGISTRATO</b><br><b>BIANCHI</b> | P.T.                                    | Nomina (artt. 96.<br>100 e succ. cpp)                        |           | In fase di verifica |                  | 図            |
| 2022/0494074            | 29/03/2022 11:46 | 29/03/2022 11:47 |           | DIB:<br>N2022/494034 | <b>TRIBUNALE DI</b><br><b>BOLOGNA</b>                   | <b>MAGISTRATO</b><br><b>ROSSI</b>   | P.T.                                    | Nomina (artt. 96.<br>100 e succ. cpp)                        |           | In fase di verifica |                  | 図            |
| 2022/0494073            | 29/03/2022 11:45 | 29/03/2022 11:47 | $\bullet$ | DIB:<br>N2022/494004 | <b>TRIBUNALE DI</b><br><b>BOLOGNA</b>                   | <b>MAGISTRATO</b><br><b>VERDI</b>   | P. C. R. C. I. E. C.<br>$C. R. I. (+1)$ | Deposito<br>Costituzione di<br>Parte Civile (art. 76<br>cpp) |           | Accolto             |                  | 図            |
| Totale: 62              |                  |                  |           | K                    | $\overline{2}$<br>3<br>◁                                | N<br>-5<br>$\triangleright$<br>4    | $5 \times$                              |                                                              |           |                     |                  |              |

*Figura 24 - Risultati ricerca elenco depositi*

Il risultato della ricerca riporta le seguenti informazioni:

• l'identificativo invio, ovvero il numero di ricevuta rilasciato dal sistema PDP al momento del deposito. Si tratta della sequenza AAAA/NNNNNNN che il PDP genera, in maniera univoca, per ogni invio e che viene riportata nella ricevuta di accettazione;

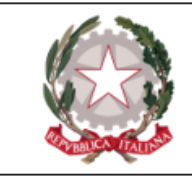

- $\bullet$  data ed ora invio;
- $\bullet$  data e ora arrivo presso l'ufficio;
- informazioni sul procedimento (tasto *info*);
- numero registro;
- $\bullet$  ufficio destinatario;
- Magistrato;
- soggetti rappresentati;
- tipo atto;
- annotazioni sul deposito (tasto *info*);
- stato;
- $\bullet$  eventuale presenza di un errore tecnico;
- link per scaricare la ricevuta (icona a forma di documento);
- $\bullet$  informazioni sull'esito (seconda icona a forma di documento).

Sotto la colonna "Tipo atto" viene riportato il tipo dell'atto depositato, che può essere seguito dall'indicazione "+*n*", laddove "*n*" è uguale al numero di atti contestuali inviati con lo stesso deposito:

| Identificativo Invio IF<br><b>Lista Depositi</b> |                  |                  |           |                   |                                                                                          |                  |                 |                                                                                |           |                     |   |   |            |
|--------------------------------------------------|------------------|------------------|-----------|-------------------|------------------------------------------------------------------------------------------|------------------|-----------------|--------------------------------------------------------------------------------|-----------|---------------------|---|---|------------|
| Ident. Invio LF                                  | Data Invio 1     | Data Arrivo 11   | $\bullet$ | Num. Registro 1   | Ufficio 1.                                                                               | Magistrato 1     | Soggetti Rappr. | Tipo Atto 1                                                                    | $\bullet$ | <b>Stato</b>        | ▲ |   | <b>A</b> A |
| 2022/0000562                                     | 07/12/2022 13:31 | 07/12/2022 13:32 | $\bullet$ | PM: N2022/520114  | PROCURA DELLA<br><b>REPUBBLICA PRESSO IL</b><br><b>TRIBUNALE ORDINARIO</b><br>DI BOLOGNA | PM PROVA         | A.I.E.          | Istanza messa alla prova<br>$(art. 464 bis cpp( + 1).$                         |           | In fase di verifica |   | 図 |            |
| 2022/0000539                                     | 06/12/2022 17:33 | 06/12/2022 17:54 | A         | GIP: N2022/520082 | <b>GIP PRESSO IL</b><br><b>TRIBUNALE ORDINARIO</b><br>DI BOLOGNA                         | <b>GIP PROVA</b> | E. I. E.        | Istanza di retrodatazione<br>iscrizione indagato (art.<br>335 quater c. 1 cpp) |           | In fase di verifica |   | 図 |            |

*Figura 25 - Dettaglio elenco depositi - indicazione atti contestuali*

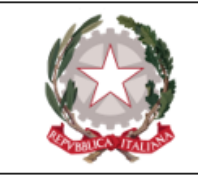

I dati che vengono visualizzati in ogni riga dell'elenco depositi fanno riferimento *solo* al/i soggetto/i interessato/i dal deposito stesso:

| Identificativo Invio JF<br><b>Lista Depositi</b> |                     |                     |                  |                            |                                                            |                                  |                           |                                          |   |              |   |            |   |
|--------------------------------------------------|---------------------|---------------------|------------------|----------------------------|------------------------------------------------------------|----------------------------------|---------------------------|------------------------------------------|---|--------------|---|------------|---|
| Ident. Invio LF                                  | Data Invio 1        | Data Arrivo 1       | $\mathbf \Theta$ | <b>Num. Registro</b><br>1I | Ufficio 1                                                  | Magistrato $\uparrow\downarrow$  | <b>Soggetti</b><br>Rappr. | Tipo Atto 1                              | Θ | <b>Stato</b> | A | ₫          | 凼 |
| 2022/049468<br>8                                 | 07/04/2022<br>09:42 | 07/04/2022<br>09:42 | α                | PM:<br>N2022/49411         | PROCURA<br><b>DELLA</b><br><b>REPUBBLICA</b><br>DI BOLOGNA | <b>MAGISTRATO</b><br><b>TEST</b> | L.E. L.U.                 | Nomina (artt.<br>96, 100 e succ.<br>cpp) |   | Accolto      |   | ъ.<br>الطر | ⊠ |

*Figura 26 - Esempio di deposito di un atto di nomina per due soggetti indagati/imputati. Poiché la nomina si riferisce a due soggetti, vengono mostrate le iniziali di entrambi i soggetti nella colonna "Soggetti rappresentati".*

La pressione dell'icona  $\bullet$  - posta alla destra della "Data arrivo" di un deposito accolto -, permette all'avvocato di visualizzare una schermata pop-up riepilogativa con i dati *completi* del procedimento a cui il deposito fa riferimento, ovvero con *eventuali dati diversi ed ulteriori* rispetto a quelli mostrati nell'elenco dei risultati (diversi soggetti associati al fascicolo, Magistrati diversi *et similia* ). Prendendo come esempio il procedimento dell'immagine precedente, si deposita un atto successivo - nella fattispecie un atto di tipo "Memorie e istanze (art. 415 bis cpp)" -, associato però *al solo* soggetto "I.U..":

| <b>Identificativo Invio <math>\downarrow \in</math></b> | <b>Lista Depositi</b> |                     |   |                                           |                                                     |                                  |                           |                                            |             |                        |   |   |   |  |
|---------------------------------------------------------|-----------------------|---------------------|---|-------------------------------------------|-----------------------------------------------------|----------------------------------|---------------------------|--------------------------------------------|-------------|------------------------|---|---|---|--|
| Ident. Invio LF                                         | Data Invio 1          | Data Arrivo 1       | 0 | <b>Num. Registro</b><br>$\triangle$<br>۱۰ | Ufficio 1                                           | Magistrato <sub>1</sub>          | <b>Soggetti</b><br>Rappr. | Tipo Atto [ ]                              | $\mathbf 0$ | <b>Stato</b>           | A | 凼 | 因 |  |
| 2022/049468<br>$\circ$                                  | 07/04/2022<br>09:49   | 07/04/2022<br>09:49 | A | PM:<br>N2022/49411                        | PROCURA<br><b>DELLA</b><br>REPUBBLICA<br>DI BOLOGNA | <b>MAGISTRATO</b><br><b>TEST</b> | I.U.                      | Memorie e<br>istanze (art.<br>415 bis cpp) |             | In fase di<br>verifica |   | Δ | 因 |  |

<span id="page-32-0"></span>Figura 27 - Esempio di deposito restituito dalla ricerca. Si noti che vi è un solo soggetto rappresentato *associato al deposito.*

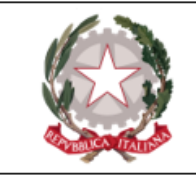

Proprio perché le memorie e istanze sono state depositate nell'interesse *del solo soggetto "I.U."*, vi è un solo nominativo sotto la voce "Soggetti rappresentati". Aprendo il dettaglio del fascicolo, tuttavia, ci si rende conto, di come vi siano *ulteriori* soggetti rappresentati presenti nel fascicolo, oltre a quello riportato nella schermata con i risultati di ricerca e a cui il deposito fa riferimento. In sintesi, nell'elenco dei risultati compaiono le iniziali del/i soggetto/i nell'interesse del/i quale/i il deposito è stato effettuato; premendo il tasto  $\bullet$  si vedono *tutti* i soggetti rappresentati presenti nel fascicolo, anche se non sono direttamente interessati dal deposito selezionato.

| Identificativo Invio JF       |                     |                     |                     |                                      | <b>Lista Depositi</b>                                                    |                                                         |                                   |                                                                |                   |                        |   |   |
|-------------------------------|---------------------|---------------------|---------------------|--------------------------------------|--------------------------------------------------------------------------|---------------------------------------------------------|-----------------------------------|----------------------------------------------------------------|-------------------|------------------------|---|---|
| Ident. Invio LF               | Data Invio 11       | Data Arrivo 1       | $\mathbf{\Theta}$   | <b>Num. Registro</b><br>11           | Ufficio 11                                                               | Magistrato 1                                            | Soggetti<br>Rappr.                | Tipo Atto 1                                                    | $\mathbf{\Theta}$ | <b>Stato</b>           | A | 区 |
| 2022/049469<br>$\overline{1}$ | 07/04/2022<br>10:08 | 07/04/2022<br>10:08 | $\mathbf{\Theta}$   | DIB:<br>N2022/49402<br>8             | <b>TRIBUNALE DI</b><br><b>BOLOGNA</b>                                    | <b>MAGISTRATO</b><br><b>TEST</b>                        | P. T. P. T. P. T. P.<br>T.        | Istanza<br>esclusione<br>Parte Civile<br>(art. 80 c. 1<br>cpp) |                   | Accolto                |   | D |
| 2022/049469<br>$\overline{0}$ | 07/04/2022<br>09:59 | 07/04/2022<br>09:59 | $\mathbf{\Theta}$   | DIB:<br>N2022/49402<br>8             | <b>TRIBUNALE DI</b><br><b>BOLOGNA</b>                                    | <b>MAGISTRATO</b><br><b>PROVA</b>                       | <b>P. T. P. T. P. T. P.</b><br>Т. | Nomina (artt.<br>96, 100 e succ.<br>cpp)                       |                   | <b>Accolto</b>         |   | μ |
| 2022/049468<br>$\overline{9}$ | 07/04/2022<br>09:49 | 07/04/2022<br>09:49 | A                   | PM:<br>N2022/49411<br>$\overline{2}$ | <b>PROCURA</b><br><b>DELLA</b><br><b>REPUBBLICA</b><br><b>DI BOLOGNA</b> | <b>MAGISTRATO</b><br><b>TEST</b>                        | $\blacksquare$                    | Memorie e<br>istanze (art.<br>415 bis cpp)                     |                   | In fase di<br>verifica |   |   |
|                               |                     |                     |                     | PM.                                  | <b>PROCURA</b>                                                           |                                                         |                                   | Nomina (artt.                                                  |                   |                        |   |   |
| 2022/049468<br>8              | 07/04/2022<br>09:42 | 07/04/2022<br>09:42 | $\ddot{\mathbf{e}}$ |                                      |                                                                          |                                                         | <b>Procedimento</b>               |                                                                |                   |                        |   | μ |
| 2022/049468                   | 07/04/2022          | 07/04/2022          |                     |                                      |                                                                          | <b>Iscrizioni Registro</b>                              |                                   | <b>Soggetti</b>                                                |                   |                        |   |   |
| $7\overline{ }$               | 00:01               | 00:01               | $\ddot{\mathbf{e}}$ |                                      | <b>Numero Registro</b>                                                   | <b>Ufficio</b>                                          | <b>Magistrato</b>                 | Rappresentati                                                  |                   |                        |   | 区 |
| 2022/049468<br>6              | 06/04/2022<br>23:53 | 06/04/2022<br>23:53 | $\ddot{\mathbf{e}}$ |                                      | PM: N2022/494112                                                         | PROCURA DELLA<br><b>REPUBBLICA DI</b><br><b>BOLOGNA</b> | <b>MAGISTRATO TEST</b>            | L.E.L.U.                                                       |                   |                        |   | D |
| 2022/049468<br>5 <sup>5</sup> | 06/04/2022<br>23:47 | 06/04/2022<br>23:47 | $\ddot{\mathbf{e}}$ | 8                                    |                                                                          |                                                         |                                   | Chiudi<br>$\mathbf{x}$<br>cpp                                  |                   |                        |   | D |
|                               |                     |                     |                     | DM.                                  | PROCURA                                                                  |                                                         |                                   | Momerie                                                        |                   |                        |   |   |

*Figura 28 - Dettaglio del deposito illustrato dalla figura [precedente](#page-32-0); da notare i diversi "soggetti rappresentati" che vengono mostrati nella pop-up "Procedimento"*

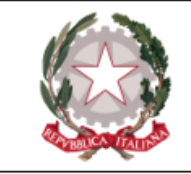

**N.B.** Il discorso sull'icona  $\bullet$ , come dichiarato in precedenza, non è valido solo per le iniziali dei soggetti rappresentati, ma è estensibile anche ad altri aspetti del deposito e del procedimento. Si sono usate le iniziali in virtù della loro forte e immediata esemplarità. Il concetto alla base resta sempre il medesimo: l'elenco dei risultati mostra i dati del deposito, la schermata pop-up mostra le informazioni "complete" del procedimento a cui il deposito fa riferimento.

Facendo click sulle iniziali di un soggetto difeso nella griglia degli esiti è possibile vederne il dettaglio.

Per ogni deposito effettuato, cliccando sulla voce che appare nella colonna "stato", si accede alla maschera dello storico dei passaggi di stato relativi alla lavorazione dell'atto trasmesso. Si riporta il dettaglio degli stati:

| <b>Storico dello Stato</b> |                                                                                |                                     |
|----------------------------|--------------------------------------------------------------------------------|-------------------------------------|
| Data                       | Stato                                                                          | <b>Motivazione</b>                  |
| 17/12/2020 11:57:49        | In fase di verifica                                                            |                                     |
| 17/12/2020 12:02:13        | Accolto                                                                        |                                     |
| 17/12/2020 12:56:33        | Inviato                                                                        |                                     |
| 17/12/2020 12:56:58        | In Transito                                                                    |                                     |
| Totale: 4                  | K<br>$\triangleright$<br>$\triangleright$<br>$\triangleleft$<br>$\overline{1}$ |                                     |
|                            |                                                                                | Chiudi<br>$\boldsymbol{\mathsf{x}}$ |

*Figura 29 - Verifica stati deposito*

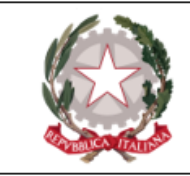

- o **Inviato**: l'atto è stato inserito nel PDP ed inviato da parte dell'avvocato;
- o **In Transito**: l'atto è stato inoltrato al modulo applicativo che si occupa della consegna all'ufficio di destinazione;
- <sup>o</sup> **Errore Tecnico**: il deposito non è valido a causa di un errore verificatosi in fase di lavorazione da parte del modulo applicativo che si occupa della consegna all'ufficio. L'invio non è andato a buon fine: occorre effettuare un nuovo invio;
- o **In fase di Verifica**: l'atto è stato consegnato all'ufficio di destinazione ed è in fase di lavorazione;
- <sup>o</sup> **Accolto**: il deposito è stato accolto dall'ufficio di riferimento;
- <sup>o</sup> **Respinto**: il deposito è stato rifiutato dall'ufficio di riferimento per una delle seguenti motivazioni:
	- n il mittente non è tra i firmatari dell'atto;
	- Stato non coerente;
	- Numero registro non coerente;
	- $\blacksquare$  Nomi non coerenti:
	- $\blacksquare$  Difensore non costituito:
	- Ufficio destinatario non coerente;
	- Dati magistrato non coerente;
	- Dati non congruenti/non sufficienti per l'accettazione dell'atto;
	- n Altro, cui può seguire una motivazione liberamente indicata dall'ufficio.

In caso di rigetto appare la motivazione come di seguito:
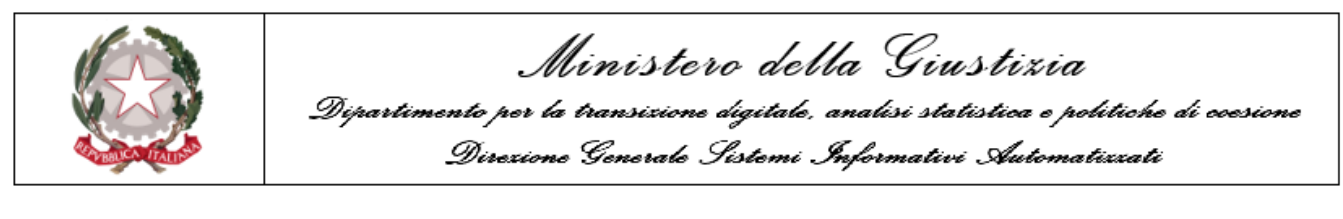

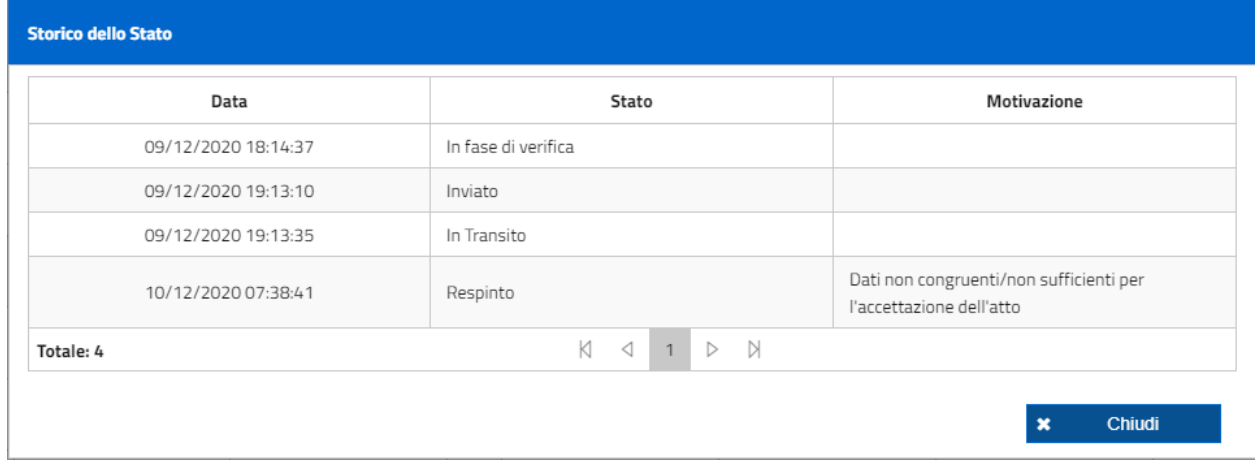

*Figura 30 - Motivazione rifiuto*

L'utente, inoltre, in qualsiasi momento ha la possibilità di effettuare il download della ricevuta

의

del deposito cliccando sull'icona nella penultima colonna della griglia.

La ricevuta riporta i seguenti dati:

- numero identificativo univoco annuale (AAAA/NNNNNNN);
- $\bullet$  dati anagrafici dell'avvocato;
- $\bullet$  ufficio destinatario dell'invio;
- $\bullet$  data e ora del deposito;
- $\bullet$  tipologia dell'atto inviato;
- lista degli allegati;
- $\bullet$  data della ricevuta.

A seconda del tipo di atto depositato, la ricevuta può contenere ulteriori informazioni, quali ad esempio i dati del soggetto.

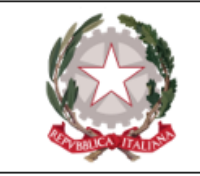

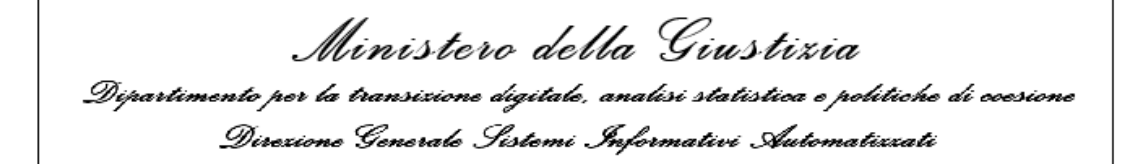

Come riportato *in calce* ad ogni ricevuta, la ricevuta stessa attesta il deposito degli atti presso l'ufficio indicato.

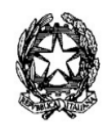

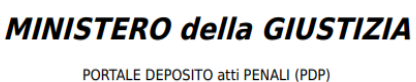

IDENTIFICATIVO 2021/0011181 PORTALE DEPOSITO atti PENALI

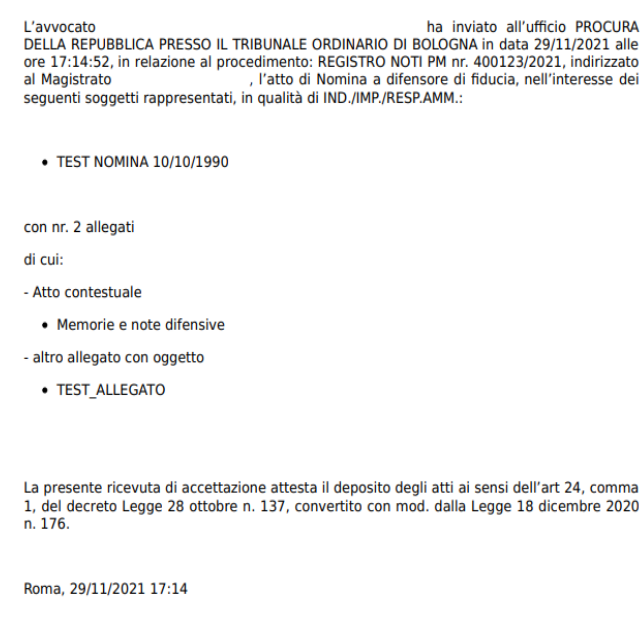

*Figura 31 - Ricevuta*

Infine, cliccando sull'icona posta nella colonna "**Informazioni sull'esito**" (ultima colonna della riga), l'utente avrà la possibilità di visualizzare e scaricare la ricevuta che viene generata

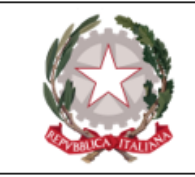

automaticamente nel momento in cui un deposito raggiunge uno *stato definitivo*, ovvero se esso viene accolto, respinto o se finisce in errore tecnico irreversibile a causa di problematche tecniche. All'interno della ricevuta di esito del deposito verranno riportati:

- identificativo invio
- $\bullet$  ufficio destinatario
- $\bullet$  data e orario dell'invio
- $\bullet$  una dicitura che varia al variare dell'esito (in caso di rifiuto, ad esempio, viene riportata la motivazione inserita dall'utente che ha lavorato la pratica su SICP).

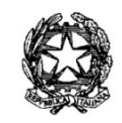

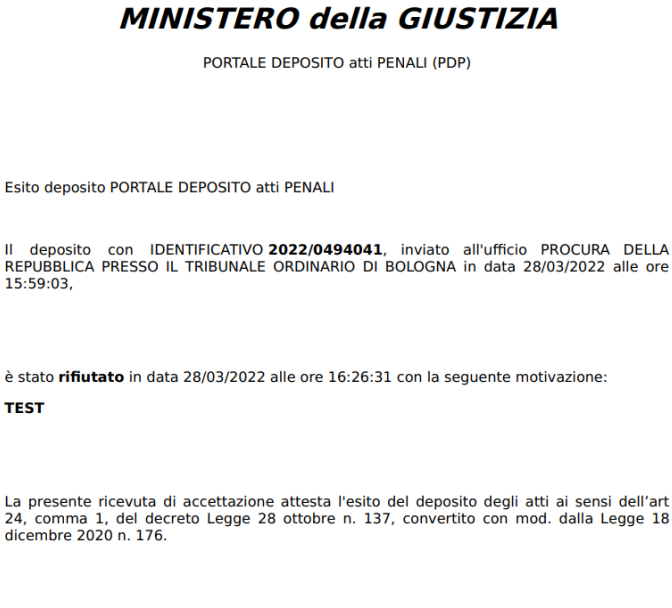

*Figura 32 - Ricevuta esito deposito - rifiuto*

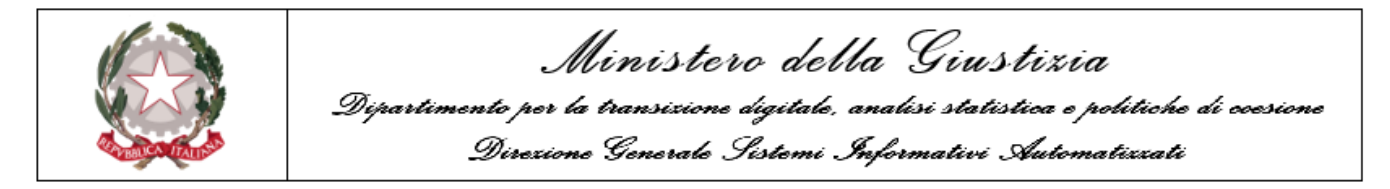

Si evidenzia che lo stato dei depositi di un procedimento è anche accessibile dalla maschera dei procedimenti autorizzati, azionando il bottone  $\begin{bmatrix} + \\ - \end{bmatrix}$  Elenco Depositi Dopo aver selezionato un procedimento dai risultati della ricerca in "Elenco procedimenti autorizzati", si apre, in mera visualizzazione, la maschera dell'elenco dei depositi effettuati in relazione al procedimento selezionato.

#### Elenco Depositi di un Procedimento

|                  | <b>Procedimento</b>             |                                       |                          |                  |                                                             |                                       |                                                |                                               |                                                                                  |             |                        |                        |   |   |
|------------------|---------------------------------|---------------------------------------|--------------------------|------------------|-------------------------------------------------------------|---------------------------------------|------------------------------------------------|-----------------------------------------------|----------------------------------------------------------------------------------|-------------|------------------------|------------------------|---|---|
|                  |                                 |                                       |                          |                  | <b>Iscrizioni Registro</b>                                  |                                       |                                                |                                               |                                                                                  |             |                        |                        |   |   |
|                  |                                 | <b>Numero Registro</b>                |                          |                  | <b>Ufficio</b>                                              |                                       |                                                | <b>Magistrato</b>                             |                                                                                  |             | Soggetti Rappresentati |                        |   |   |
|                  |                                 | PM: N2022/494028<br>DIB: N2022/494003 |                          |                  | PROCURA DELLA REPUBBLICA DI BOLOGNA<br>TRIBUNALE DI BOLOGNA |                                       |                                                | <b>MAGISTRATO PM</b><br><b>MAGISTRATO DIB</b> |                                                                                  | I.E.        |                        |                        |   |   |
|                  | Identificativo Invio JF         |                                       |                          |                  |                                                             | <b>Lista Depositi</b>                 |                                                |                                               |                                                                                  |             |                        |                        |   |   |
|                  | <b>Ident. Invio</b><br>1J       | Data Invio 1                          | <b>Data Arrivo</b><br>11 | $\mathbf 0$      | Num.<br>Registro 1                                          | Ufficio 1                             | <b>Magistrato</b><br>11                        | <b>Soggetti</b><br>Rappr.                     | Tipo Atto 1                                                                      | $\mathbf 0$ | <b>Stato</b>           | $\blacktriangle$       | 闪 | 因 |
|                  | 2022/04940<br>66                | 28/03/2022<br>22:53                   | 28/03/2022<br>22:54      | $\mathbf 6$      | DIB:<br>N2022/4940<br>03                                    | <b>TRIBUNALE</b><br>DI BOLOGNA        | <b>MAGISTRATO</b><br><b>DIB</b>                | 1.E.                                          | Istanza<br>sostituzione/<br>Revoca<br>misura<br>cautelare (art.<br>299 с. 3 срр) |             | Accolto                |                        | 因 | 因 |
|                  | 2022/04940<br>65                | 28/03/2022<br>22:48                   | 28/03/2022<br>22:49      | $\mathbf \Theta$ | DIB:<br>N2022/4940<br>03                                    | <b>TRIBUNALE</b><br><b>DI BOLOGNA</b> | <b>MAGISTRATO</b><br><b>DIB</b>                | I.E.                                          | Nomina (artt.<br>96, 100 e<br>succ. cpp)                                         |             | Accolto                |                        | 因 | 図 |
| <b>Totale: 2</b> |                                 |                                       |                          |                  |                                                             | К<br>$\triangleleft$<br>$\mathbf{1}$  | $\bowtie$<br>$\triangleright$<br>$10 \sqrt{ }$ |                                               |                                                                                  |             |                        |                        |   |   |
|                  | + Nuova Nomina Difensore/Legale |                                       |                          |                  | + Nuova Costituzione Parte Civile                           |                                       |                                                |                                               |                                                                                  |             |                        | <b>Invio Sollecito</b> |   |   |

*Figura 33 - Lista depositi per procedimento da elenco procedimenti autorizzati*

La pressione dell'icona  $\bullet$  genera, come descritto in precedenza, una schermata pop-up con le informazioni *complete* del procedimento in questione.

Selezionando un deposito di nomina che non si trovi nello stato "Accolto" o "Rifiutato", è possibile, azionando il tasto **"+ Invio Sollecito"**, inviare in automatico un sollecito per la lavorazione del deposito.

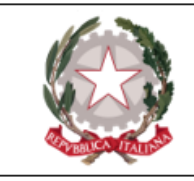

## Elenco solleciti

Attraverso questa funzionalità l'avvocato può ricercare e consultare i **solleciti** inviati in relazione al deposito di nomine/costituzioni e conoscerne il relativo stato di lavorazione.

Il percorso per accedere a questa funzionalità è: **Consultazioni → Solleciti**.

La schermata di elenco solleciti nomine viene visualizzata come di seguito:

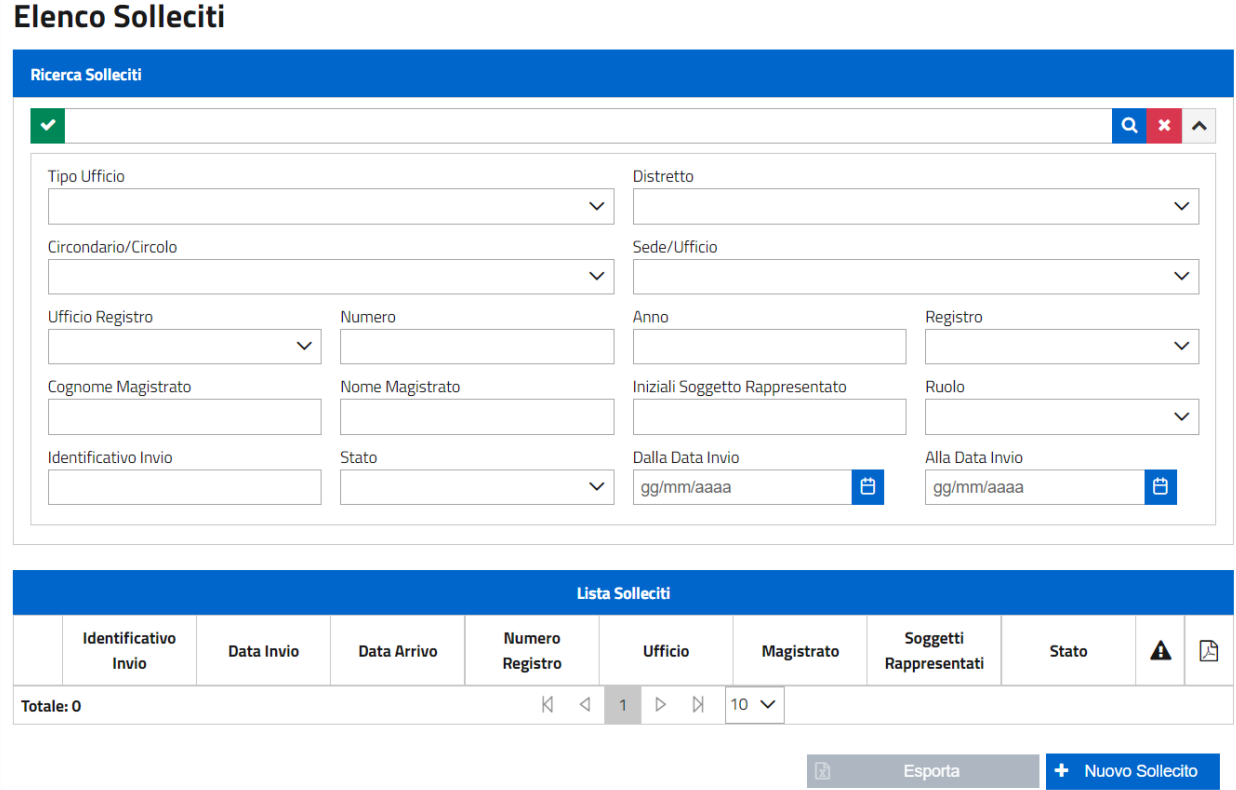

*Figura 34 - Maschera di ricerca solleciti*

Le modalità di ricerca sono le medesime descritte in relazione alla ricerca dei depositi.

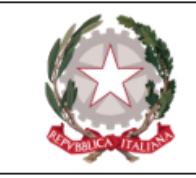

Dopo aver valorizzato i campi desiderati, premuto l'apposito bottone di **ricerca q** l'applicazione visualizza in elenco tutti i risultati corrispondenti.

|                  |                             |                   |                    |                        | <b>Lista Solleciti</b>                 |                          |                               |                     |    |   |
|------------------|-----------------------------|-------------------|--------------------|------------------------|----------------------------------------|--------------------------|-------------------------------|---------------------|----|---|
|                  | <b>Identificativo Invio</b> | <b>Data Invio</b> | <b>Data Arrivo</b> | <b>Numero Registro</b> | <b>Ufficio</b>                         | <b>Magistrato</b>        | <b>Soggetti Rappresentati</b> | <b>Stato</b>        | AB |   |
|                  | 2021/0009129                | 06/04/2021 09:51  | 06/04/2021 07:53   | PM: N2020/0000001      | PROCURA DELLA<br>REPUBBLICA DI BOLOGNA | <b>CALLS MORE ELS</b>    | <b>R.M.</b>                   | In fase di verifica |    | ₽ |
| ж                | 2021/0009126                | 06/04/2021 09:18  | 06/04/2021 07:19   | PM: N2021/0150109      | PROCURA DELLA<br>REPUBBLICA DI BOLOGNA | ALCOHOL: ACADEMIC        | R. M                          | Accolto             |    | ₽ |
| *                | 2021/0009069                | 31/03/2021 09:27  | 31/03/2021 14:17   | PM: N2021/0000999      | PROCURA DELLA<br>REPUBBLICA DI BOLOGNA | CERCINA ROBERTO          | <b>R.E.</b>                   | In fase di verifica |    | 因 |
| *                | 2021/0009068                | 31/03/2021 09:27  | 31/03/2021 14:17   | PM: N2021/0000999      | PROCURA DELLA<br>REPUBBLICA DI BOLOGNA | <b>STATE OF BUILDING</b> | R.E.                          | In fase di verifica |    | ₽ |
| sk:              | 2021/0009048                | 29/03/2021 18:23  |                    | PM: N2021/0001122      | PROCURA DELLA<br>REPUBBLICA DI BOLOGNA | ALCOHOL: MONARCO         | A. S.                         | In Transito         |    | 因 |
| <b>Totale: 9</b> |                             |                   |                    | K<br>◁                 | N<br>$5 \vee$<br>n.<br>Þ.              |                          |                               |                     |    |   |

*Figura 35 - Risultato ricerca solleciti nomine*

Dall'elenco dei risultati è possibile visualizzare:

- lo storico dei passaggi di stato relativi alla lavorazione del sollecito, facendo click sulla voce che appare nella colonna "stato";
- <sup>l</sup> i **dati anagrafici** del soggetto/dei soggetti associati ad un sollecito *accolto*, facendo click sulle iniziali a video.

Sulla parte sinistra dell'elenco può comparire il simbolo  $\bullet$ , che indica il sollecito di un deposito telematico, ovvero che è stato effettuato il sollecito di una richiesta di nomina inviata *già* precedentemente tramite PDP. L'assenza del suddetto simbolo sta a significare che il sollecito inviato fa riferimento a un deposito di nomina fatto pervenire all'Ufficio Giudicante *non* tramite PDP.

Sulla parte destra, invece, l'icona  $\mathbb{E}$  consente di visualizzare, salvare e/o stampare l'atto di sollecito inoltrato.

Premendo il tasto **"+ Nuovo Sollecito"**, l'avvocato può inviare un nuovo sollecito.

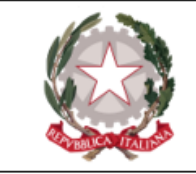

Premendo il tasto "**Esporta**", inoltre, l'avvocato può richiedere la generazione di un file in formato .xlsx contenente la lista dei solleciti mostrati nella maschera.

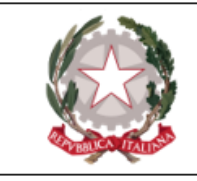

Inserimento nuovo sollecito

Dopo aver premuto l'apposito bottone **+ Nuovo Sollecito**, l'avvocato visualizza la maschera di acquisizione sottostante, all'interno della quale valorizzare i campi proposti:

- <sup>n</sup> Per la sezione **Ufficio destinazione**:
	- Tipo Ufficio;
	- Distretto;
	- Circondario/Circolo;
	- Sede/Ufficio;
- <sup>n</sup> Per la sezione **Identificazione procedimento**:
	- Ufficio registro;
	- Numero;
	- Anno;
	- Registro;
	- Magistrato;
- Per la sezione **Sollecito**:
	- Ruolo/Soggetto;
	- Tipo legale;
	- Tipo soggetto;
	- Cognome soggetto;

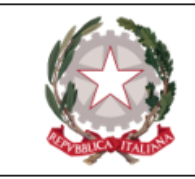

- Nome soggetto;
- Data nascita soggetto.

#### **Nuovo Sollecito**

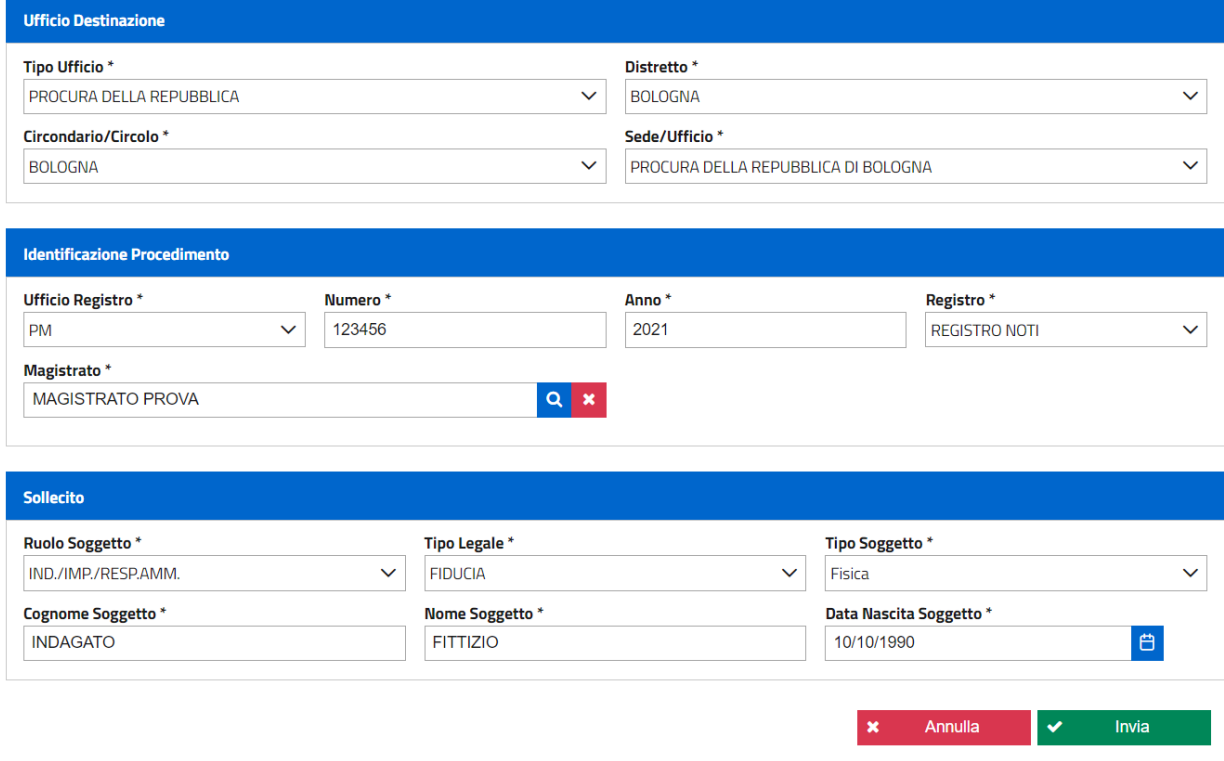

*Figura 36 - Maschera di inserimento nuovo sollecito*

L'utente deve inserire i dati identificativi dell'ufficio. L'individuazione del procedimento si perfeziona aggiungendo il "Numero Registro"/"Anno Registro" (N.B.: il fascicolo potrebbe trovarsi, ad esempio, in dibattimento ma l'avvocato può continuare ad utilizzare come riferimento il "Numero Registro"/"Anno Registro" dell'ufficio PM).

Il campo Registro viene modificato dalla lista a discesa contenente i seguenti valori possibili: NOTI/IGNOTI.

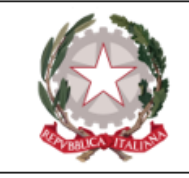

A completamento delle informazioni necessarie all'invio del Sollecito si dovrà procedere all'inserimento del "Cognome", "Nome" e data di nascita del Soggetto Rappresentato, il "ruolo" del soggetto, il "Tipo soggetto" (scegliendo tra persona fisica e persona giuridica) e il "Tipo Legale" (di fiducia / d'ufficio).

Tutti i campi proposti sono obbligatori (sono infatti contrassegnati da un asterisco); solo dopo averli compilati **tutti** correttamente sarà possibile procedere all'inoltro del sollecito.

In particolare, per quello che riguarda la selezione del **Magistrato** a cui il procedimento è stato

 $\alpha$ affidato, è necessario procedere tramite una ricerca. Premendo l'apposito bottone posizionato accanto al campo "Magistrato", il sistema presenta una schermata dalla quale selezionare tutti i magistrati in forza all'ufficio selezionato (ed è per questo motivo che il bottone di ricerca si rende disponibile solo dopo aver valorizzato tutti i campi della sezione "Ufficio destinazione").

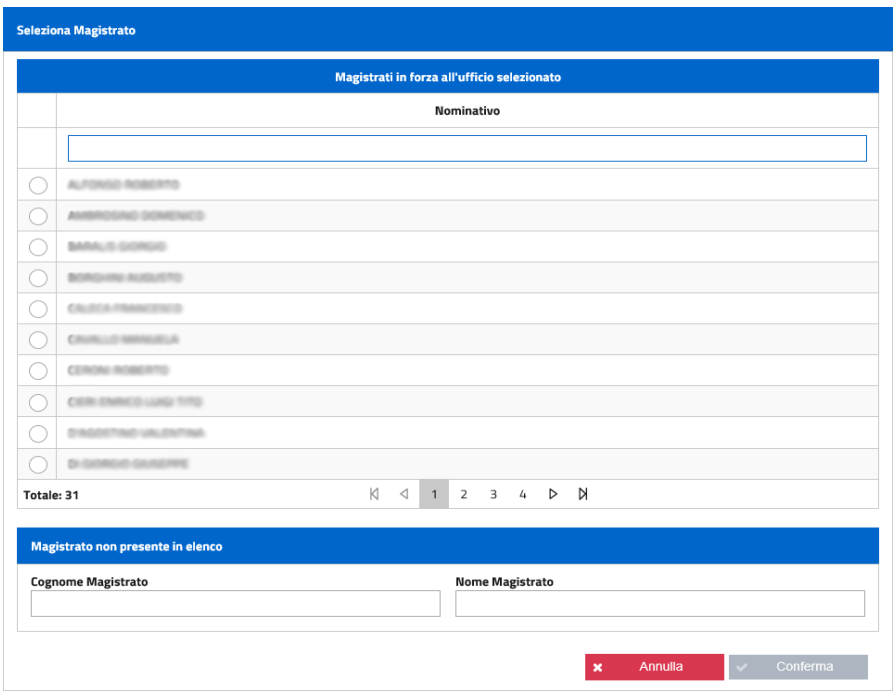

*Figura 37 - Maschera di selezione del Magistrato*

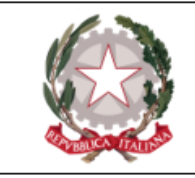

L'Utente ha anche la possibilità di inserire un Magistrato non presente in elenco, inserendo Cognome e Nome<sup>1</sup>. Una volta selezionato il Magistrato, premendo il bottone "Conferma", la selezione sarà registrata con successo.

Premendo il bottone  $\blacksquare$  il sollecito viene correttamente inoltrato all'Ufficio competente. Il sistema avvisa dell'avvenuto inoltro presentando un messaggio di conferma all'interno del quale, cliccando sull'icona  $\Box$ , si ha la possibilità di visualizzare, scaricare e/o stampare la ricevuta.

La funzionalità in parola è pensata prevalentemente per sollecitare un deposito effettuato con modalità differente dall'utilizzo del Portale, tanto da chiedere all'utente la valorizzazione di tutti i dati relativi all'ufficio e al procedimento (che infatti compaiono anche nella ricevuta), diversamente da quanto avviene per la funzionalità di invio sollecito attivabile a partire dalla maschera dell'elenco depositi, che si riferisce ai soli solleciti di accettazione di depositi inviati tramite il PDP.

<sup>1</sup>Allo stesso modo, il difensore può procedere con l'inserimento manuale laddove comparisse a video il seguente messaggio di errore: "SERVIZI APPLICATIVI. Il servizio ha restituito un errore interno". Tale messaggio, infatti, non è bloccante. Sarà necessario cliccare sul tasto "CHIUDI" e procedere all'inserimento manuale di nome e cognome del magistrato.

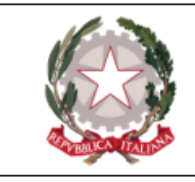

Elenco presentazioni denunce/querele

Dalla voce di menu corrispondente, l'avvocato può visualizzare la **lista delle denunce/querele** presentate.

Il percorso per accedere a questa funzionalità è: **Consultazioni → Denunce/Querele**.

La schermata dell'Elenco Presentazioni Denunce/Querele viene visualizzata come di seguito:

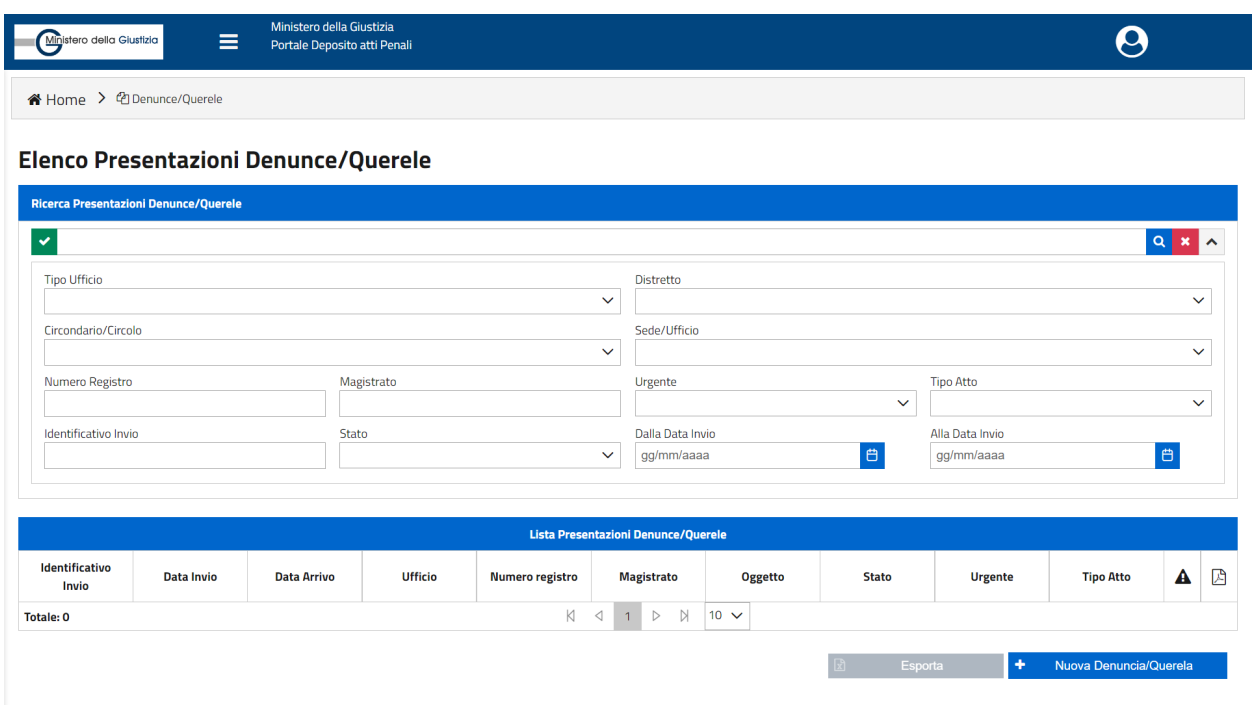

*Figura 38 - Maschera elenco presentazioni denunce/querele - ricerca*

Le modalità di ricerca sono le medesime descritte in relazione alla ricerca dei depositi, eccezion fatta per il campo "Urgente" - valorizzabile con SI/NO - grazie al quale è possibile filtrare tra denunce/querele urgenti e non.

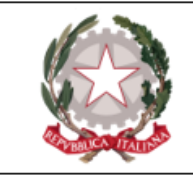

A fronte di una ricerca effettuata con esito positivo, l'applicazione visualizza l'elenco delle denunce/querele presentate che rispondono ai criteri di ricerca, con le seguenti informazioni per ciascun risultato:

- Identificativo invio;
- Data invio:
- Data arrivo;
- Ufficio;
- Numero registro;
- Magistrato;
- $\bullet$  Oggetto;
- Stato;
- Urgente;
- Tipo atto;
- $\bullet$  indicazione di un eventuale errore tecnico;
- link per scaricare la ricevuta della denuncia/querela.

Premendo l'apposito bottone **"+ Nuova denuncia/querela"**, l'avvocato ha la possibilità di inserire una nuova [denuncia](#page-86-0) querela.

Premendo il tasto "**Esporta**", inoltre, l'avvocato può richiedere la generazione di un file in formato .xlsx contenente la lista degli atti mostrati nella maschera.

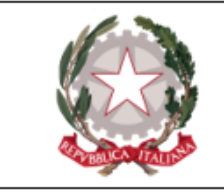

# Deposito atti successivi

Come si è visto, *a partire dall'elenco dei procedimenti autorizzati* è possibile procedere, tramite il PDP, al **deposito degli atti successivi** . Infatti, dopo aver selezionato il procedimento desiderato, premendo l'apposito bottone  $\begin{bmatrix} + & \text{Deposita Atto Successivo} \\ \text{Depoisian Atto Successivo} \end{bmatrix}$ , l'applicazione propone una schermata in cui selezionare il **tipo atto** da depositare:

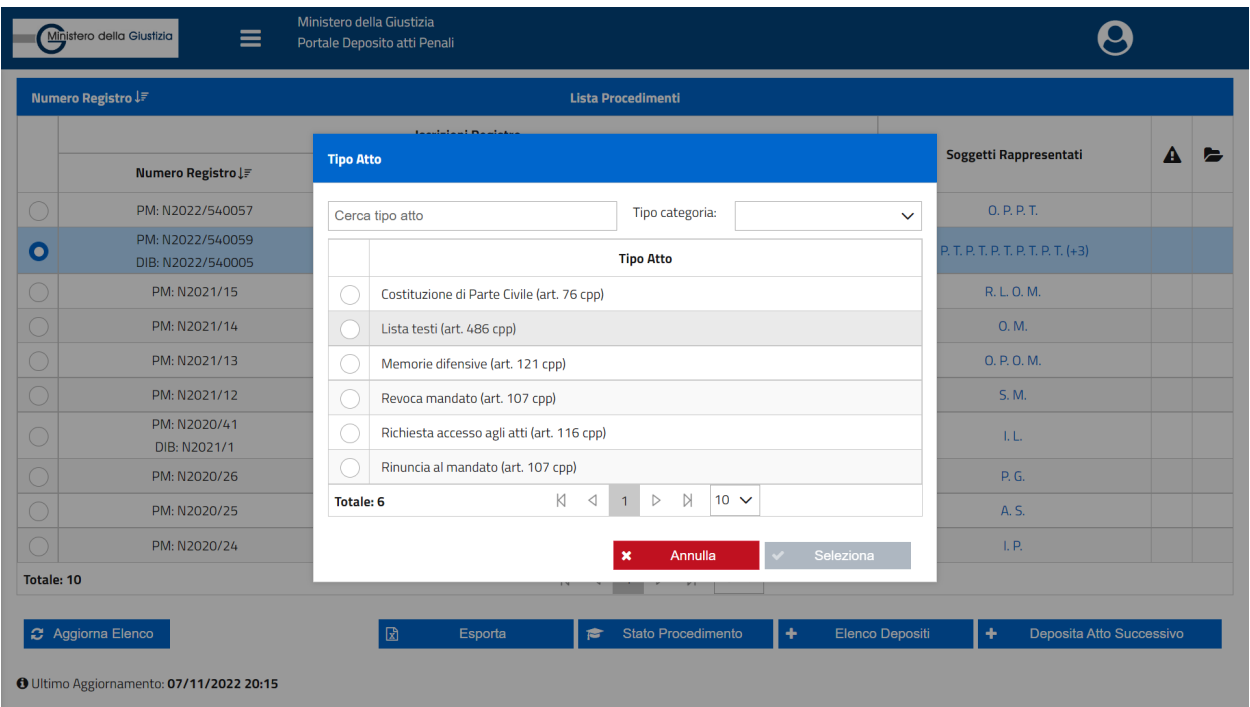

*Figura 39 - Lista atti da depositare*

In base alla tipologia di Ufficio riportata nella rispettiva colonna dell'elenco dei procedimenti autorizzati (vedi Elenco [procedimenti](#page-17-0) autorizzati) sarà possibile selezionare il tipo di atto che è possibile inviare (ad esempio non sarà possibile inviare la lista testi alla Procura della Repubblica). In altre parole, l'interfaccia opera automaticamente un filtro - in base all'ufficio in

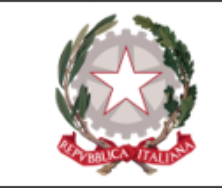

cui il procedimento risulta protocollato - tale da inibire la possibilità di inviare un atto verso un ufficio a cui questo non sarebbe destinato.

La maschera di selezione del tipo atto mette a disposizione dell'utente due ulteriori filtri:

- <sup>l</sup> "**Cerca tipo atto**" a compilazione libera, al cui interno inserire una stringa di testo che ricompone dinamicamente l'elenco degli atti selezionabili in base ai caratteri inseriti (restano al contempo validi i filtri "automatici" che il PDP applica in base al procedimento selezionato e che sono stati appena descritti";
- <sup>l</sup> "**Tipo categoria**" menu a tendina, che una volta aperto espone le seguenti voci:
	- impugnazioni;
	- indagini preliminari;
	- misure cautelari;
	- rito alternativo;
	- rito ordinario.

In base al *tipo categoria* selezionato, la lista degli atti viene ricomposta tenendo conto di tutti i filtri fino ad ora descritti.

Di seguito, la descrizione in dettaglio di ogni tipologia di atto, con particolare riferimento alla compilazione dei campi da parte dell'avvocato.

**N.B.** Si precisa che i campi contrassegnati da *asterisco* sono tutti a compilazione *obbligatoria*.

Per **tutti i tipi di atti** su elencati, dopo aver selezionato una voce dalla lista atti, si apre una maschera che presenta, nella parte alta, queste 2 sezioni:

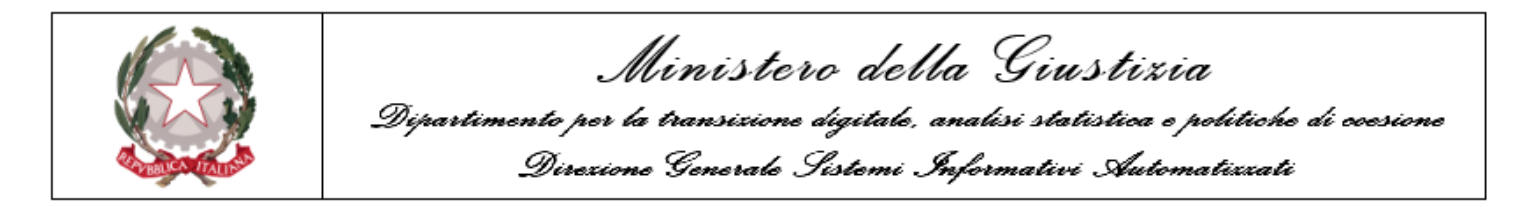

#### **Deposito Atto**

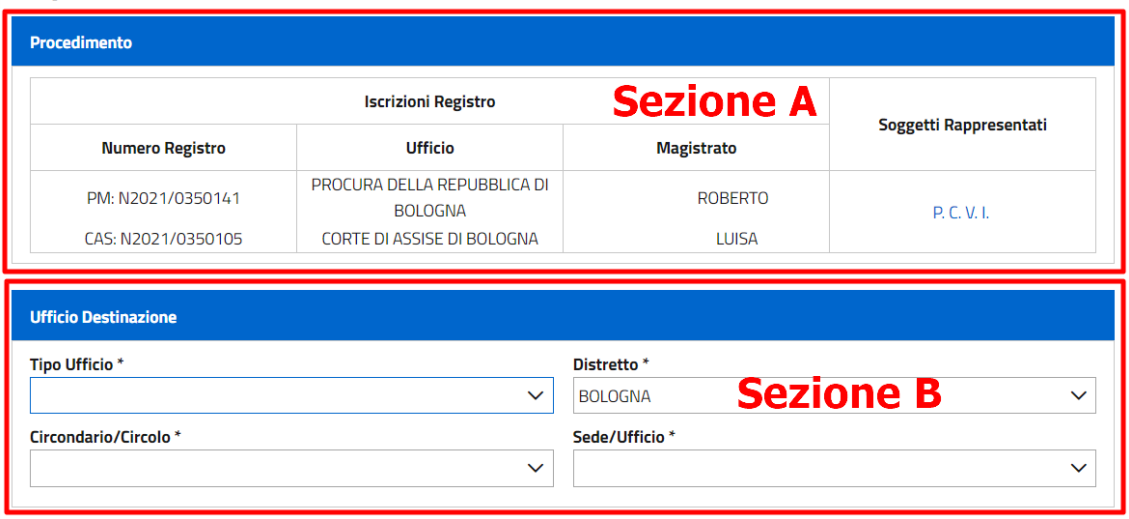

*Figura 40 - Maschera per deposito atti successivi*

La **sezione A** riporta i numeri di registri, gli uffici, i magistrati assegnatari, i soggetti rappresentati nel procedimento: i suddetti dati sono già pre-compilati in quanto desunti dal procedimento autorizzato. Se si clicca sulle iniziali dei soggetti della sezione A si hanno i nomi e cognomi dei soggetti rappresentati.

I campi "numero registro" ed "ufficio" riepilogano i diversi numeri di registro e i diversi uffici nei quali è transitato il procedimento, come mostrato nella figura sottostante:

|                        | <b>Iscrizioni Registro</b>                          |  |  |  |  |
|------------------------|-----------------------------------------------------|--|--|--|--|
| <b>Numero Registro</b> | <b>Ufficio</b>                                      |  |  |  |  |
| PM: N2020/0070013      | PROCURA DELLA REPUBBLICA DI MOP<br><b>BALDUINA1</b> |  |  |  |  |
| DIB: N2020/0070003     | TRIBUNALE DI MOP BALDUINA 1                         |  |  |  |  |

*Figura 41 - Dettaglio iscrizioni registro*

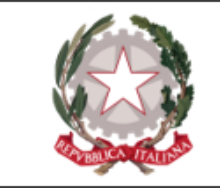

La **sezione B** della maschera deve essere compilata a cura dall'avvocato ed è necessario indicare i dati dell'ufficio di destinazione verso il quale si invia il deposito.

Di seguito si evidenziano le regole generali - **valide per le maschere di tutti i depositi** affinché sia possibile inviare correttamente l'atto successivo.

L'avvocato ha la possibilità di aggiungere allegati per un massimo di 30 MB per ogni invio; la dimensione massima di ciascun singolo allegato è di 20 MB.

L'avvocato deve allegare *almeno* il documento principale tramite il tasto **"Aggiungi atto"**: l'atto allegato, che *deve* essere firmato digitalmente dal legale, viene automaticamente associato ai soggetti rappresentati. Se si desidera modificare i soggetti interessati dal deposito, premendo l'apposito bottone **"Seleziona soggetto"** l'avvocato può selezionare/deselezionare dall'apposita maschera uno o più soggetti interessati all'invio dell'atto successivo:

| <b>DI BOLOGN</b> |
|------------------|
|                  |
|                  |
|                  |
|                  |
| Rappresenta      |
| Seleziona        |

*Figura 42 - Maschera di selezione soggetti*

L'avvocato pone la spunta sui soggetti da associare al deposito che sta effettuando e preme il bottone **"Seleziona"**.

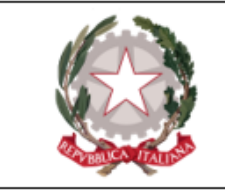

I soggetti selezionati vengono mostrati nell'apposita sezione "Soggetti rappresentati". Uno o più soggetti selezionati possono essere eliminati premendo l'apposito bottone di eliminazione  $\mathbf{\mathsf{X}}$ .

Ad ogni invio, tramite il tasto  $\begin{bmatrix} + \\ - \end{bmatrix}$  Aggiungi Allegato , si possono aggiungere anche allegati non necessariamente firmati digitalmente; in tal caso è necessario compilare il campo obbligatorio "oggetto".

**N.B.** E' possibile allegare un unico atto principale - salvo eccezioni specifiche e appositamente segnalate - in base alla tipologia selezionata, ma un numero qualunque di allegati secondari non necessariamente firmati digitalmente. Tutti i file devono essere in formato pdf. Sul documento principale vengono effettuati i controlli sulla firma digitale.

| <b>Altri Allegati</b>                                                                                                   |                       |  |  |  |  |  |  |  |
|----------------------------------------------------------------------------------------------------|-----------------------|--|--|--|--|--|--|--|
| Oggetto <sup>*</sup>                                                                                                    | <b>Documento</b>      |  |  |  |  |  |  |  |
| Dimensione totale degli allegati: 500 MB (500 MB ancora disponibili). Dimensione massima di un singolo allegato: 50 MB. |                       |  |  |  |  |  |  |  |
| Aggiungi Atto<br>Aggiungi Allegato<br>÷                                                                                 | Invia<br>Annulla<br>× |  |  |  |  |  |  |  |

*Figura 43 - Maschera allegato secondario*

Dopo aver inserito un allegato si attivano i seguenti bottoni:

Pulsante **Elimina documento**: se premuto, genera una schermata di dialogo in cui m l'Utente deve annullare o confermare la scelta

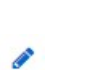

Pulsante **Sostituisci documento**: apre la finestra popup per selezionare un documento diverso da quello già caricato.

Quando l'avvocato preme il tasto **"Invia"**, superati i controlli, il sistema procede all'invio all'ufficio selezionato: viene visualizzato il popup relativo alla ricevuta. In questo momento è possibile visualizzare, salvare e stampare la ricevuta.

A seguire compare il seguente messaggio:

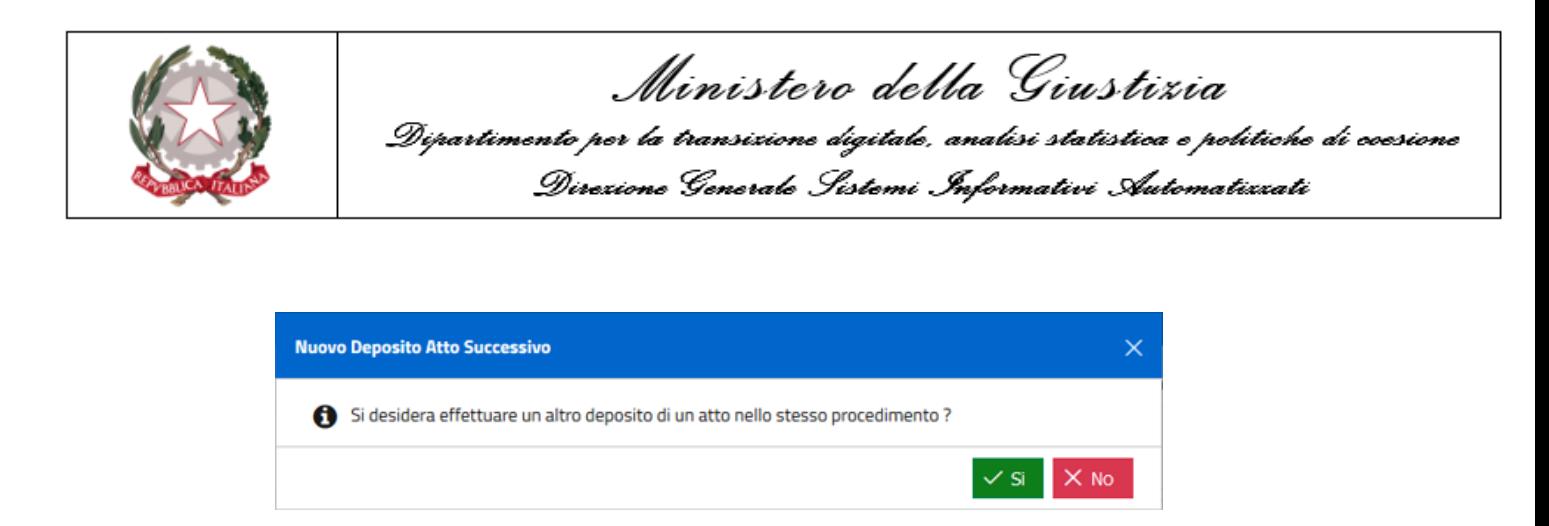

*Figura 44 - Messaggio di ulteriore deposito*

Se si preme il tasto **"SI"**, compare nuovamente la finestra per la scelta di tipo di atto.

Per tutti i tipi di atti è possibile consultare lo stato della lavorazione dei relativi depositi nella sezione **Consultazione → Depositi**.

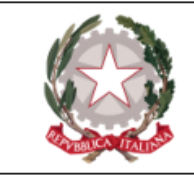

Memorie difensive sull'avviso di conclusione indagini

Per il deposito dell'atto di **memorie difensive sull'avviso di conclusione indagini**, si ha a disposizione la seguente maschera, attraverso la quale l'avvocato fornisce i dati relativi a:

- Tipo Ufficio;
- Distretto;
- Circondario/Circolo;
- Sede/Ufficio;

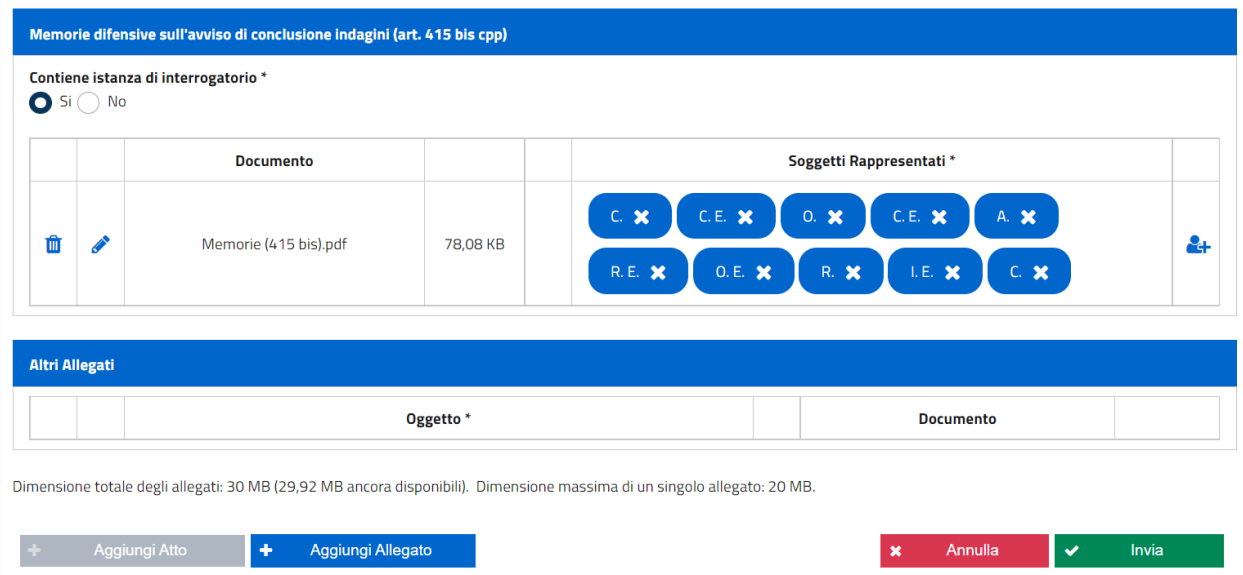

*Figura 45 - Maschera di inserimento memorie difensive sull'avviso di conclsuione indagini*

Il deposito di memorie difensive sull'avviso di conclusione indagini può essere inoltrato ai seguenti Uffici Giudiziari:

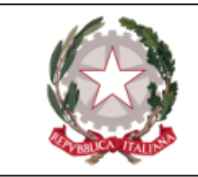

- $\cdot$  PM
- PM  $(GdP)$

L'avvocato deve poi allegare *almeno* il documento principale tramite il tasto "Aggiungi atto" ed associare i soggetti rappresentati nel cui interesse sta effettuando il deposito. Per tale deposito è possibile inserire altri documenti.

All'inserimento dell'atto, PDP associa automaticamente al deposito tutti i soggetti rappresentati presenti all'interno del fascicolo. L'avvocato ha facoltà di verificare i soggetti associati ed, eventualmente, di selezionarne/deselezionarne uno o più all'interno dell'apposita pop- up, raggiungibile cliccando il bottone  $\mathbb{C}$ .

Al fine di procedere con l'invio, è necessario valorizzare il radio button "Contiene istanza di interrogatorio" su uno dei due valori possibili SI/NO.

Dopo aver inserito tutti i campi obbligatori si abilita il tasto **"Invia"** premendo il quale, una volta superati i controlli, il sistema procede all'invio all'ufficio selezionato. Viene visualizzato il popup relativo alla ricevuta ed è possibile visualizzare, salvare e stampare la stessa.

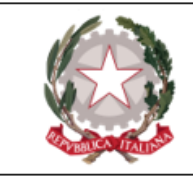

## Memorie difensive

Per il deposito dell'atto di **Memorie difensive**, si ha a disposizione la seguente maschera, attraverso la quale l'avvocato fornisce i dati relativi a:

- Tipo Ufficio;
- Distretto;
- Circondario/Circolo;
- Sede/Ufficio;

Aggiungi Atto

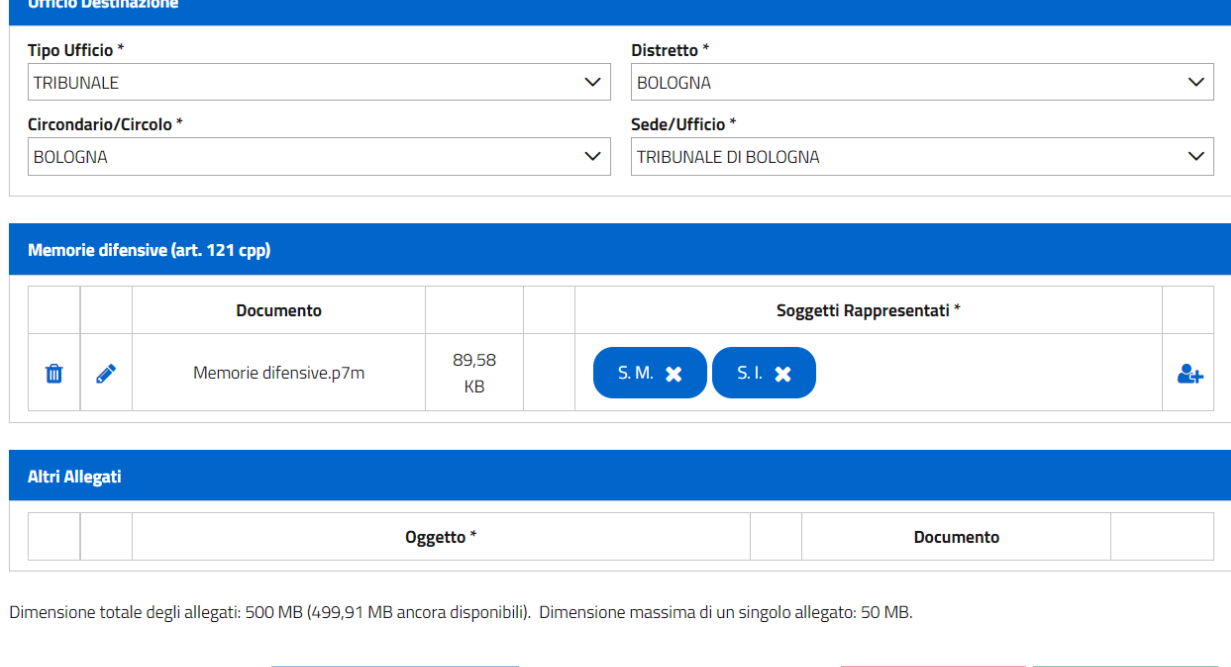

*Figura 46 - Maschera di inserimento memorie difensive (art. 121 cpp)*

Aggiungi Allegato

٠

Invia

 $\checkmark$ 

Annulla

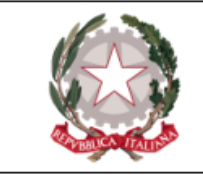

Il deposito di memorie difensive può essere inoltrato ai seguenti Uffici Giudiziari:

- $\cdot$  DIB
- $\bullet$  GdP
- $\bullet$  CAS
- $\bullet$  CAP
- APPGDP
- $\bullet$  CASAP

L'avvocato deve poi allegare *almeno* il documento principale tramite il tasto "Aggiungi atto" ed associare i soggetti rappresentati nel cui interesse sta effettuando il deposito. Per tale deposito è possibile inserire altri documenti.

All'inserimento dell'atto, PDP associa automaticamente al deposito tutti i soggetti rappresentati presenti all'interno del fascicolo. L'avvocato ha facoltà di verificare i soggetti associati ed, eventualmente, di selezionarne/deselezionarne uno o più all'interno dell'apposita pop- up, raggiungibile cliccando il bottone  $\mathbf{H}$ .

Dopo aver inserito tutti i campi obbligatori si abilita il tasto **"Invia"** premendo il quale, una volta superati i controlli, il sistema procede all'invio all'ufficio selezionato. Viene visualizzato il popup relativo alla ricevuta ed è possibile visualizzare, salvare e stampare la stessa.

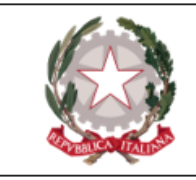

## Lista testi

Per il deposito della **lista testi**, si ha a disposizione la seguente maschera, attraverso la quale l'avvocato fornisce i dati relativi a:

- Tipo Ufficio;
- Distretto;
- Circondario/Circolo;
- Sede/Ufficio;

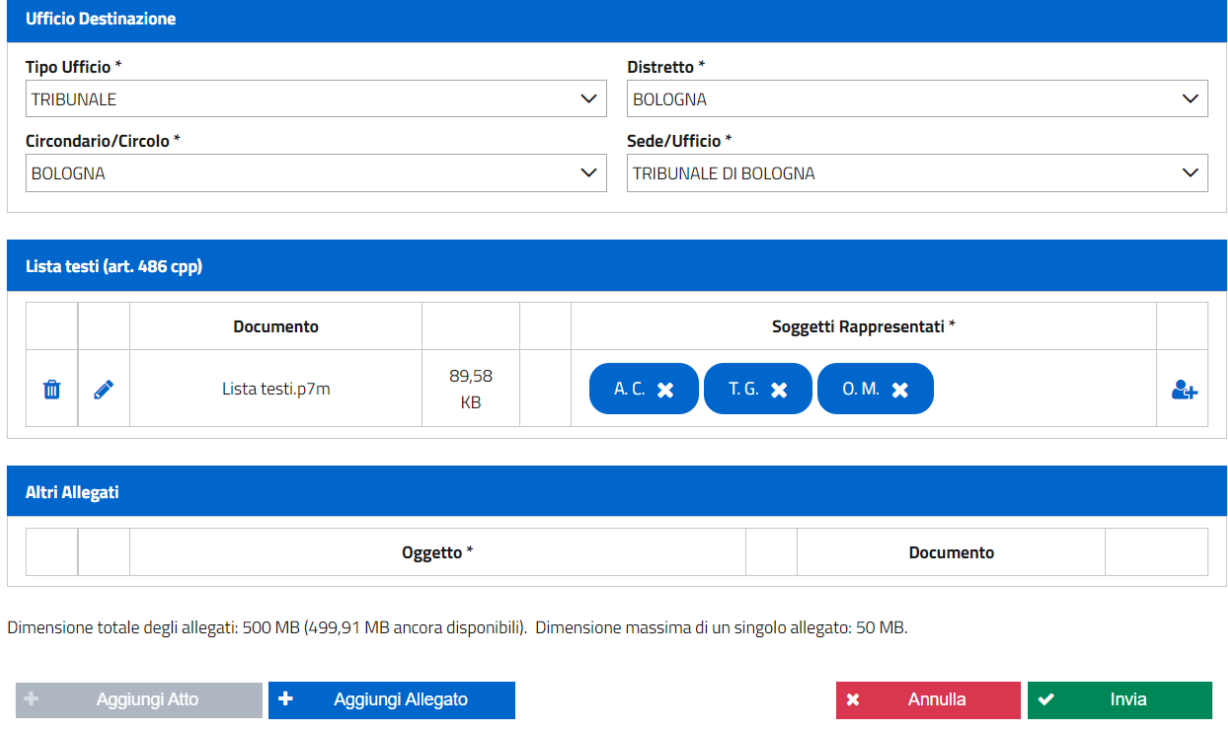

*Figura 47 - Maschera di inserimento lista testi*

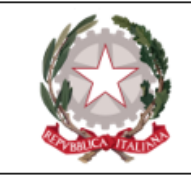

L'avvocato deve allegare *almeno* il documento principale tramite il tasto "Aggiungi atto" ed associare i soggetti difesi nel cui interesse sta effettuando il deposito. Per tale deposito è possibile inserire altri documenti.

All'inserimento dell'atto, PDP associa automaticamente al deposito tutti i soggetti rappresentati presenti all'interno del fascicolo. L'avvocato ha facoltà di verificare i soggetti associati ed, eventualmente, di selezionarne/deselezionarne uno o più all'interno dell'apposita pop- up, raggiungibile cliccando il bottone  $\mathbb{C}$ .

Dopo aver inserito tutti i campi obbligatori si abilita il tasto **"Invia"** premendo il quale, una volta superati i controlli, il sistema procede all'invio all'ufficio selezionato. Viene visualizzato il popup relativo alla ricevuta ed è possibile visualizzare, salvare e stampare la stessa.

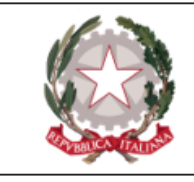

## Opposizione all'archiviazione

Per la presentazione della **Opposizione all'Archiviazione** presso le Procure della Repubblica l'avvocato, attraverso la maschera di acquisizione, deve fornire i seguenti dati:

- Tipo Ufficio;
- Distretto;
- Circondario/Circolo;
- Sede/Ufficio;

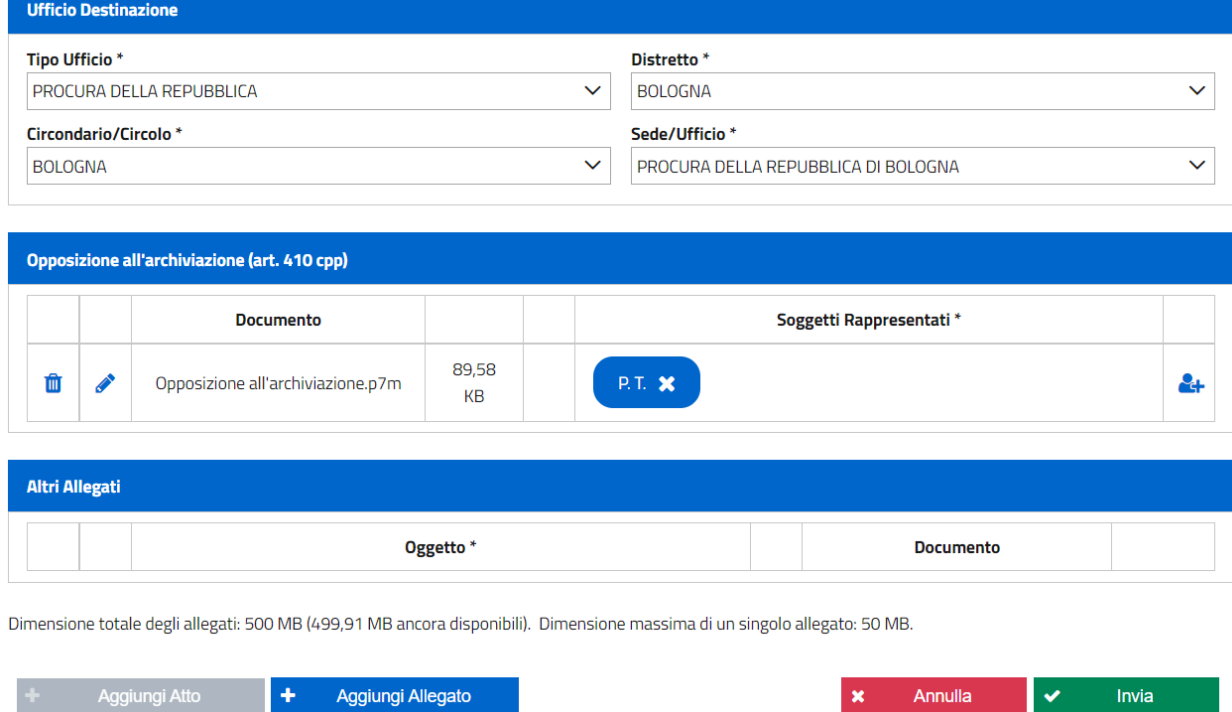

*Figura 48 - Maschera di inserimento opposizione all'archiviazione*

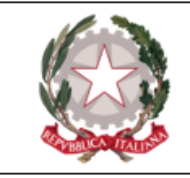

L'avvocato deve allegare *almeno* il documento principale tramite il tasto "Aggiungi atto" ed associare i soggetti difesi nel cui interesse sta effettuando il deposito. Per tale deposito è possibile inserire altri documenti.

All'inserimento dell'atto, PDP associa automaticamente al deposito tutti i soggetti rappresentati presenti all'interno del fascicolo. L'avvocato ha facoltà di verificare i soggetti associati ed, eventualmente, di selezionarne/deselezionarne uno o più all'interno dell'apposita pop- up, raggiungibile cliccando il bottone  $\mathbb{C}$ .

Dopo aver inserito tutti i campi obbligatori si abilita il tasto **"Invia"** premendo il quale, una volta superati i controlli, il sistema procede all'invio all'ufficio selezionato. Viene visualizzato il popup relativo alla ricevuta ed è possibile visualizzare, salvare e stampare la stessa.

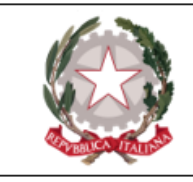

### Revoca mandato

Per la **revoca di un difensore**, si prospettano due ipotesi:

- 1. L'avvocato deposita un atto di revoca di un precedente difensore della parte, fornendo contestualmente il proprio atto di nomina. In questo caso si allega al deposito della Nomina l'atto allegato di revoca.
- 2. L'avvocato deposita, per conto del suo assistito, l'atto di revoca dell'altro difensore (solo nel caso di indagati/imputati). In questo caso si deve procedere dalla sezione Procedimenti Autorizzati, come da maschera sottostante attraverso la quale inserire i seguenti dati:
- Tipo Ufficio;
- Distretto;
- Circondario/Circolo;
- Sede/Ufficio;
- Codice fiscale legale revocato

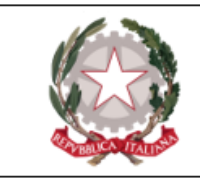

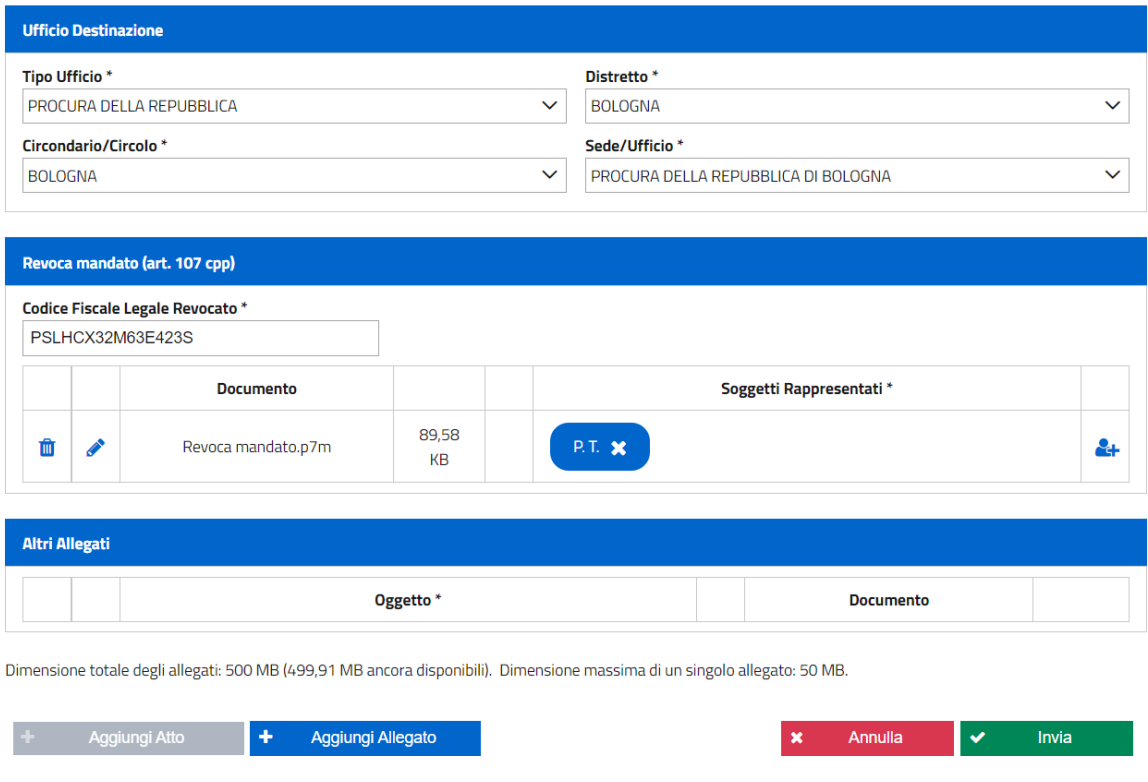

*Figura 49 - Maschera di inserimento revoca mandato*

È necessario compilare il campo obbligatorio "codice fiscale dell'avvocato revocato", allegare *almeno* il documento principale tramite il tasto "Aggiungi atto" ed associare i soggetti difesi nel cui interesse sta effettuando il deposito. Possono, inoltre, aggiungersi altri allegati secondari non necessariamente firmati digitalmente, tramite il tasto "Aggiungi Allegato".

All'inserimento dell'atto, PDP associa automaticamente al deposito tutti i soggetti rappresentati presenti all'interno del fascicolo. L'avvocato ha facoltà di verificare i soggetti associati ed, eventualmente, di selezionarne/deselezionarne uno o più all'interno dell'apposita pop- up, raggiungibile cliccando il bottone  $\mathbb{C}^+$ .

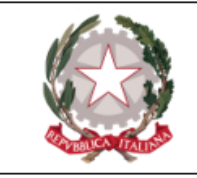

Dopo aver inserito tutti i campi obbligatori si abilita il tasto **"Invia"** premendo il quale, una volta superati i controlli, il sistema procede all'invio all'ufficio selezionato. Viene visualizzato il popup relativo alla ricevuta ed è possibile visualizzare, salvare e stampare la stessa.

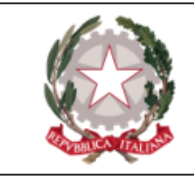

#### Richiesta accesso agli atti

Per i soli uffici abilitati, è possibile inoltrare, relativamente ad un procedimento autorizzato, una **richiesta di accesso agli atti**.

Per la presentazione di una richiesta di accesso agli atti, l'avvocato, attraverso la maschera di acquisizione, deve fornire i seguenti dati:

- Tipo Ufficio;
- Distretto:
- Circondario/Circolo;
- Sede/Ufficio;

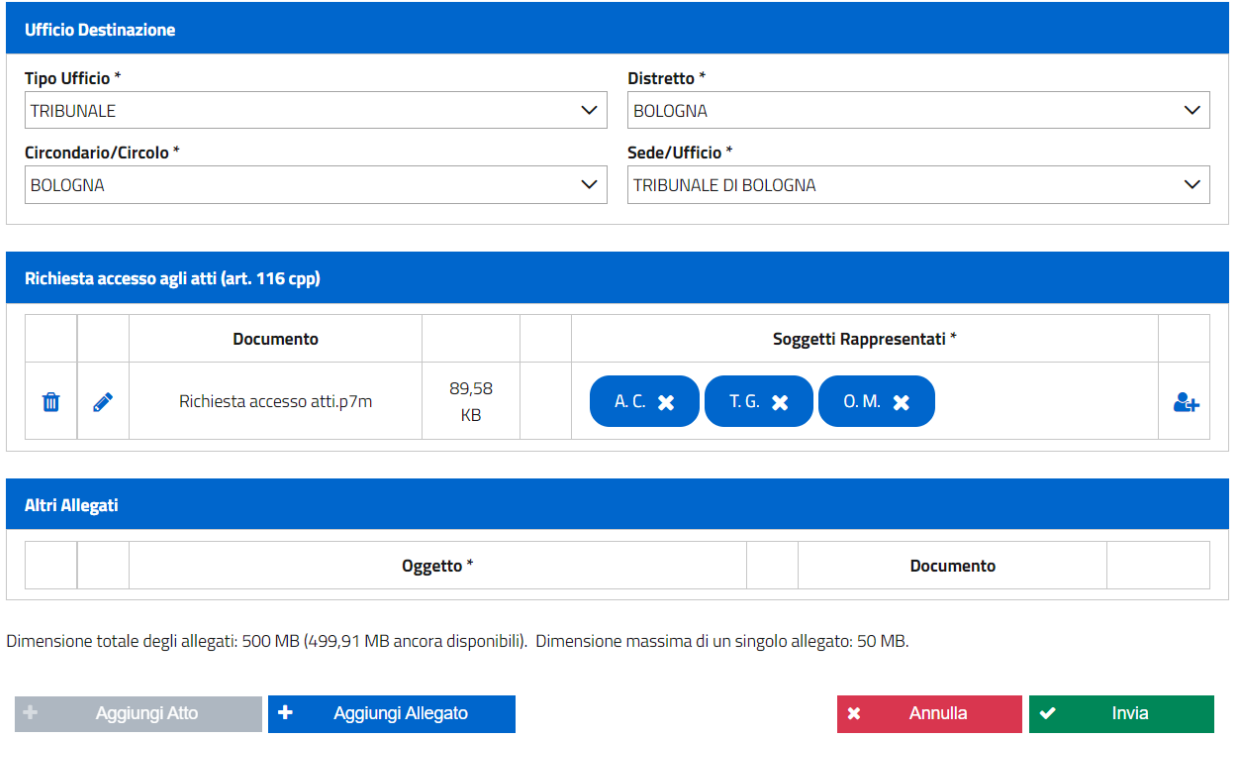

*Figura 50 - Maschera di inserimento richiesta di accesso agli atti*

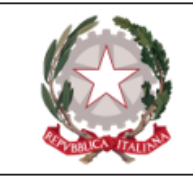

L'avvocato deve allegare *almeno* il documento principale tramite il tasto "Aggiungi atto" ed associare i soggetti difesi nel cui interesse sta effettuando il deposito. Per tale deposito è possibile inserire altri documenti.

Dopo aver inserito tutti i campi obbligatori si abilita il tasto **"Invia"** premendo il quale, una volta superati i controlli, il sistema procede all'invio all'ufficio selezionato. Viene visualizzato il popup relativo alla ricevuta ed è possibile visualizzare, salvare e stampare la stessa.

In seguito all'invio di una richiesta di accesso agli atti, possono verificarsi due scenari distinti:

- 1. La richiesta di accesso agli atti viene respinta; l'avvocato visualizza tale informazione nell'elenco dei depositi.
- 2. La richiesta di accesso agli atti viene accolta. La risposta viene inviata al PDP, e lo stato della richiesta è modificato, appunto, in "accolta". Viene messo a disposizione dell'avvocato un link - la cui validità è di 3 giorni - per procedere al download degli atti richiesti. La password necessaria per eseguire il download, invece, viene inviata all'avvocato presso la casella PEC registrata nel Reginde.

La gestione della richiesta è asincrona rispetto all'accoglimento della stessa da parte dell'ufficio giudiziario, ed è pertanto possibile che si verifichi la presenza di un lasso di tempo variabile in cui, nonostante l'accoglimento da parte dell'ufficio, la richiesta di accesso agli atti risulti ancora nello stato "In fase di verifica". Inoltre, dipendendo il perfezionamento dell'iter di accesso agli atti da diverse operazioni eseguite su differenti applicativi, è stato predisposto che accanto allo stato "In fase di verifica" compaia la nota di "Presa in carico", a significare che l'ufficio ha compiuto il primo passo per l'accettazione della stessa.

È possibile altresì un respingimento automatico della richiesta di accesso agli atti per motivi di mancato allineamento dei sistemi di cancelleria, che sarà segnalato con lo stato "respinto" e la motivazione "La pratica non può essere evasa. Effettuare una nuova richiesta di accesso agli

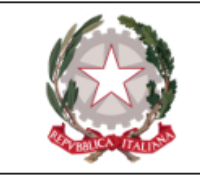

atti". In tal caso è necessario contattare l'ufficio affinché proceda alle necessarie verifiche/correzioni.

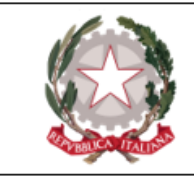

### Rinuncia al mandato

Per depositare attraverso il PDP la **Rinuncia ad un incarico**, l'avvocato, attraverso la maschera di acquisizione dovrà fornire i seguenti dati:

- Tipo Ufficio;
- Distretto;
- Circondario/Circolo;
- Sede/Ufficio;

Aggiungi Atto

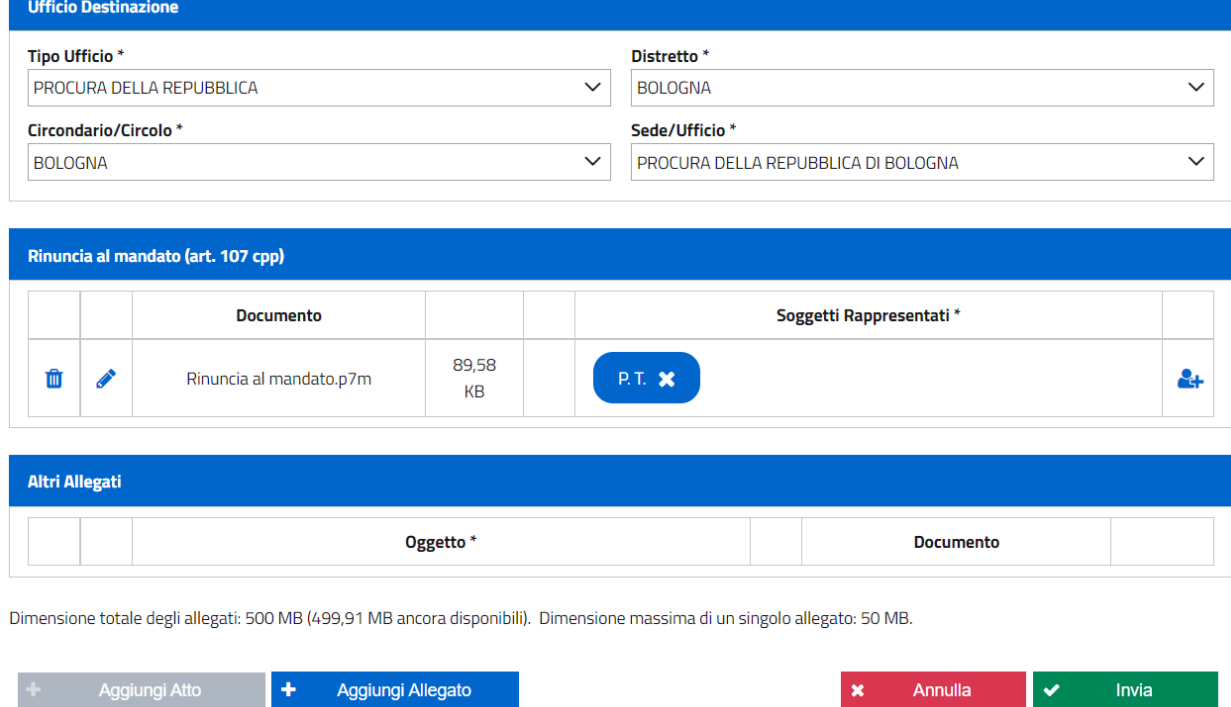

*Figura 51 - Maschera di inserimento rinuncia al mandato*

Annulla

Invia

 $\checkmark$ 

٠

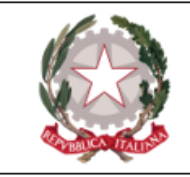

L'avvocato deve allegare *almeno* il documento principale tramite il tasto "Aggiungi atto" ed associare i soggetti difesi nel cui interesse sta effettuando il deposito. Può, inoltre, allegare altri allegati secondari non necessariamente firmati, tramite il tasto "Aggiungi Allegato".

All'inserimento dell'atto, PDP associa automaticamente al deposito tutti i soggetti rappresentati presenti all'interno del fascicolo. L'avvocato ha facoltà di verificare i soggetti associati ed, eventualmente, di selezionarne/deselezionarne uno o più all'interno dell'apposita pop- up, raggiungibile cliccando il bottone  $\mathbf{H}$ .

Dopo aver inserito tutti i campi obbligatori si abilita il tasto **"Invia"** premendo il quale, una volta superati i controlli, il sistema procede all'invio all'ufficio selezionato. Viene visualizzato il popup relativo alla ricevuta ed è possibile visualizzare, salvare e stampare la stessa.

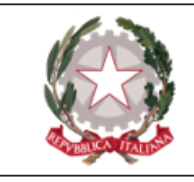

Costituzione parte civile di persona offesa rappresentata

Per la presentazione di un atto di **Costituzione parte civile** l'avvocato, attraverso la maschera di acquisizione, deve fornire i seguenti dati:

- Tipo Ufficio;
- Distretto;
- Circondario/Circolo;
- Sede/Ufficio;
- Reati per i quali ci si costituisce.

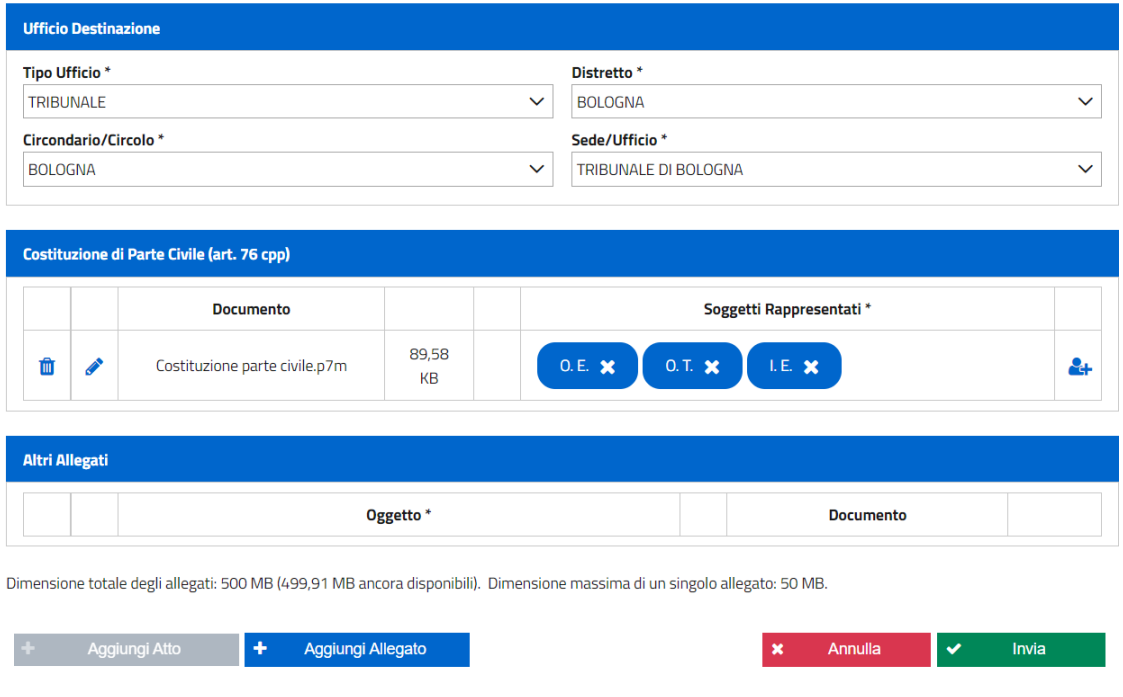

*Figura 52 - Maschera di inserimento costituzione parte civile*
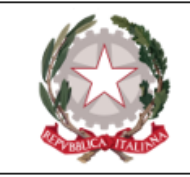

L'avvocato deve allegare *almeno* il documento principale tramite il tasto "Aggiungi atto" ed associare i soggetti difesi nel cui interesse sta effettuando il deposito. Può, inoltre, allegare altri allegati secondari non necessariamente firmati, tramite il tasto "Aggiungi Allegato".

All'inserimento dell'atto, PDP associa automaticamente al deposito tutti i soggetti rappresentati presenti all'interno del fascicolo. L'avvocato ha facoltà di verificare i soggetti associati ed, eventualmente, di selezionarne/deselezionarne uno o più all'interno dell'apposita pop- up, raggiungibile cliccando il bottone  $\mathbf{H}$ .

Dopo aver inserito tutti i campi obbligatori si abilita il tasto **"Invia"** premendo il quale, una volta superati i controlli, il sistema procede all'invio all'ufficio selezionato. Viene visualizzato il popup relativo alla ricevuta ed è possibile visualizzare, salvare e stampare la stessa.

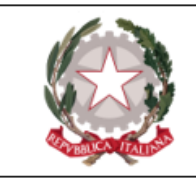

# **Depositi**

All'interno della macro-area **"Depositi"**, l'avvocato ha la possibilità di depositare i seguenti atti:

- Deposito Nomina [Difensore;](#page-74-0)
- [Denuncia/Querela](#page-86-0).

Relativamente a ciascuna di queste tipologie di deposito, l'avvocato ha la possibilità di aggiungere allegati per un massimo di 30 MB a deposito; la dimensione massima di ciascun singolo allegato è di 20 MB.

Ogni tipologia di atto che può essere depositato telematicamente tramite il PDP è soggetta ad una serie di controlli eseguiti dal *front-end* volti a garantire la correttezza del deposito stesso. Nella fattispecie, per gli atti depositati contestualmente alla nomina vengono eseguiti dei controlli circa l*'ufficio destinatario* selezionato e il *ruolo dei soggetti rappresentati*. Questi due parametri - una volta impostati - *limitano* il numero di tipologie atto che l'avvocato può selezionare dall'apposita dropdown *coerentemente* con i valori inseriti, in modo da impedire l'invio di un atto presso un ufficio o nei confronti di un soggetto non abilitati (ad es, PDP non consente l'invio di un atto di ricusazione giudice presso il PM, o l'invio di un'istanza di oblazione per una persona offesa).

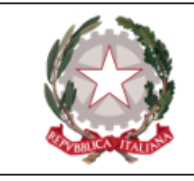

# <span id="page-74-0"></span>Deposito nomina difensore

L'avvocato, per **depositare un atto di nomina a difensore di una delle parti**, deve accedere alla pagina illustrata dalla successiva figura, raggiungibile seguendo il percorso:

#### **Depositi → Nomina difensore**

Allo stato attuale è possibile, attraverso il PDP, depositare nomine per i soggetti con ruolo:

- persona offesa;
- indagato/imputato/resp.amm.vo;
- parte civile;
- responsabile civile;
- civilmente obbligato.

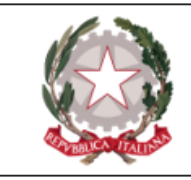

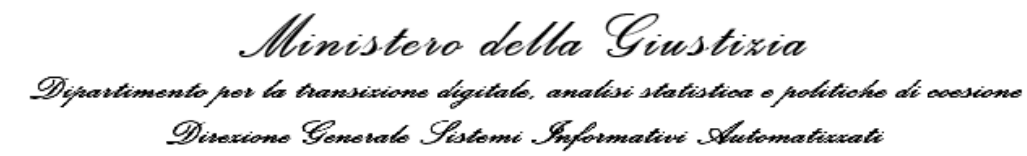

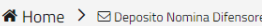

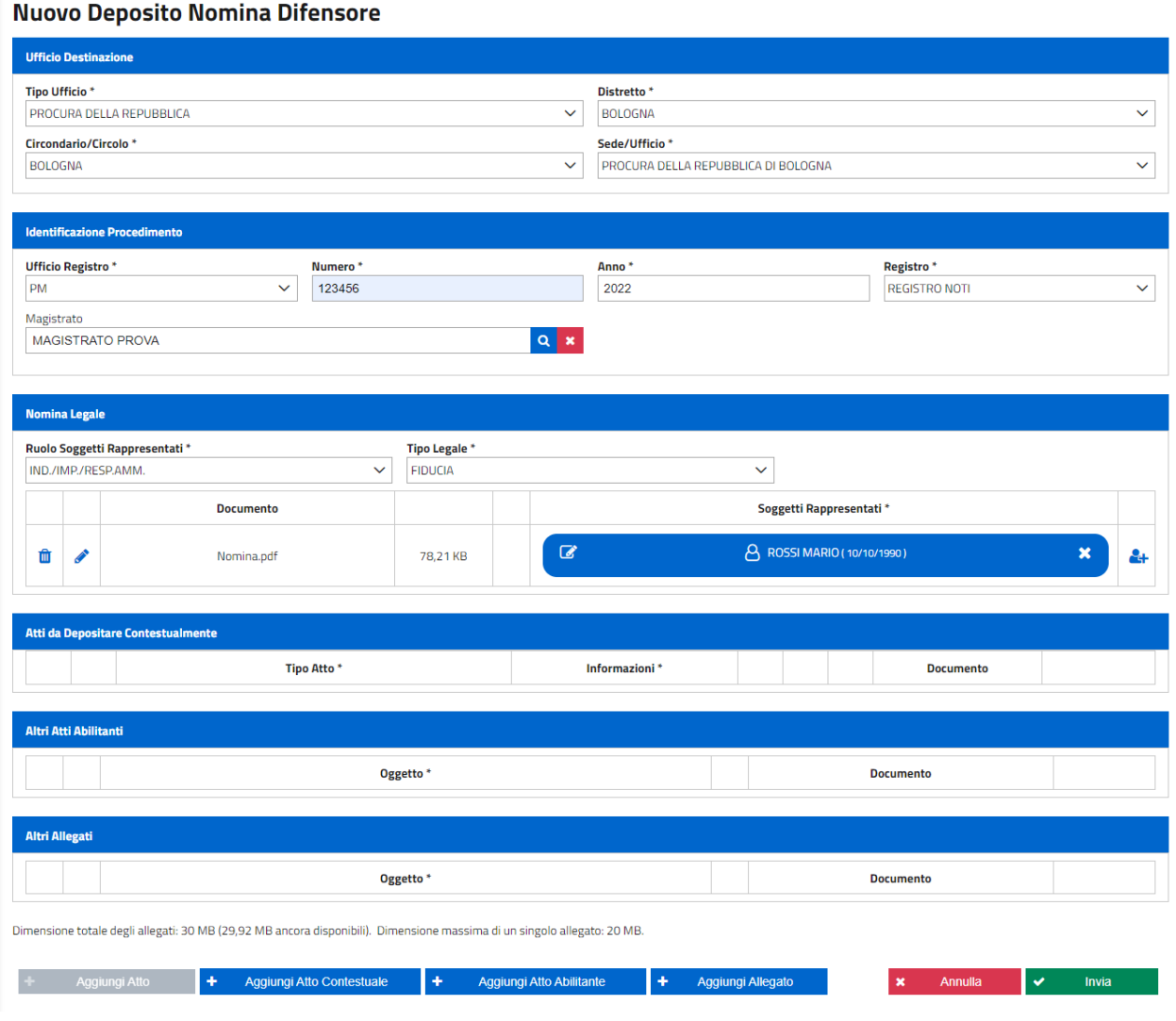

*Figura 53 - Maschera deposito nomina difensore*

L'utente deve inserire i dati identificativi dell'ufficio destinatario; l'individuazione del procedimento si perfeziona valorizzando "Ufficio Registro", "Numero", "Anno" e "Registro".

Al momento attuale, il PDP consente di depositare nomine presso i seguenti uffici:

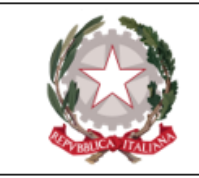

- PROCURA DELLA REPUBBLICA
- TRIBUNALE

Per quello che riguarda la selezione del **Magistrato**a cui il procedimento è stato affidato, è necessario procedere tramite una ricerca. Premendo l'apposito bottone **q** posizionato accanto al campo "Magistrato", il sistema presenta una schermata dalla quale selezionare tutti i magistrati in forza all'ufficio selezionato (ed è per questo motivo che il bottone di ricerca si rende disponibile solo dopo aver valorizzato tutti i campi della sezione "Ufficio destinazione").

Tuttavia, qualora il magistrato destinatario non fosse presente nell'elenco, sarà possibile digitarne cognome e nome nella sezione "Magistrato non presente in elenco".

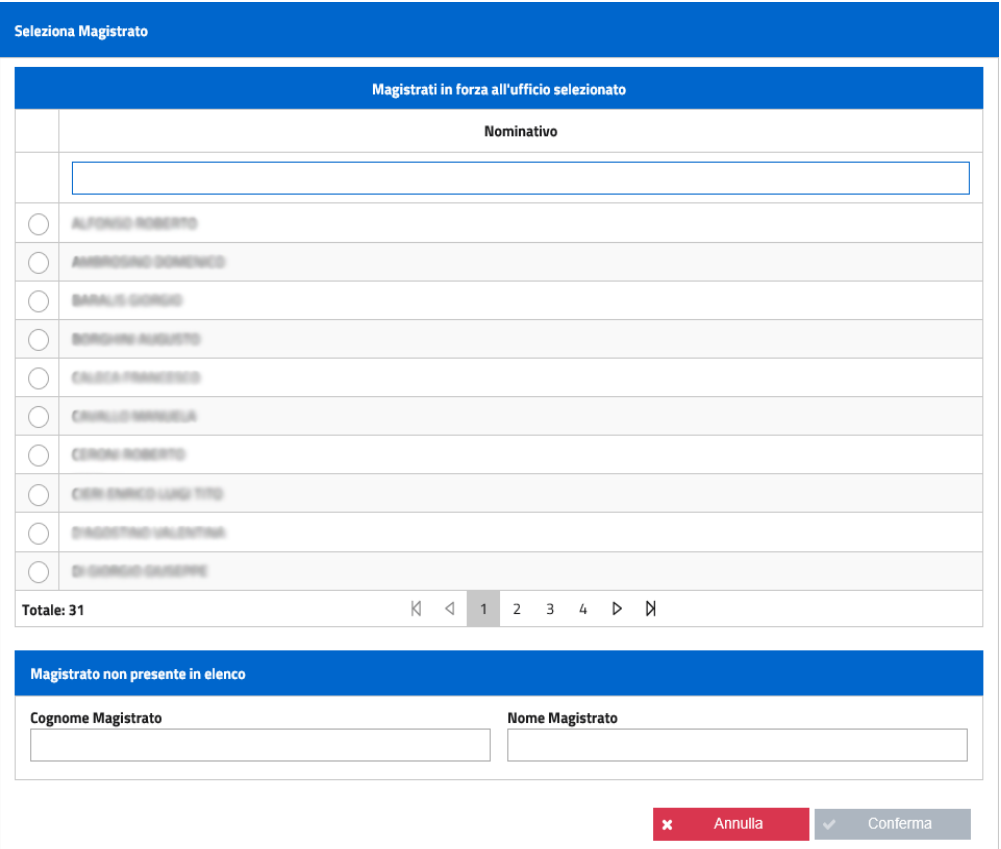

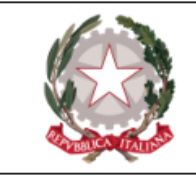

*Figura 54 - Maschera di selezione del Magistrato*

Dopo aver selezionato il magistrato o dopo aver digitato il cognome e nome sarà abilitato il tasto conferma e nella maschera inziale il campo magistrato risulterà opportunamente valorizzato.

**N.B.** La scelta del Magistrato assegnatario non è obbligatoria ai fini dell'invio del deposito.

Il difensore deve poi specificare il ruolo dei soggetti rappresentati (stesso valore per tutti i soggetti interessati dallo stesso deposito). Alla selezione del campo "Ruolo soggetti rappresentati" c'è la possibilità di selezionare le diverse tipologie di parti:

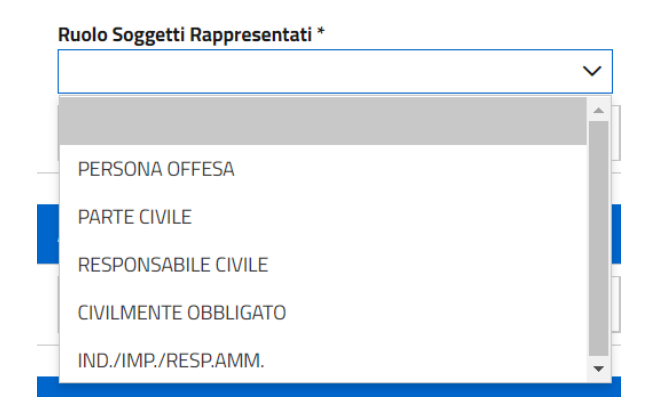

*Figura 55 - Lista per scelta ruolo soggetto rappresentato*

Il pulsante **"Aggiungi atto"** apre un'apposita finestra pop- up che permette di inserire il documento dell'atto di nomina (si può inserire una sola nomina). Dopo aver inserito il file, sarà *necessario* associare il nominativo del soggetto nel cui interesse si sta procedendo al deposito (il sistema avverte comunque l'utente dell'esigenza presentando un'icona di avviso  $\triangle$ ). Per aggiungere il/i soggetto/i difeso/i va azionato il tasto  $\mathbb{R}^+$ , che apre la seguente maschera:

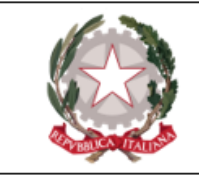

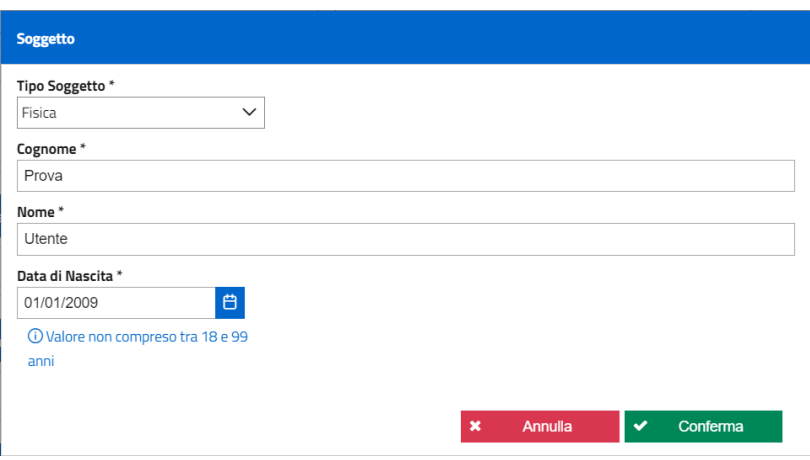

*Figura 56 - Maschera inserimento dati soggetto persona fisica*

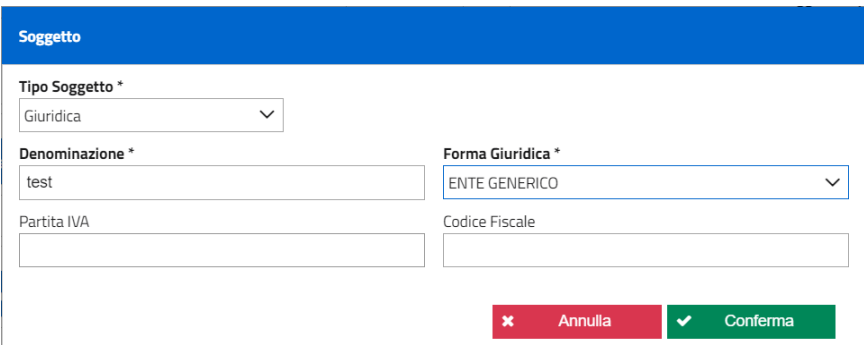

*Figura 57 - Maschera inserimento dati soggetto persona giuridica*

Il PDP, in presenza di un soggetto fisico, esegue in automatico un controllo sulla data di nascita, mostrando un avviso non bloccante in caso il Portale rilevi la presenza di un minore.

Una volta premuto il bottone **"Conferma"**, il soggetto sarà correttamente aggiunto, e il sistema presenterà una schermata - aggiornata nella sezione "Nomina legale" - come la seguente:

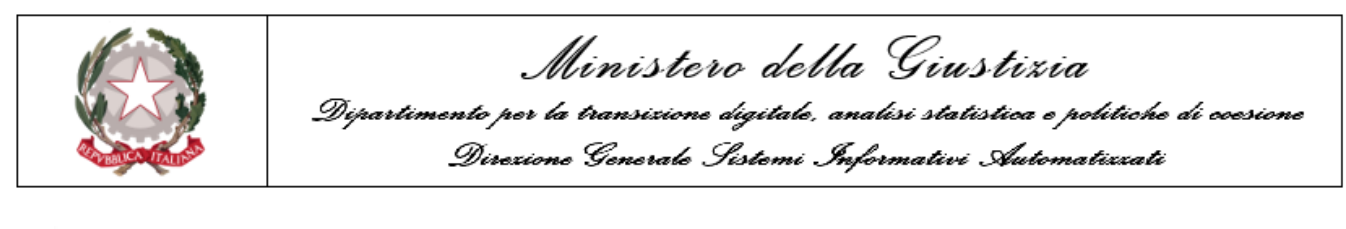

| <b>Nomina Legale</b>                                                  |  |  |                  |                                                 |          |                                                 |  |  |  |  |
|-----------------------------------------------------------------------|--|--|------------------|-------------------------------------------------|----------|-------------------------------------------------|--|--|--|--|
| Ruolo Soggetti Rappresentati *<br>IND./IMP./RESP.AMM.<br>$\checkmark$ |  |  |                  | Tipo Legale *<br><b>FIDUCIA</b><br>$\checkmark$ |          |                                                 |  |  |  |  |
|                                                                       |  |  | <b>Documento</b> |                                                 |          | Soggetti Rappresentati *                        |  |  |  |  |
|                                                                       |  |  | Nomina.p7m.p7m   |                                                 | 16,16 KB | A INDAGATO MARIO (10/10/1990)<br>$\overline{a}$ |  |  |  |  |

*Figura 58 - Dettaglio soggetti rappresentati*

Si hanno a disposizione i seguenti bottoni:

m

Pulsante **Elimina documento**: se premuto, genera una schermata di dialogo in cui l'Utente deve annullare o confermare la scelta:

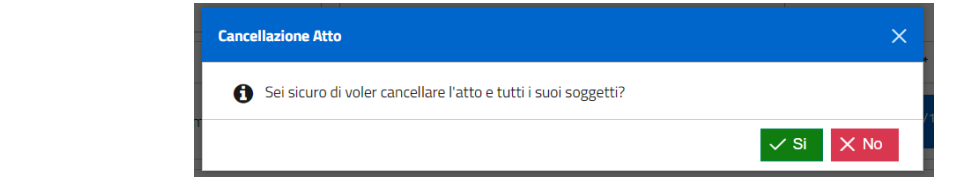

- Pulsante Sostituisci documento: apre la finestra pop-up per selezionare un documento diverso da quello già caricato.
- Pulsante Aggiorna soggetto: apre la schermata di dettaglio del soggetto associato  $\alpha$ all'Atto, per modificarne i dati anagrafici

Pulsante Elimina soggetto: elimina il soggetto associato all'Atto inserito.

Il tasto **"Aggiungi Atto Contestuale"** consente di aggiungere uno o più atti principali da depositare contestualmente alla nomina. La funzionalità prevede, innanzitutto, la selezione dell'atto, che deve anch'esso essere firmato digitalmente. Una volta che l'atto è stato acquisito, nella sezione "Atti da depositare contestualmente" è necessario selezionare il **"Tipo atto"** dalla lista a discesa corrispondente.

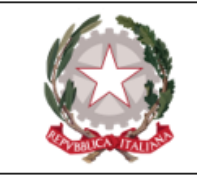

Dipendentemente dal tipo di Ufficio, comparirà una differente elencazione. Esempio di atti depositabili in Procura:

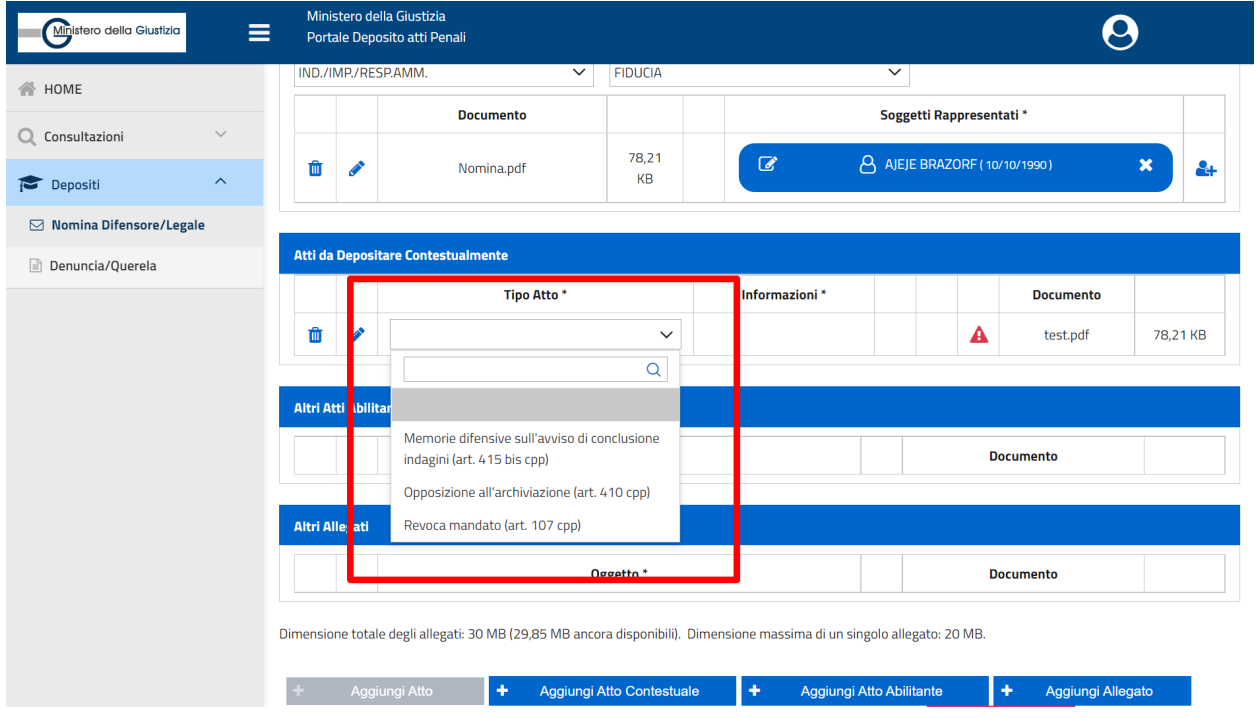

*Figura 59 - Selezione tipo atto contestuale*

Come già accennato, la lista di atti contestuali che è possibile inoltrare congiuntamente alla nomina è pre-filtrata in relazione all'ufficio giudiziario presso il quale si sta effettuando il deposito, nonchè al ruolo del soggetto rappresentato. Ad ogni modo, viene messa a disposizione dell'avvocato una barra di ricera - identificata dal simbolo  $\overline{Q}$  - al cui interno inserire una stringa di testo che ricompone dinamicamente la lista degli atti selezionabili.

Le regole di compilazione per ciascun atto contestuale sono identiche a quanto descritto per l'apposito atto, inviato come atto successivo. In particolare per gli atti di dichiarazione/elezione domicilio, istanza di giudizio abbreviato, istanza di oblazione, per tutti i depositi di citazione/esclusione così come per *tutti gli atti che prevedono l'inserimento di informazioni*

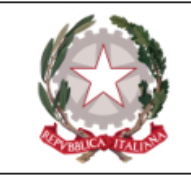

*aggiuntive*, sarà presente un controllo al fine di verificare che tutti i dati necessari all'invio dell'atto contestuale siano stati inseriti. Infatti, fino al momento in cui tutte le informazioni richieste non saranno state inserite, il bottone "Invia" resterà disabilitato ed inoltre un'apposita icona di alert  $\blacktriangle$  segnalerà la mancanza all'avvocato. Passando poi con il mouse sopra l'icona, verrà visualizzato un tooltip che fornirà ulteriori dettagli sulla natura del problema (ad es.: "*Selezionare la tipologia di atto*", "*Inserire un soggetto*").

Una volta inserite le informazioni necessarie per procedere con l'invio dello specifico atto, il PDP avverte l'avvocato presentando nella sezione "informazioni" la dicitura " **INFO INSERITE**":

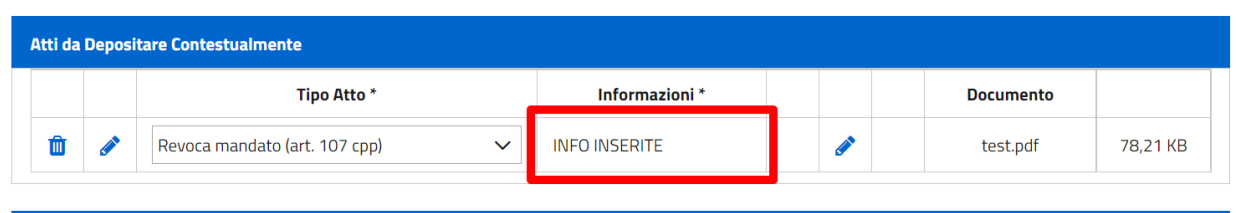

*Figura 60 - Dettaglio - Info inserite*

Il pulsante **"Aggiungi atto abilitante"** consente all'avvocato di aggiungere il cosiddetto "atto abilitante", ovvero un atto che individua un soggetto come sottoposto ad indagini (ad esempio: certificato ex articolo 335 cpp, verbale di accertamenti urgenti, verbale di identificazione elezione di domicilio e nomina del difensore, verbale di sequestro, decreto di sequestro, ordinanza di applicazione misure, ecc.), ed attraverso il quale il soggetto e/o il suo difensore sono venuti a conoscenza del procedimento stesso. L'invio di un atto abilitante, dunque, si rende necessario ai fini dell'accoglimento del deposito di una nomina presso la Procura della Repubblica solo se nel fascicolo all'interno del quale è inserito il soggetto rappresentato *non* è presente un avviso ai sensi degli articoli 408 ("Avviso della richiesta di archiviazione alle parti offese"), 411 ("Avviso della richiesta di archiviazione per particolare tenuità del fatto") o 415bis

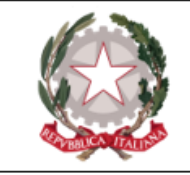

("Avviso di conclusione delle indagini") c.p.p... L'atto abilitante non è necessario per depositi di nomine presso uffici *diversi* dalla Procura della Repubblica.

La pressione del pulsante <sup>+</sup> Aggiungi Atto Abilitante causa l'apertura di una finestra pop-up, a partire dalla quale poter scegliere il documento - in formato PDF - da allegare. Una volta allegato il documento desiderato, l'avvocato deve necessariamente fornire una descrizione del documento allegato nell'apposita sezione "Oggetto", pena la comparsa di un simbolo di avviso e l'impossibilità di procedere oltre. Anche in questo caso, come per gli altri tipi di atti che è possibile allegare, l'avvocato ha a disposizione il pulsante "Elimina documento" e il pulsante "Sostituisci atto abilitante", per poter modificare la scelta effettuata.

L'atto abilitante, al pari degli altri atti allegati, non deve essere necessariamente firmato digitalmente, come invece previsto per l'atto di nomina.

Il pulsante **"Aggiungi allegato"** consente di aggiungere un documento allegato secondario (può non essere firmato dal difensore) consegnato contestualmente alla nomina.

Una volta eseguita l'operazione, i bottoni disponibili sono gli stessi descritti in precedenza.

In generale, ad ogni aggiornamento della lista allegati viene ricalcolata la dimensione totale dei file e lo spazio a disposizione per ulteriori upload.

Il PDP esegue i seguenti controlli formali sui documenti caricati:

- che tutti i documenti allegati siano PDF;
- relativamente alla nomina e agli altri atti depositati (escluso gli allegati secondari):

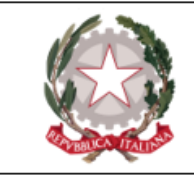

- <sup>o</sup> che il documento sia un PDF firmato PAdES-BES o CAdES-BES;
- <sup>o</sup> che la firma sia valida (verifica della firma e della validità del certificato tramite accesso alla lista dei certificati revocati);
- <sup>o</sup> che il documento sia firmato dall'avvocato che ha effettuato l'accesso al PDP (se sono state apposte più firme al documento, almeno una deve essere riconducibile al codice fiscale dell'avvocato collegato).

Superati i controlli, si può procedere all'invio all'ufficio selezionato premendo il tasto **"Invia"** (il tasto si attiva solo se è stato allegata almeno la nomina). Viene visualizzato il pop-up relativo alla ricevuta:

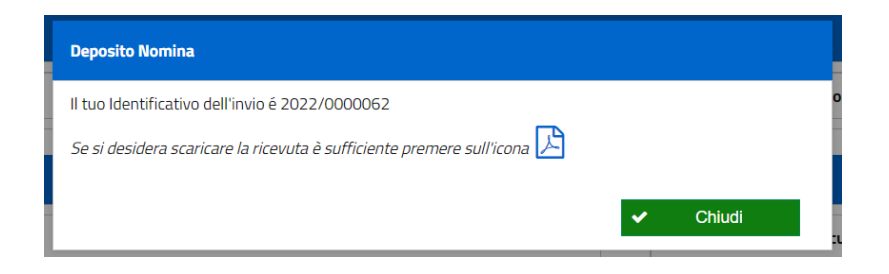

*Figura 61 - Richiesta download ricevuta*

In questo momento è possibile visualizzare/salvare la ricevuta premendo l'opportuna icona:

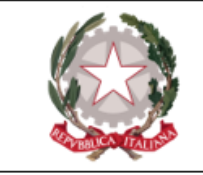

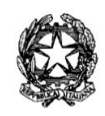

#### **MINISTERO della GIUSTIZIA**

PORTALE DEPOSITO atti PENALI (PDP)

IDENTIFICATIVO 2021/0011182 PORTALE DEPOSITO atti PENALI

ha inviato all'ufficio PROCURA<br>DELLA REPUBBLICA PRESSO IL TRIBUNALE ORDINARIO DI BOLOGNA in data 29/11/2021 alle<br>ore 17:23:09, in relazione al procedimento: REGISTRO NOTI CAS nr. 401657/2021,<br>indirizzato al Magistrato (18) nell'interesse dei seguenti soggetti rappresentati, in qualità di PERSONA OFFESA:

· TEST PROVA 10/10/1990

con nr. 0 allegati

La presente ricevuta di accettazione attesta il deposito degli atti ai sensi dell'art 24, comma<br>1, del decreto Legge 28 ottobre n. 137, convertito con mod. dalla Legge 18 dicembre 2020<br>n. 176.

Roma, 29/11/2021 17:23

*Figura 62 - Visualizzazione ricevuta*

Successivamente al download della ricevuta comparirà il messaggio di richiesta di cui alla figura sottostante:

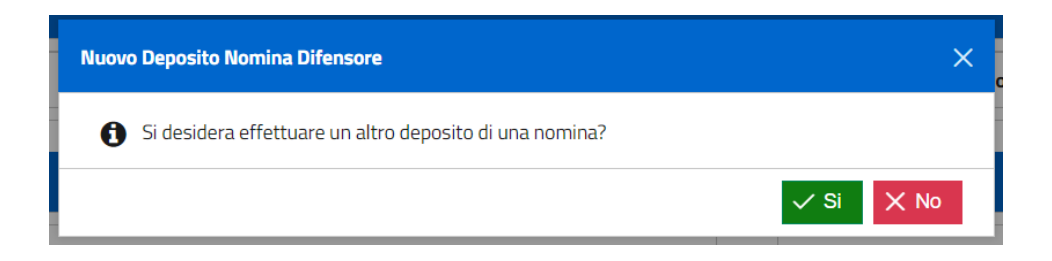

*Figura 63 - Messaggio richiesta nuova nomina*

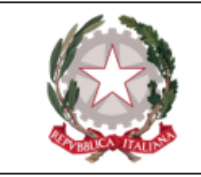

Il monitoraggio del deposito può avvenire attraverso la sezione **Consultazioni → Nomina difensore /legale**.

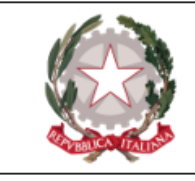

<span id="page-86-0"></span>Presentazione nuova denuncia/querela

Al fine di **presentare una nuova denuncia/querela**, l'avvocato deve accedere alla pagina illustrata dalla successiva figura, raggiungibile seguendo il percorso:

#### **Depositi → Denuncia/Querela**

Il sistema presenta in visualizzazione la seguente schermata:

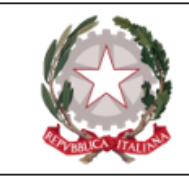

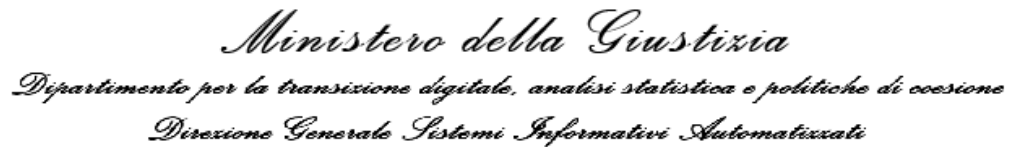

#### Presentazione Nuova Denuncia/Querela

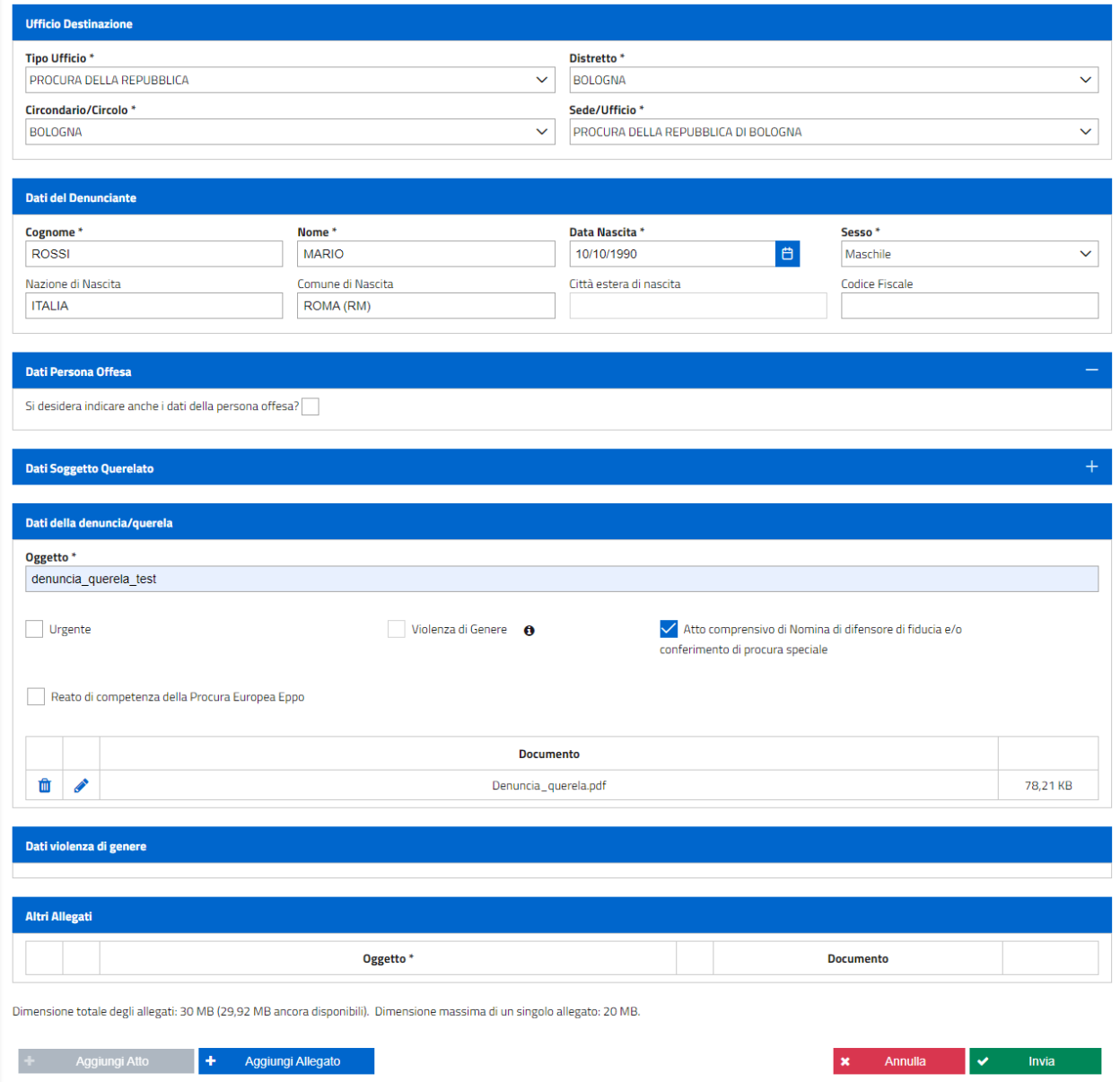

*Figura 64 - Maschera presentazione nuova denuncia/querela*

Al fine di inviare una denuncia/querela, l'avvocato deve almeno:

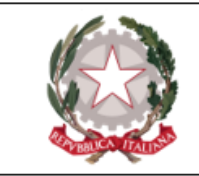

- selezionare l'ufficio destinatario;
- <sup>l</sup> caricare la denuncia, che firmerà digitalmente, e i relativi dati.

Inoltre, al fine di acquisire un maggior numero di dati, l'avvocato deve inserire i seguenti dati del denunciante:

- Cognome\*:
- Nome $*$ :
- Data di nascita\*;
- $Sesso^*$ :
- Nazione di nascita;
- Comune di nascita/Città estera di nascita;
- Codice fiscale.
- \* = campi obbligatori

Se l'avvocato non imposta il check **"Atto comprensivo di Nomina di difensore di fiducia e conferimento di procura speciale"**, all'atto dell'invio il sistema si attende che sia presente almeno un allegato (la c.d. *procura speciale*), in assenza della quale il bototne "Invia" resta disabilitato. Viceversa, se il check è impostato l'avvocato non dovrà inserire necessariamente un allegato, e il bottone "Invia" risulterà correttamente abilitato ed utilizzabile.

Dopo aver descritto i passaggi minimi obbligatori al fine di presentare una denuncia, passiamo ora ad una descrizione più approfondita delle varie sezioni di cui si compone la maschera di acquisizione. La pagina "Presentazione nuova denuncia/querela" si compone delle seguenti sezioni:

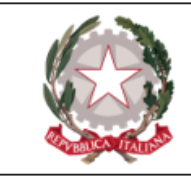

- Ufficio destinazione
- Dati del denunciante
- Dati persona offesa
- Dati soggetto querelato
- Dati della denuncia/querela
- · Dati violenza di genere
- Dati rapporto autore-vittima
- Altri allegati

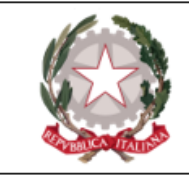

## **Dati persona offesa/Dati soggetto querelato**

Delle prime due sezioni si è già parlato in apertura di capitolo. Per quello che riguarda le sezioni "**Dati persona offesa**" e "**Dati soggetto querelato**", l'utente può specificare (flaggando le apposite checkbox espandendo così gli appositi riquadri) *anche* i dati dei rispettivi soggetti. In tal caso verranno presentate queste ulteriori sezioni all'interno della schermata di acquisizione:

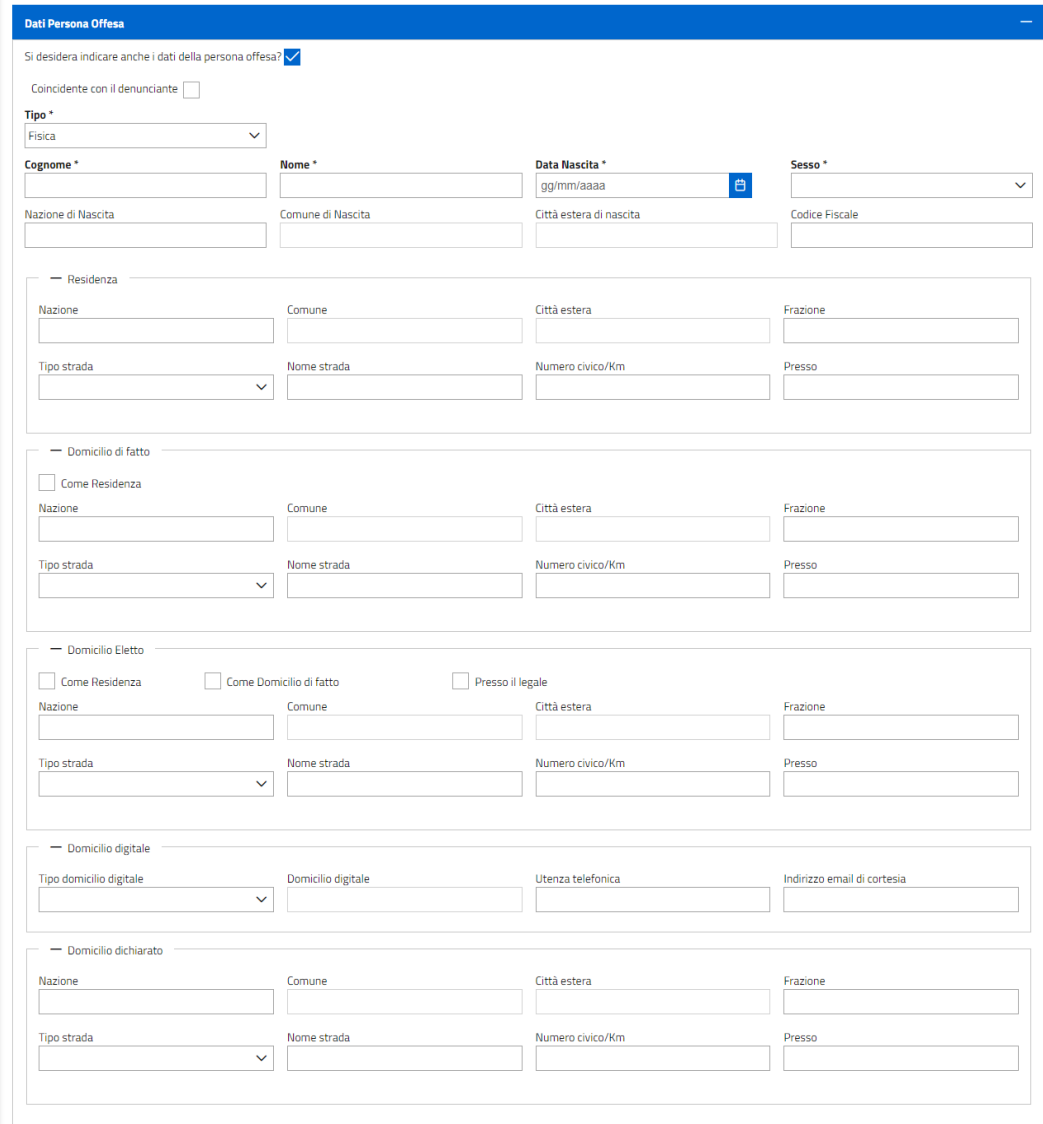

*Figura 65 - Maschera acquisizione dati soggetto offeso - persona fisica*

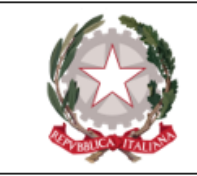

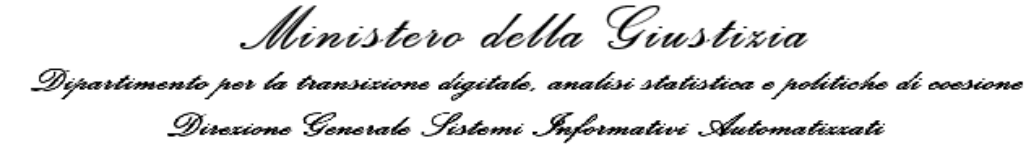

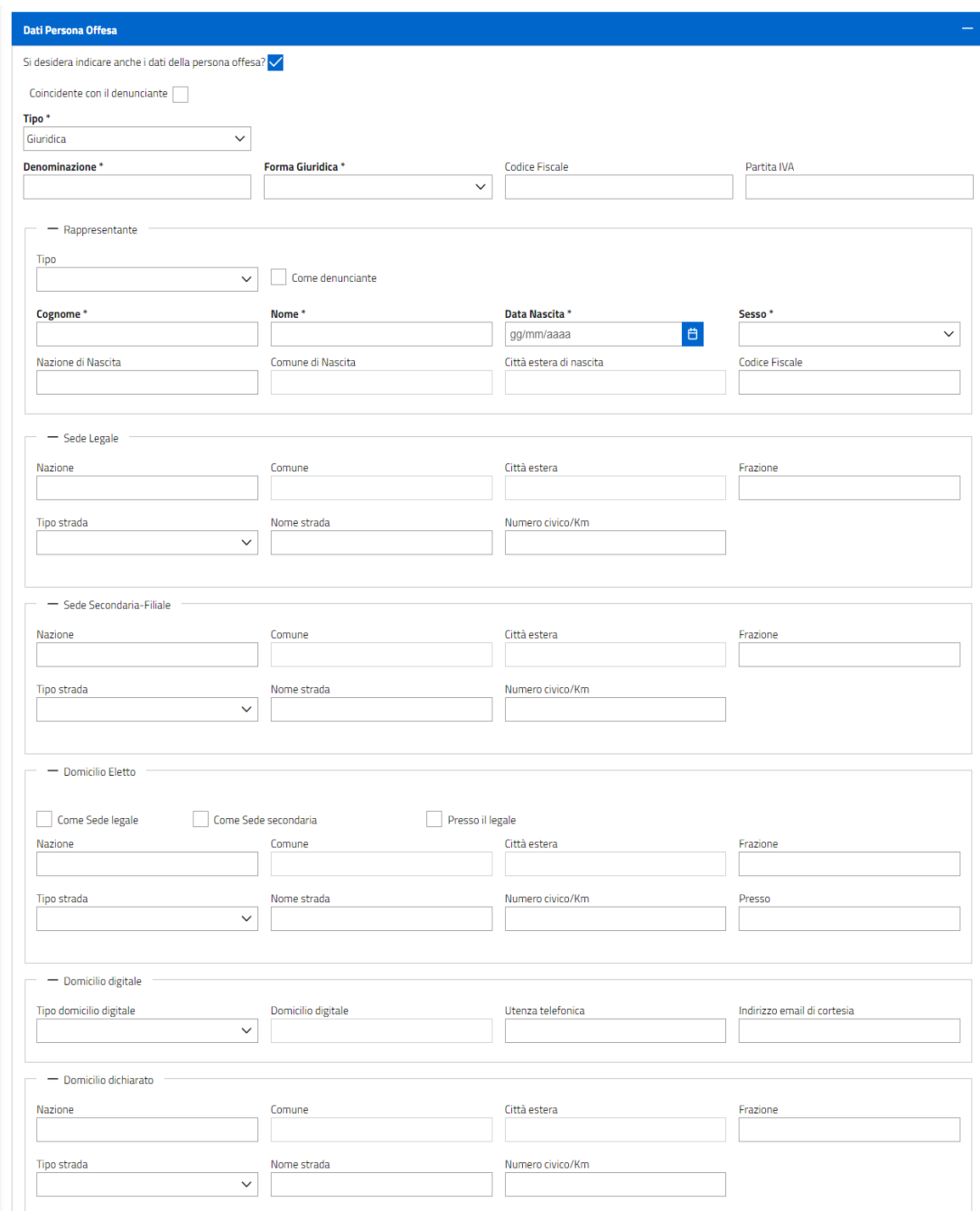

*Figura 66 - Maschera acquisizione dati soggetto offeso - persona giuridica*

*Maschera acquisizione dati soggetto offeso - persona giuridica*

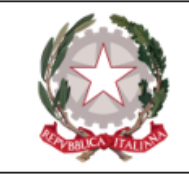

Relativamente alla **perdsona offesa**, è possibile inserire i dati anagrafici e di domicilio mostrati nelle figure precedenti. Sia per *persona fisica* che per *persona giuridica* è disponibile il flag "Coincide con il denunciante", la cui selezione comporta il ribaltamento dei dati anagrafici del denunciante all'interno di quelli del soggetto offeso.

Relativamente ai domicili è bene far notare come sia stata introdotta anche la sezione "**Domicilio digitale**", al cui interno l'avvocato può inserire una PEC (al momento l'unico "Tipo domicilio digitale" selezionabile), un'utenza telefonica ed un indirizzo mail di cortesia sui quali far pervenire comunicazioni al soggetto offeso.

Relativamente al **soggetto querelato** , invece, l'avvocato può inserire le sole informazioni anagrafiche:

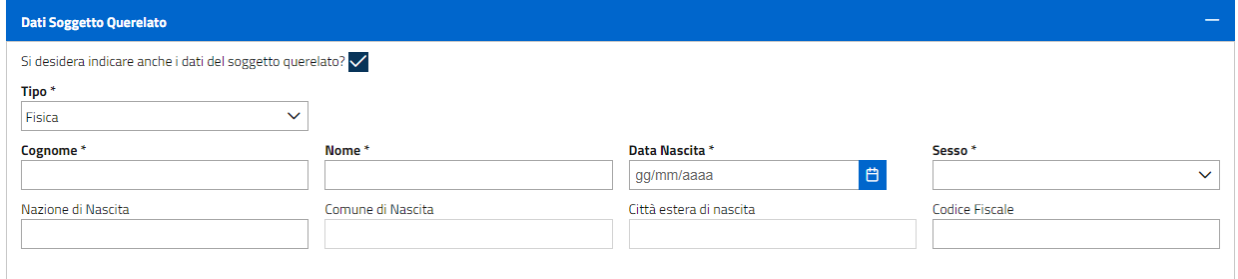

*Figura 67 - Maschera acquisizione dati soggetto querelato - persona fisica*

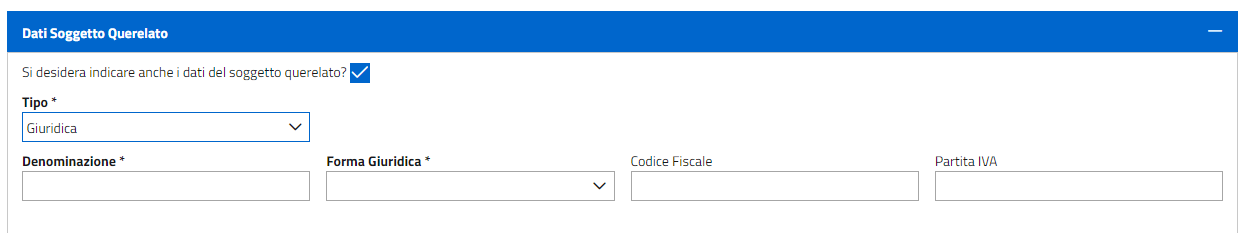

*Figura 68 - Maschera acquisizione dati soggetto querelato - persona giuridica*

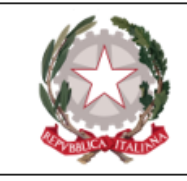

# **Dati della denuncia/querela**

All'interno della sezione "**Dati della denuncia/querela**" viene mostrato l'oggetto del documento allegato dall'avvocato (tramite pressione del bottone "+ Aggiungi atto" posto in basso a sinistra), e sono presenti 4 diverse checbox:

- Urgente che registra la denuncia/querela come tale, facendone pervenire un'evidenza al sistema ricevente;
- Violenza di genere;
- <sup>l</sup> Atto comprensivo di Nomina di difnesore di fiducia e/o conferimento di procura speciale - il cui comportamento è descritto ad inizio capitolo;
- <sup>l</sup> Reato di competenza della Procura Europea Eppo la cui impostazione fa sì che la denuncia venga inviata *sia* alla Procura della Repubblica selezionata dal difensore, *sia* alla Procura EPPO.

Risulta necessario dilungarsi ulteriromente sulla checkbox "**Violenza di genere**". Cliccando sul simbolo  $\bullet$  posto in corrispondenza della voce, il PDP visualizza in formato tabellare un elenco dei reati che configurano violenza di genere. Per ciascuno di essi vengono riportati "Riferimento normativo" e "Reato":

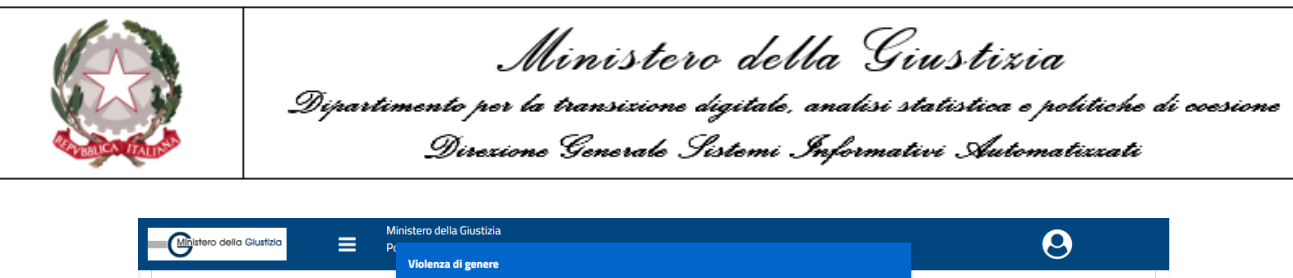

| acono didica distanzio         | Violenza di genere           |                                                                                                    |                            |  |  |  |  |
|--------------------------------|------------------------------|----------------------------------------------------------------------------------------------------|----------------------------|--|--|--|--|
|                                |                              |                                                                                                    |                            |  |  |  |  |
|                                | <b>Riferimento normativo</b> | Reato                                                                                                    |                            |  |  |  |  |
| Dati della denuncia/querela    |                              | favoreggiamento e sfruttamento della<br>prostituzione                                                                                                  |                            |  |  |  |  |
| Oggetto <sup>*</sup>           | art. 3 L75/1958              |                                                                                                    |                            |  |  |  |  |
| denuncia_querela_test          | art. 387 bis cp              | violazione dei provvedimenti di<br>allontanamento dalla casa familiare e del<br>divieto di avvicinamento ai luoghi frequentati<br>dalla persona offesa |                            |  |  |  |  |
|                                |                              |                                                                                                    |                            |  |  |  |  |
| $\vee$ Urgente                 |                              |                                                                                                    | i difensore di fiducia e/o |  |  |  |  |
|                                | art. 558 bis cp              | costrizione o induzione al matrimonio                                                                                                    |                            |  |  |  |  |
| Fatto di interesse PIF         |                              | violazione degli obblighi di assistenza                                                                                                    |                            |  |  |  |  |
|                                | art. 570 bis cp              | familiare in caso di separazione o di<br>scioglimento del matrimonio                                                                                   |                            |  |  |  |  |
|                                |                              | violazione degli obblighi di assistenza                                                                                                    |                            |  |  |  |  |
| 會                              | art. 570 cp                  | familiare                                                                                                    | 78.21 KB                   |  |  |  |  |
|                                | art. 572 cp                  | maltrattamenti contro familiari e conviventi                                                                                                    |                            |  |  |  |  |
| Dati violenza di genere        | art. 575 cp                  | omicidio consumato                                                                                                    |                            |  |  |  |  |
|                                | art. 576 c. 1 n. 2 cp        | omicidio aggravato                                                                                                    |                            |  |  |  |  |
|                                | art. 576 c. 1 n. 5 cp        | omicidio aggravato                                                                                                    |                            |  |  |  |  |
| Dati Rapporto autore - vittima |                              |                                                                                                    |                            |  |  |  |  |

*Figura 69 - Tabella reati violenza di genere*

La tabella è paginata ed, essendo in sola visualizzazione, presenta il solo bottone "Chiudi".

La selezione della checkbox "**Violenza di genere** " fa sì che diventino editabili le sezioni relative ai "Dati violenza di genere" e "Dati rapporto vittima-autore", ma non prima che siano state valorizzate le aree relative a soggetto offeso e soggetto querelato. IN assenza di questi dati, un apposito alert ne ricorda la necessità all'avvocato:

| Oggetto <sup>*</sup>    |                                                                                                    |                                                                                            |  |  |  |  |  |  |
|-------------------------|----------------------------------------------------------------------------------------------------|--------------------------------------------------------------------------------------------|--|--|--|--|--|--|
| denuncia_querela_test   |                                                                                                    |                                                                                            |  |  |  |  |  |  |
| $\vee$ Urgente          | Violenza di Genere <b>O</b>                                                                                     | Atto comprensivo di Nomina di difensore di fiducia e/o<br>conferimento di procura speciale |  |  |  |  |  |  |
|                         | Violenza di genere                                                                                              | $\times$                                                                                   |  |  |  |  |  |  |
| Fatto di interesse PIF  | $\bullet$<br>E' necessario procedere alla compilazione dei "Dati Soggetto offeso" e "Dati soggetto<br>querelato |                                                                                            |  |  |  |  |  |  |
|                         |                                                                                                    | 78.21 KB<br>$\times$ Chiudi                                                                |  |  |  |  |  |  |
|                         |                                                                                                    |                                                                                            |  |  |  |  |  |  |
| Dati violenza di genere |                                                                                                    |                                                                                            |  |  |  |  |  |  |
|                         |                                                                                                    |                                                                                            |  |  |  |  |  |  |

*Figura 70 - Alert violenza di genere*

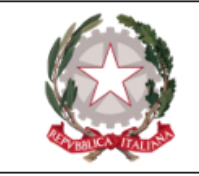

Una volta inseriti questi dati, la checkbox diventa selezionabile ed è possibile procedere con l'inserimento dei dati relativi alla violenza di genere.

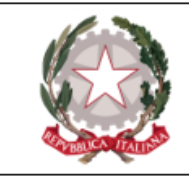

### **Dati violenza di genere**

All'interno della sezione " **Dati violenza di genere** " l'utente inserisce dati e dettagli che configurano un simile reato.

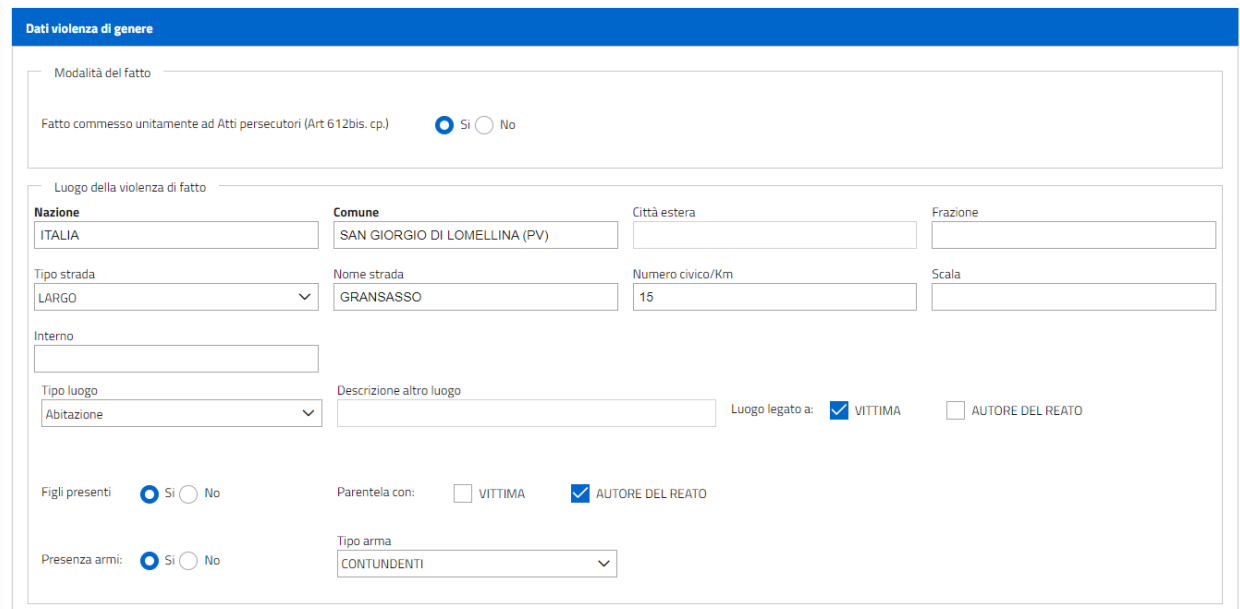

*Figura 71 - Maschera inserimento dati "Violenza di genere"*

L'avvocato dovrà in primo luogo specificare se il reato è stato commesso unitamente ad atti persecutori, valorizzando l'apposito radio button. Successivamente, l'esigenza sarà quella di fornire informazioni sul luogo dove la violenza si è consumata, calorizzando i dati proposti riportati nella maschera.

Per il "Tipo luogo" è possibile indicare una categoria selezionando un valore dall'apposita lista, ed in seguito specificare se il luogo selezionato è legato alla vittima piuttosto che all'autore. Nel caso in cui dalla lista del "Tipo luogo" sia stato selezionato il valore "Altro", il campo "Descrizione luogo" diventa editabile.

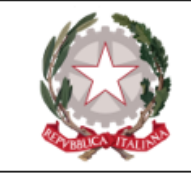

Inoltre, è possibile registrare l'eventuale presenza di figli e, in caso affermativo, registrarne anche la parentela con una delle due parti in causa.

Infine, è possibile specificare se la violenza di genere sia stata commessa con l'utilizzo di armi e, in caso affermativo, selezionare una tipologia di arma dall'apposito menu a tendina. Le tipologie di arma censite sono:

- contundenti
- bianche
- $\bullet$  da lancio
- $\cdot$  da fuoco
- esplosivi
- improprie
- sportive
- $\bullet$  da caccia

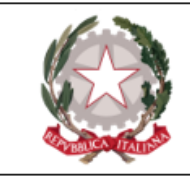

## **Dati rapporto autore-vittima**

Nella sezione "**Dati rapporto autore-vittima**" è possibile specificare il tipo di rapporto che l'autore intrattiene con la vittima di violenza di genere.

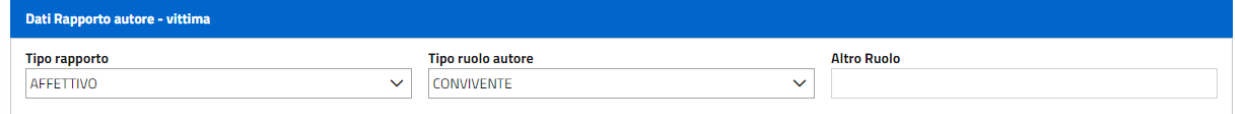

*Figura 72 - Maschera inserimento rapporto autore-vittima*

L'avvocato deve qui specificare un "Tipo rapporto" dall'apposito menu a tendina. I valori possibili sono:

- affettivo;
- conoscenza;
- lavoro;
- parentela;
- $\bullet$  altro.

La seleziona di uno specifico valore comporta il cambiamento dei valori visualizzati nel menu "Tipo ruolo autore". Nel caso in cui l'avvocato abbia selezionato come "Tipo rapporto" il valore "Altro", il campo "Altro ruolo" diventa editabile.

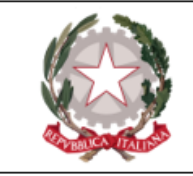

Infine, alcune considerazioni di carattere generale.

Unitamente all'atto di denuncia/querela, l'avvocato può allegare, prima di procedere all'invio. uno o più file PDF non firmati premendo il tasto **"Aggiungi allegato"**.

È possibile eliminare un allegato presente nella lista selezionando la relativa casella di selezione e utilizzando l'apposita icona  $\blacksquare$  "elimina documento"; è possibile anche sostituire un file presente nella lista, premendo l'icona "sostituisci allegato".

Alla pressione del tasto **"Invia"** , il sistema procede all'invio presso l'ufficio giudiziario selezionato. Viene visualizzato il popup relativo alla ricevuta; in questo momento è possibile visualizzarne, salvarne e/o stamparne una copia.

Successivamente al download comparirà il messaggio di richiesta di cui alla figura sottostante:

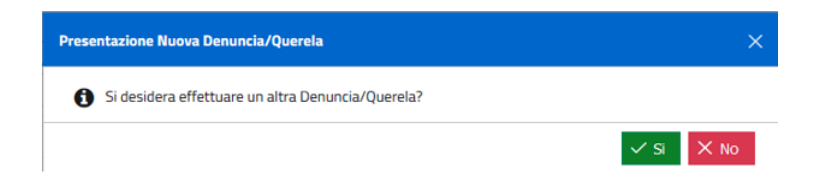

*Figura 73 - Messaggio richiesta ulteriore querela*

Alla pressione del tasto "SI" comparirà la maschera che permette di inserire una nuova denuncia/querela.

Il monitoraggio del deposito può avvenire attraverso la sezione **Consultazioni → Denunce/Querele - Istanze Procedimento**.

Si evidenzia che lo stato della denuncia/querela risulterà "Accolto" solo nel momento in cui la Procura avrà iscritto il relativo procedimento. L'ufficio può inoltre scegliere di comunicare al difensore i dati relativi al numero/anno del procedimento iscritto a seguito della denuncia/querela, nonchè quelli relativi al magistrato assegnatario.